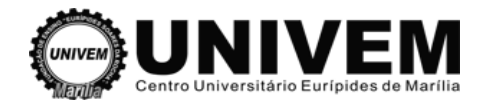

# Manual Moodle

## Perfil de Professor

Elaboração:

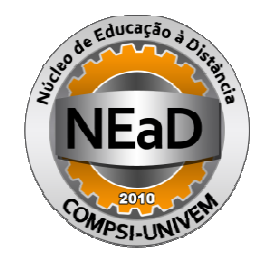

Autor: Leticia Tonon

Núcleo de Educação à Distância Telefone de Suporte: (14) 2105 2105-0800 – Ramal: 376 E-mail: nead@univem.edu.br www.ead.univem.edu.br

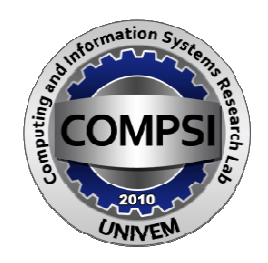

Computing and Information Systems Research Lab www.compsi.univem.edu.br

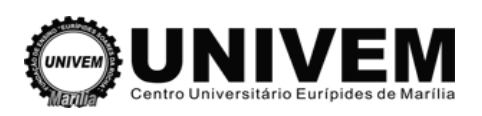

#### **Sumário**

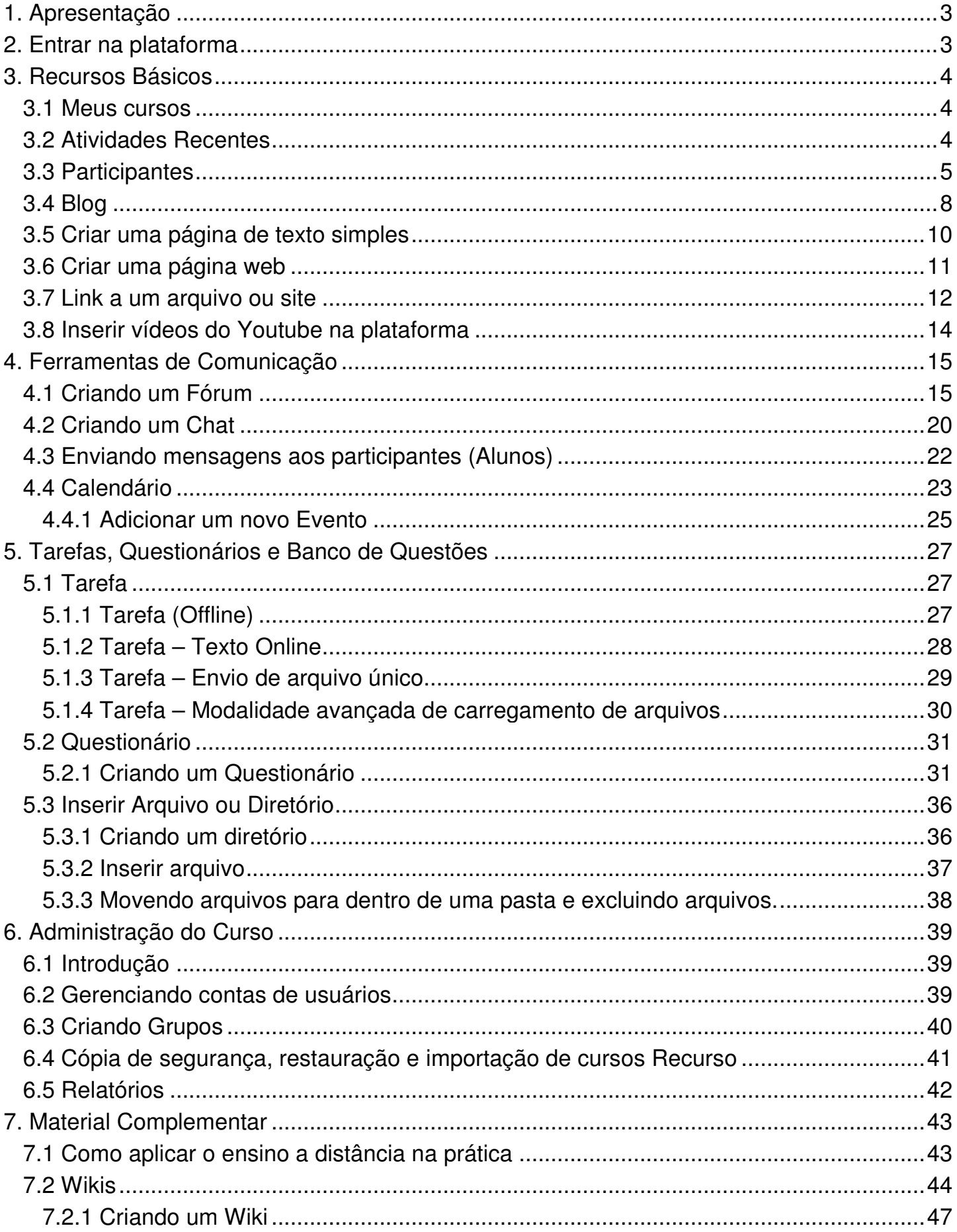

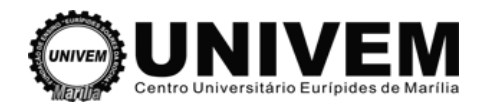

#### **1. Apresentação**

Moodle é um software gratuito, distribuído como Software livre (sobre a licença pública GNU). Basicamente isto significa que o Moodle tem preservado os direitos sobre o autor ( (copyright), entretanto existem algumas liberdades. Pode-se: copiar, utilizar e modificar o Moodle distribuindo o código fonte a outros. Não é possível modificar ou eliminar a licença original e os direitos do autor, e deve-se aplicar esta mesma licença a qualquer trabalho derivado deste. se: copiar, utiliza<br>ir ou eliminar a li<br>ir trabalho deriva<br>Object-Oriented

A palavra Moodle é um acrônimo de Modular Object-Oriented Dynamic Learning Environment (Ambiente de Aprendizagem Dinâmica Orientado a Objetos e Modular), isto resulta em um recurso fundamentalmente útil para os programadores e teóricos de educação. Também é um verbo que descreve o processo de perambular preguiçosamente através de algo, e fazer coisas quando você quiser fazê-las, um prazeroso processo que te leva à visão e à criatividade.

#### **2. Entrar na plataforma**

- Para ter acesso ao Moodle, abra o navegador da internet e digite o endereço: http://www.ead.univem.edu.br las, um prazeroso processo qu $\,$ na plataforma $\,$ ter acesso ao Moodle, abra o l $\,$ /www.ead.univem.edu.br $\,$ ela inicial acesse a plataforma.
- $\triangleright$  Na tela inicial acesse a plataforma.

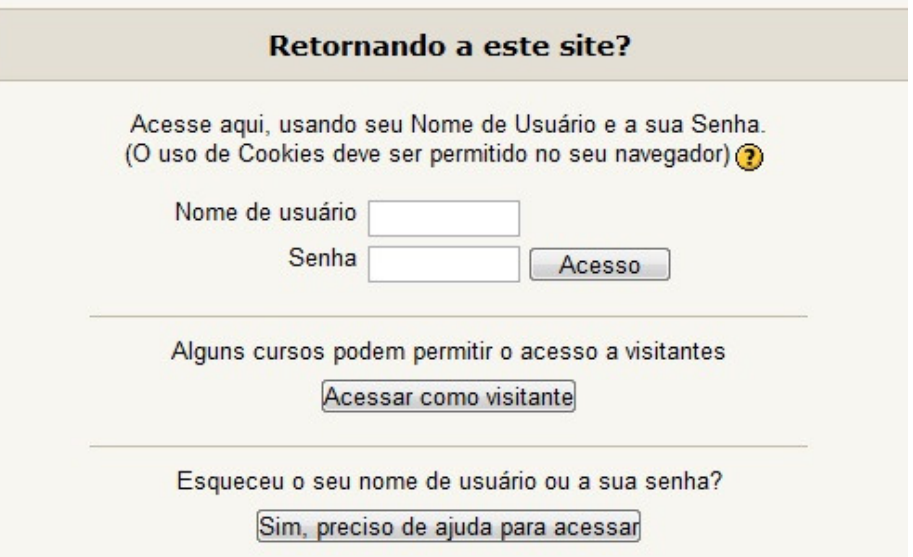

Insira seu login (código do professor) e senha de acesso (a mesma utilizada para acessar a área do professor) à disciplina online e pressione o botão acesso.

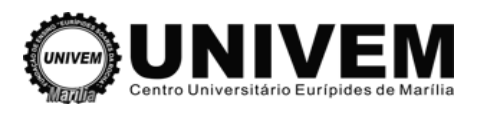

#### **3. Recursos Básicos**

### **3.1 Meus cursos**

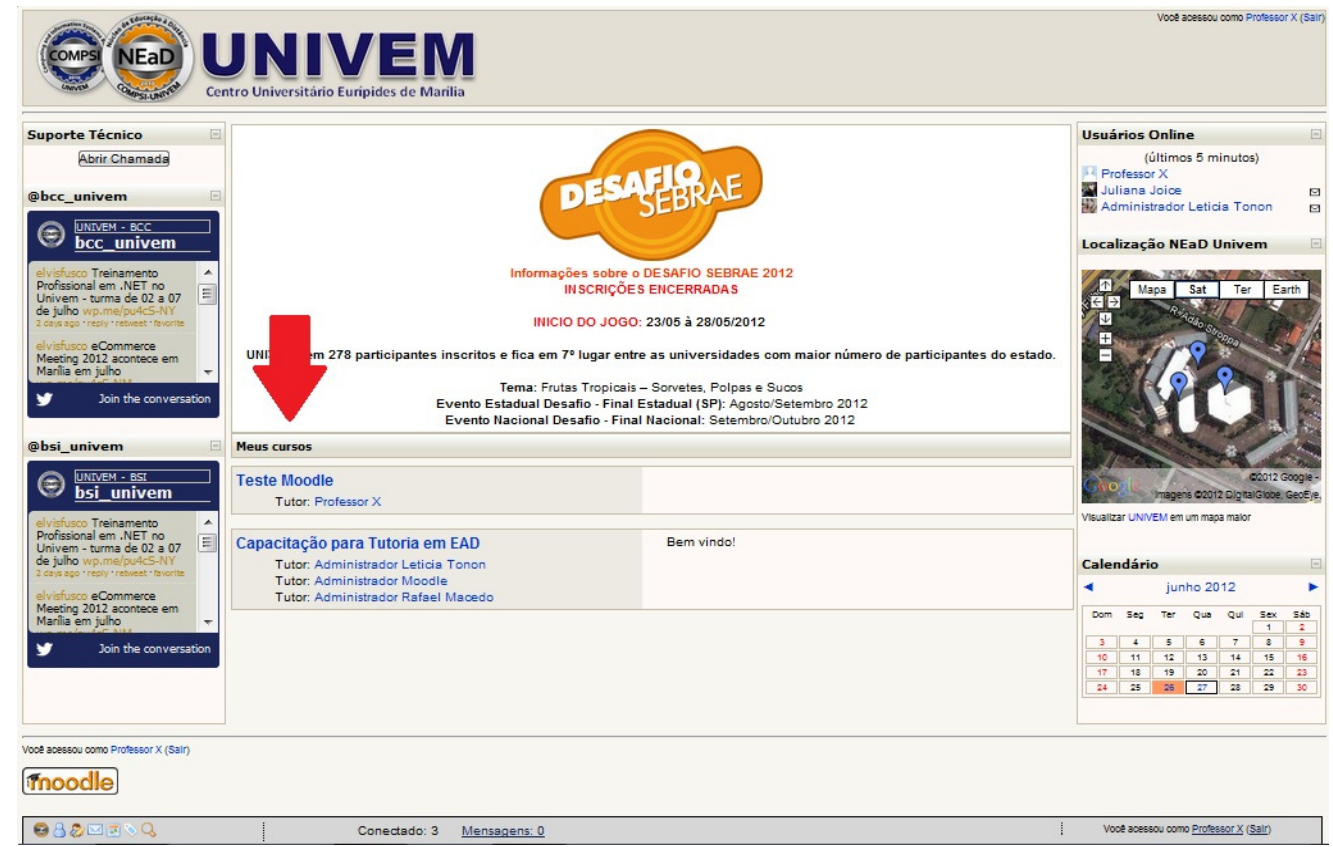

Apresenta os cursos em que o usuário está cadastrado e/ou leciona.

## **3.2 Atividades Recentes**

Apresenta as últimas atividades realizadas no ambiente. A inclusão das atividades é efetuada de forma automática. É importante ressaltar que a visualização das atividades pelos outros participantes, favorece uma atmosfera de colaboração.

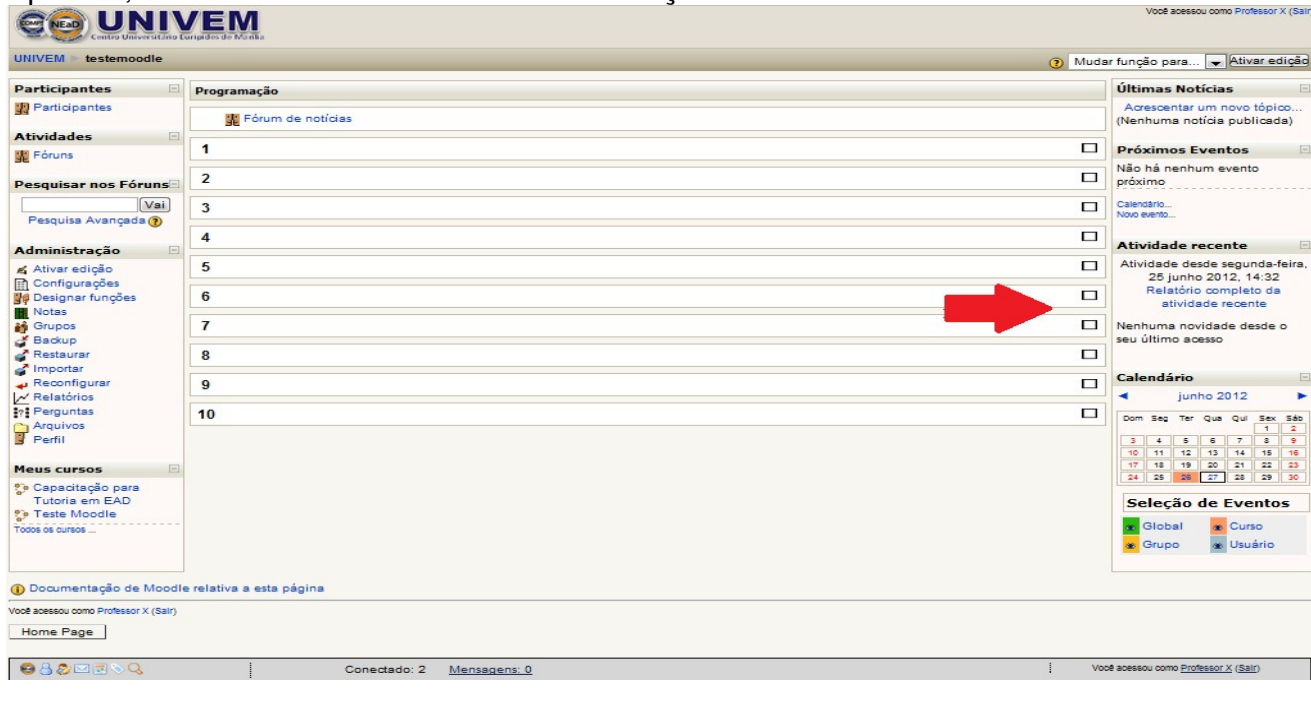

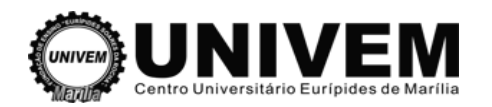

## **3.3 Participantes**

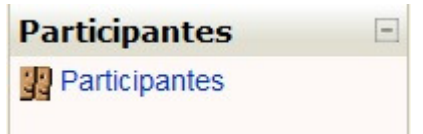

No canto superior esquerdo você encontra os participantes do curso (professor e aluno)

Ao clicar na opção "Participantes" irá aparecer a seguinte tela:

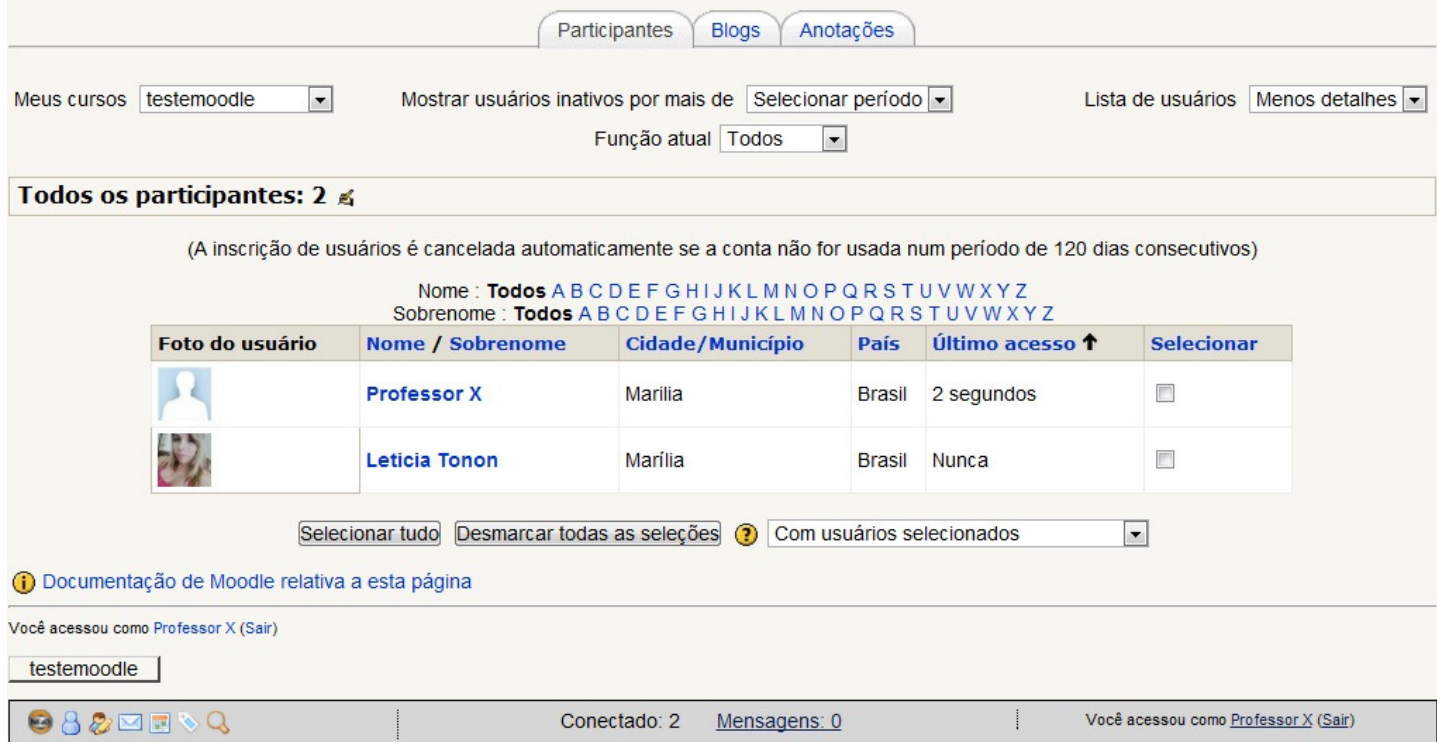

Na aba "Participantes" é possível visualizar:

 $\triangleright$  Meus cursos

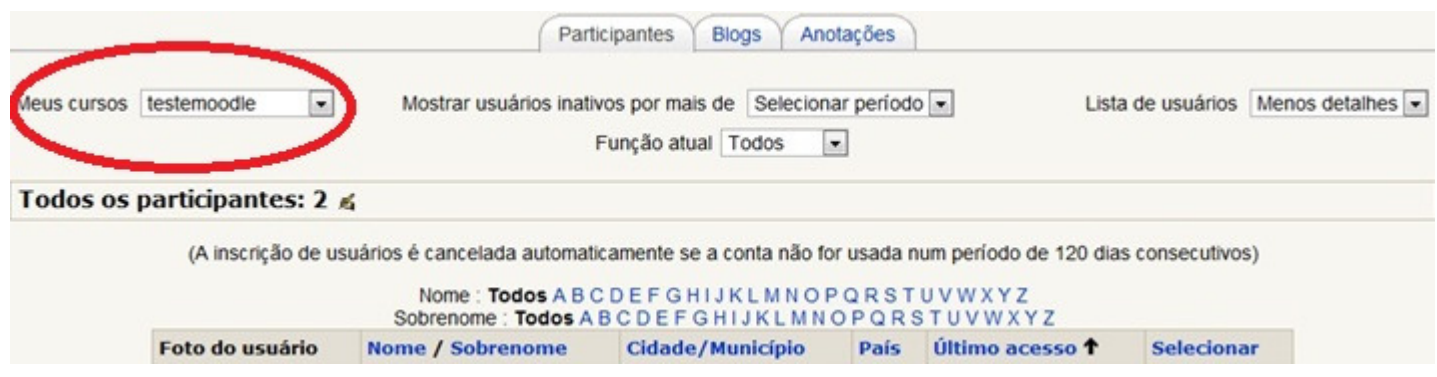

Mostra os cursos em que o usuário está inscrito no Moodle.

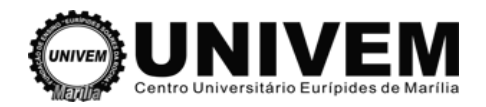

#### Mostrar usuários inativos por mais de

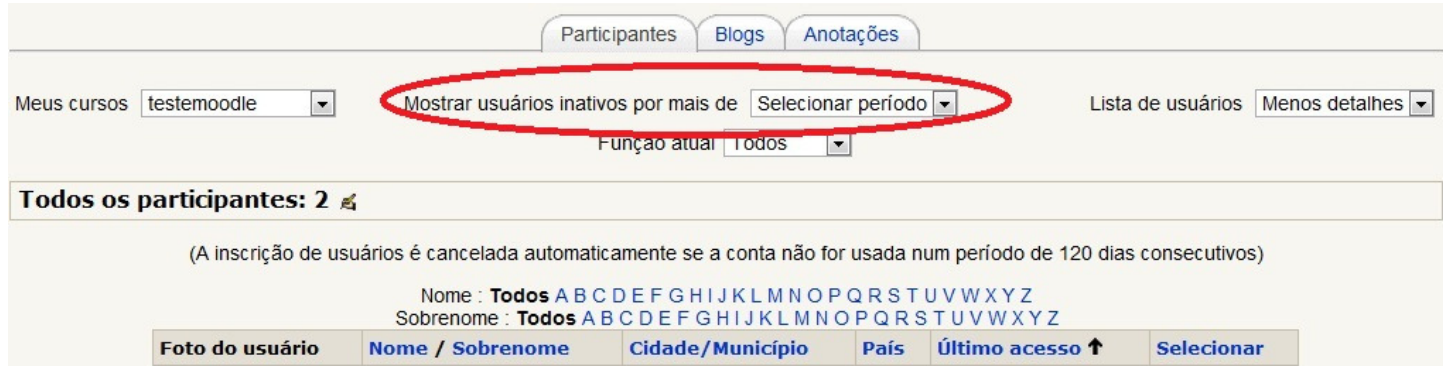

Mostra os usuários que estão inativos por um determinado período (Selecionado pelo usuário).

▶ Função Atual Participantes **Blogs** Anotações Meus cursos testemoodle  $\boxed{\blacksquare}$ Mostrar usuários inativos por mais de Selecionar período Lista de usuários Menos detalhes • Função atual Todos  $\cdot$ Todos os participantes: 2 € (A inscrição de usuários é cancelada automaticamente se a conta não for usada num período de 120 dias consecutivos) Nome: Todos A B C D E F G HI J K L M N O P Q R S T U V W X Y Z Sobrenome: Todos A B C D E F G HIJKL M N O P Q R S T U V W X Y Z Foto do usuário Nome / Sobrenome Cidade/Município País Último acesso 1 **Selecionar** 

Mostra os usuários de acordo com sua função (tutor, estudante, visitante) de acordo com a escolha do usuário.

 $\triangleright$  Lista de usuários

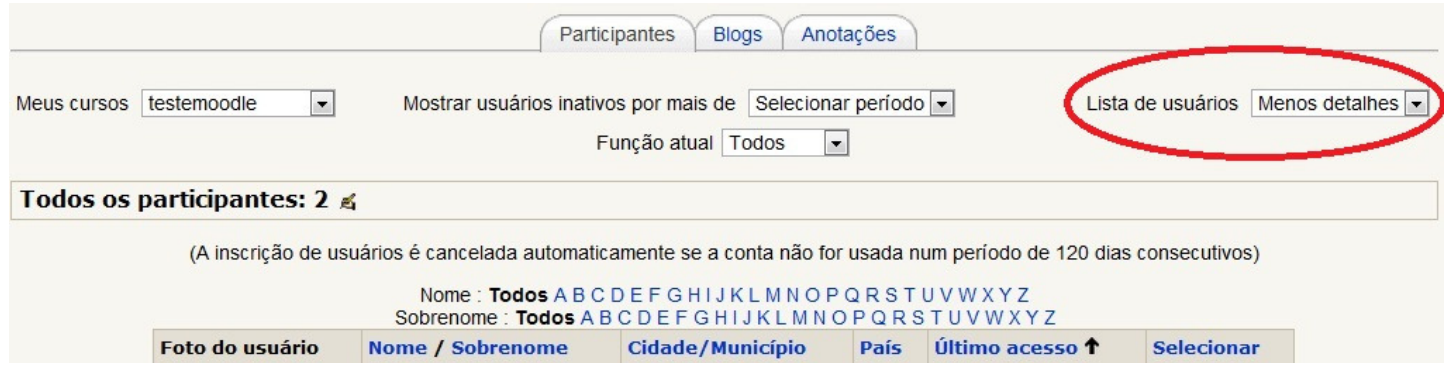

Mostra a lista de usuários com menos detalhes ou com mais detalhes.

 O interessante deste módulo é que os usuários podem acrescentar/mandar mensagem ou prolongar período de inscrição, sendo de forma individual ou em série, para isso é preciso prolongar período de inscrição, sendo de forma individual ou em série, para isso é pre<br>selecionar os usuários a quem o e-mail se destina e em "Com usuários selecionados" selecionar o que deseja fazer.

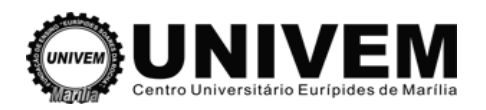

- Acrescentar / mandar mensagem: Isto permite a seleção de diversos usuários como destinatários de uma mensagem.

- Prolongar período de inscrição: Mesmo que o seu curso tenha um período de inscrição configurado, é possível estender o período de acesso dos estudantes até mesmo por um ano.

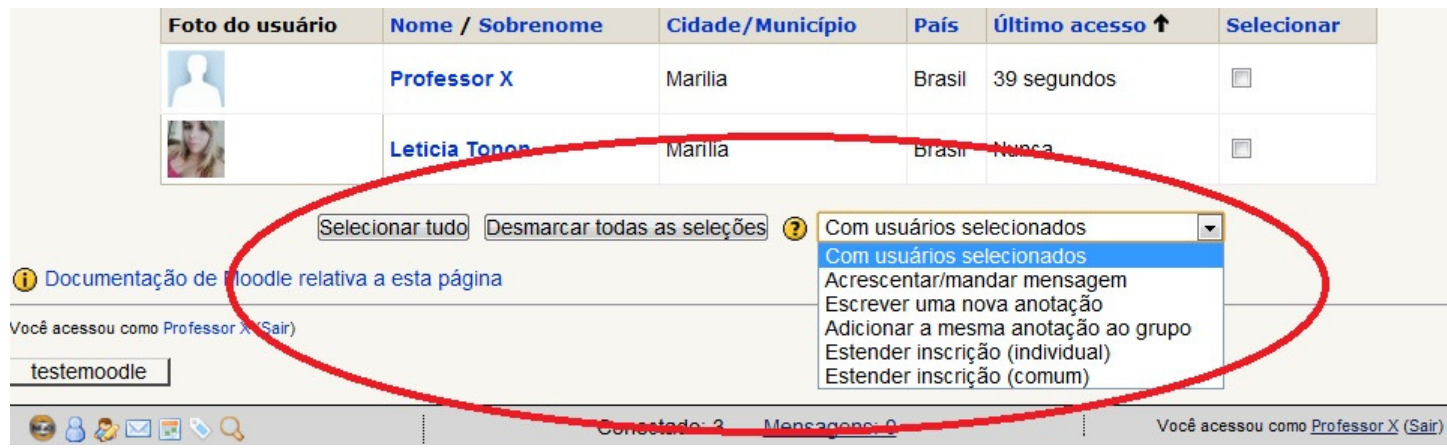

Clicando no nome de um usuário é possível ver:

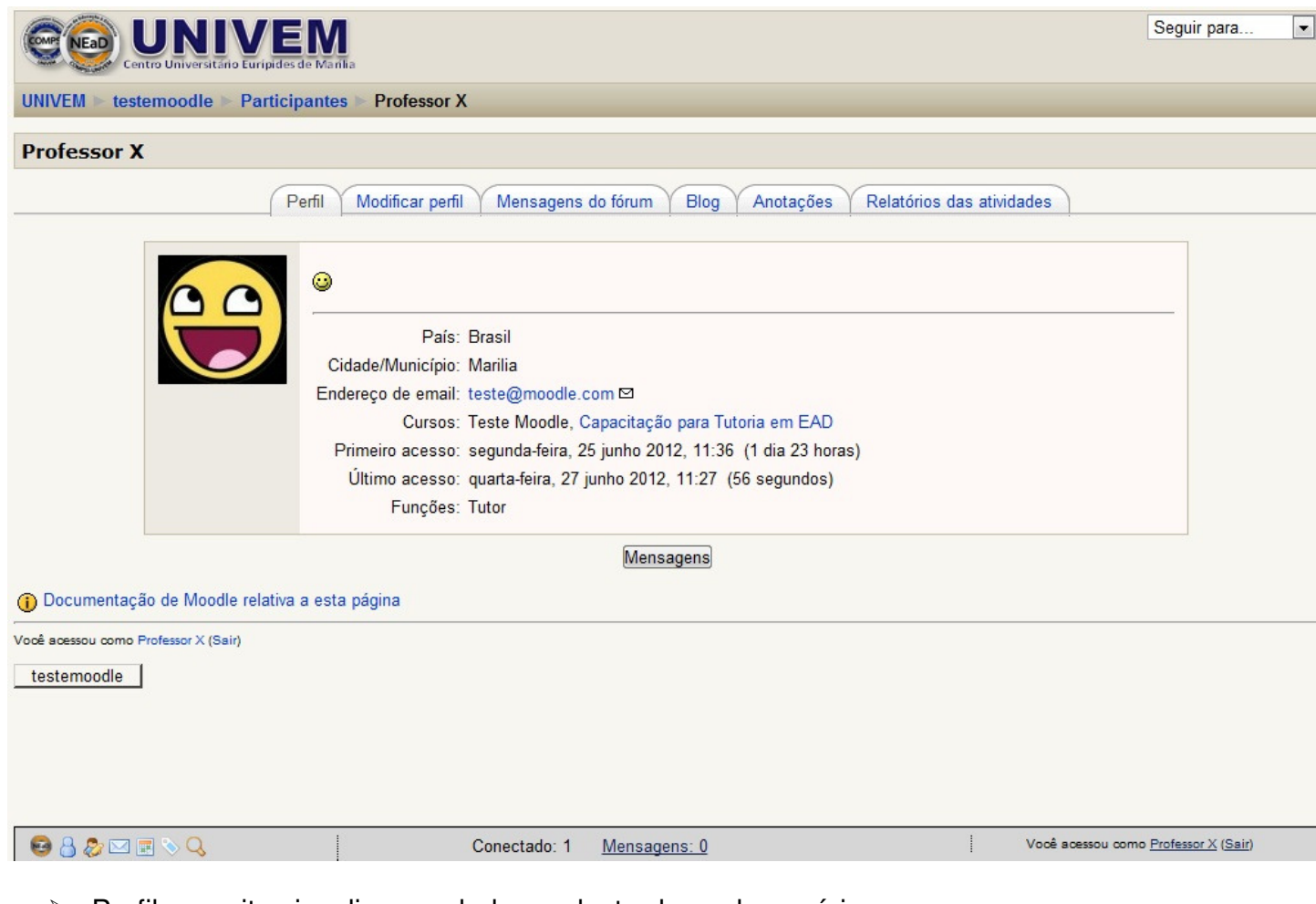

- Perfil: permite visualizar os dados cadastrados pelo usuário.
- Modificar perfil: permite ao usuário editar e modificar as informações que serão disponibilizadas em seu perfil.
- > Mensagens do Fórum: permite acompanhar as mensagens dos fóruns que foram postadas por cada participante do curso.

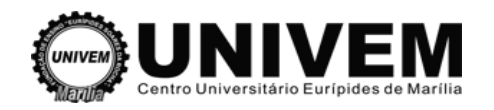

- > Blog: o estudante poderá acrescentar o texto, visualizar os textos anteriores. (detalhes em seguida)
- Anotações: Este recurso funciona semelhante a um bloco de anotações, portanto, é acrescentar anotações para os partici pantes status: log: o estudante poderá acrescentar o texto, visualizar os textos ante<br>eguida)<br>notações: Este recurso funciona semelhante a um bloco de anotaçõe<br>crescentar anotações para os participantes do Moodle em três status é possível

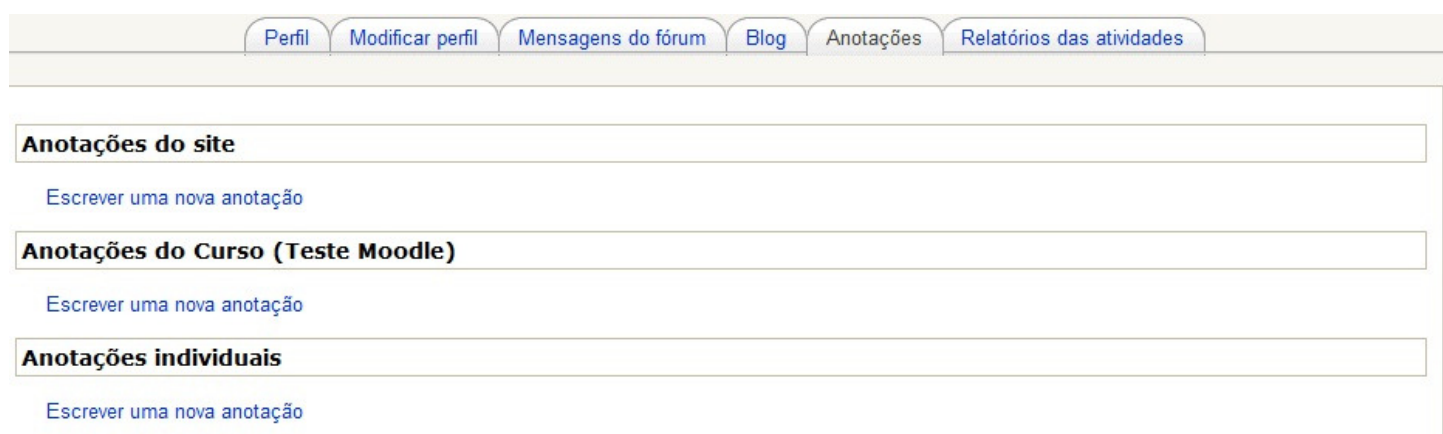

- Anotações do site: avisos direcionados aos professores/tutores professores/tutores do curso.
- Anotações do Curso: avisos destinados a todos os participantes do curso.

- Anotações individuais: este bloco de notas será pessoal, cada participante publica suas anotações e somente serão vistos por eles próprios.

 $\triangleright$  Relatório de atividades

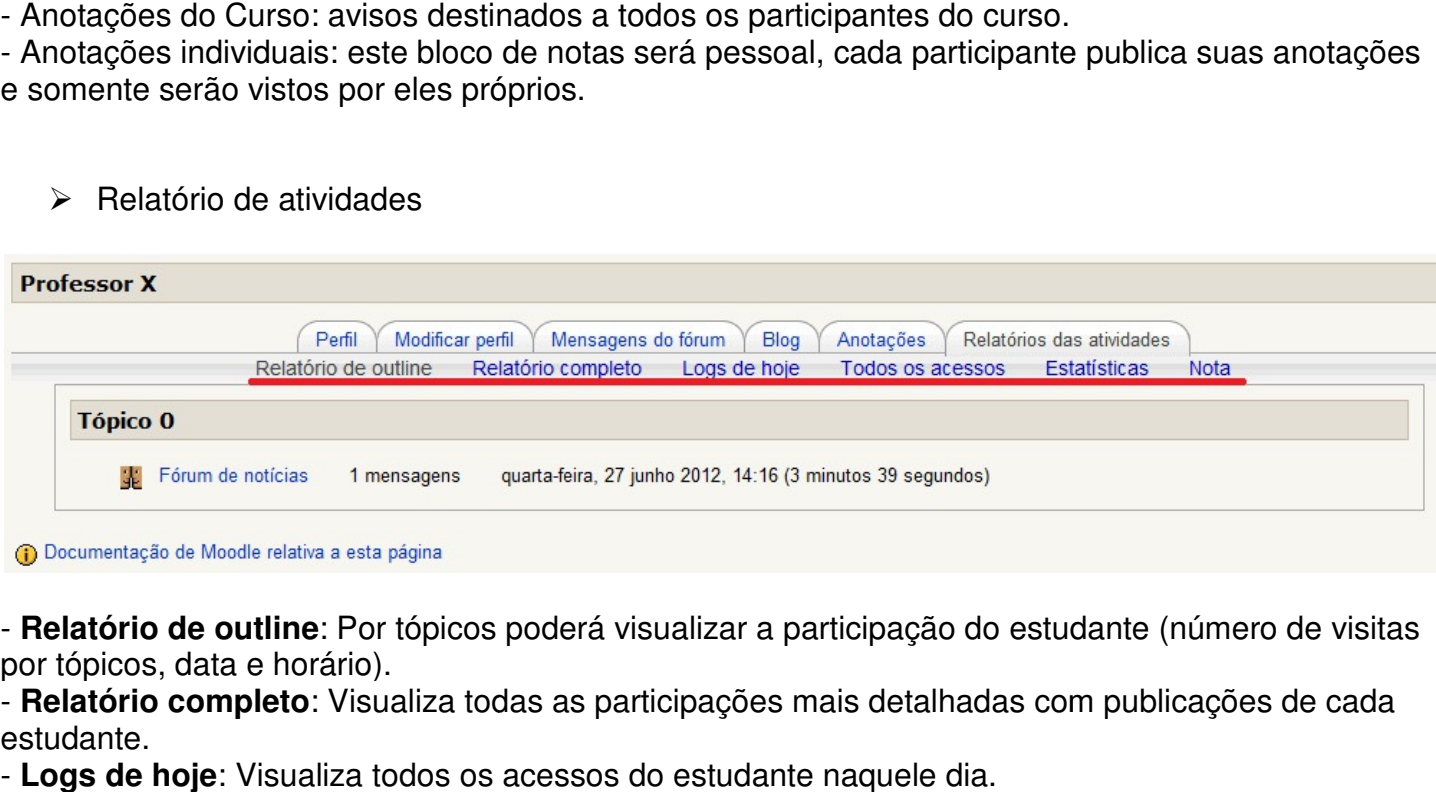

- Relatório de outline: Por tópicos poderá visualizar a participação do estudante (número de visitas por tópicos, data e horário).

- Relatório completo: Visualiza todas as participações mais detalhadas com publicações de cada estudante.

- **Logs de hoje**: Visualiza todos os acessos

- **Todos os acessos**: Detalha todos os acessos do participante no curso: hora, hora, endereço do IP,

nome do estudante, ação realizada e qual informação buscaram buscaram na plataforma.

- **Estatísticas**: mostra gráficos e tabelas da atividade do usuário pode ser gerada.

- **Nota**: notas do usuário no curso.

## **3.4 Blog**

O Blog é uma página vinculada ao perfil de cada participante, na qual os post (textos, (textos, imagens) são organizados cronologicamente em ordem inversa (semelhante a ao diário). A utilização do blog é importante para construção coletiva do conhecimento.

Para ter acesso ao Blog o usuário precisa estar logado no Moodle. Uma maneira de entrar é clicando em cima do próprio nome de usuário. No exemplo abaixo o usuário é o Professor X.

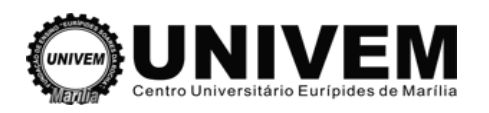

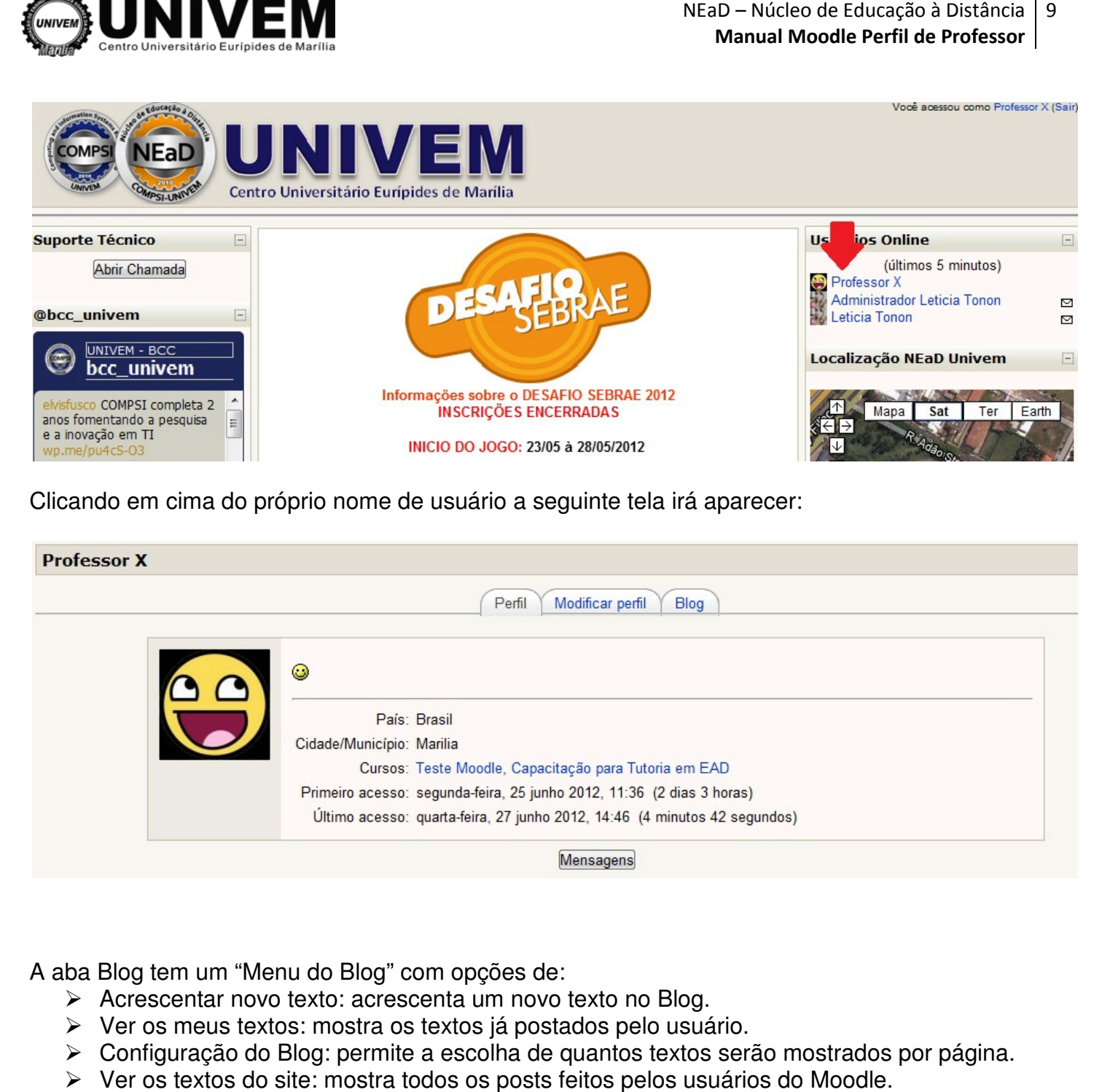

Clicando em cima do próprio nome de usuário a seguinte tela irá aparecer:

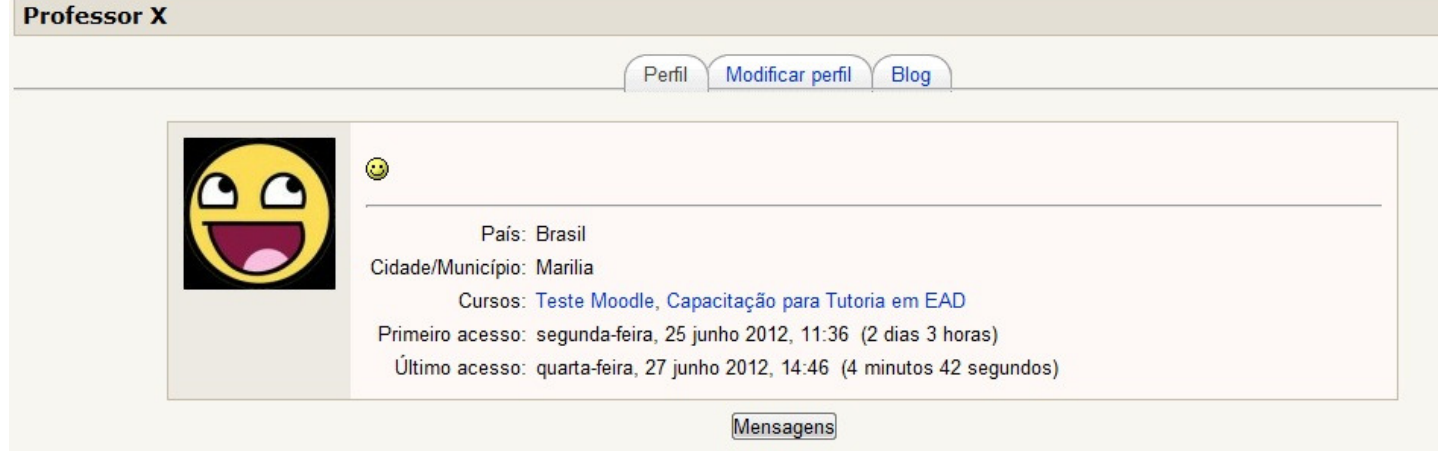

A aba Blog tem um "Menu do Blog" com opções de:

- Acrescentar novo texto: acrescenta um novo texto no Blog.
- Ver os meus textos: mostra os textos já postados pelo usuário.
- Configuração do Blog: permite a escolha de quantos textos serão mostrados por página.
- Ver os textos do site: mostra todos os posts feitos pelos usuários do Moodle.

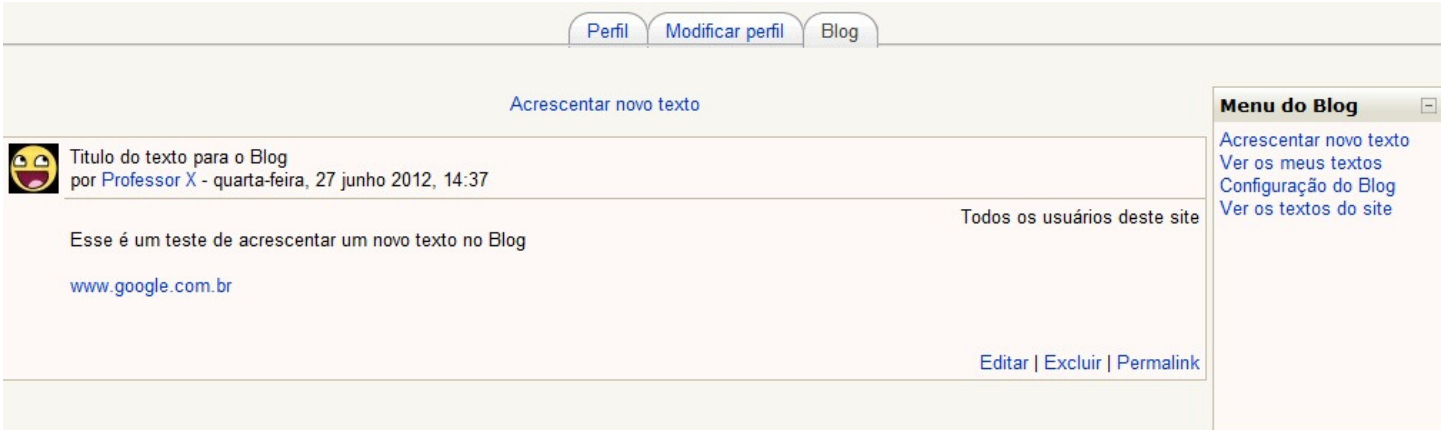

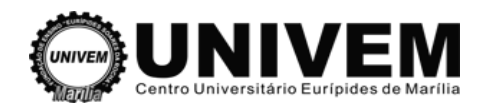

## **3.5 Criar uma página de texto simples**

Este é um material do tipo "Página de Texto Simples". É útil para informações que requerem nada mais que um simples texto para serem transmitidas.

Itens como endereços web (exemplo: http://www.google.com.br), filtros e smilies são automaticamente formatados pelo Moodle. ltens como endereços web (exemplo: <u>http://www.google.com.br</u>), filtros e smilies são<br>automaticamente formatados pelo Moodle.<br>Note que não existe o editor de textos para formatação.<br>Para criar uma página de texto simples b

Note que não existe o editor de textos para formatação.

recurso..." e clique em "Criar uma página de texto simples".

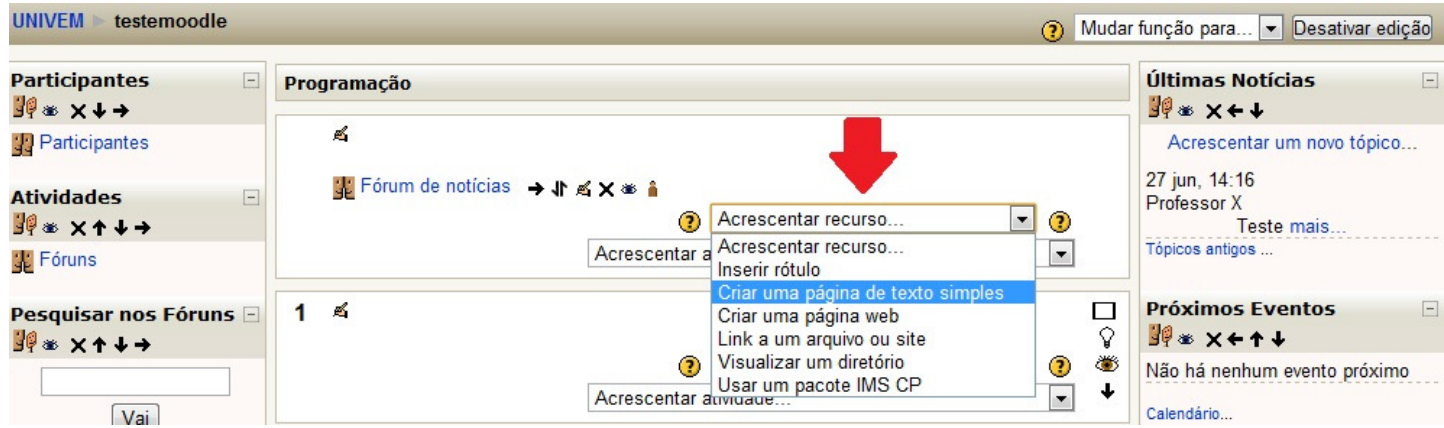

Na página de configuração da página de texto simples é possível definir:

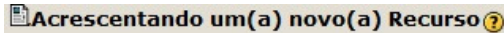

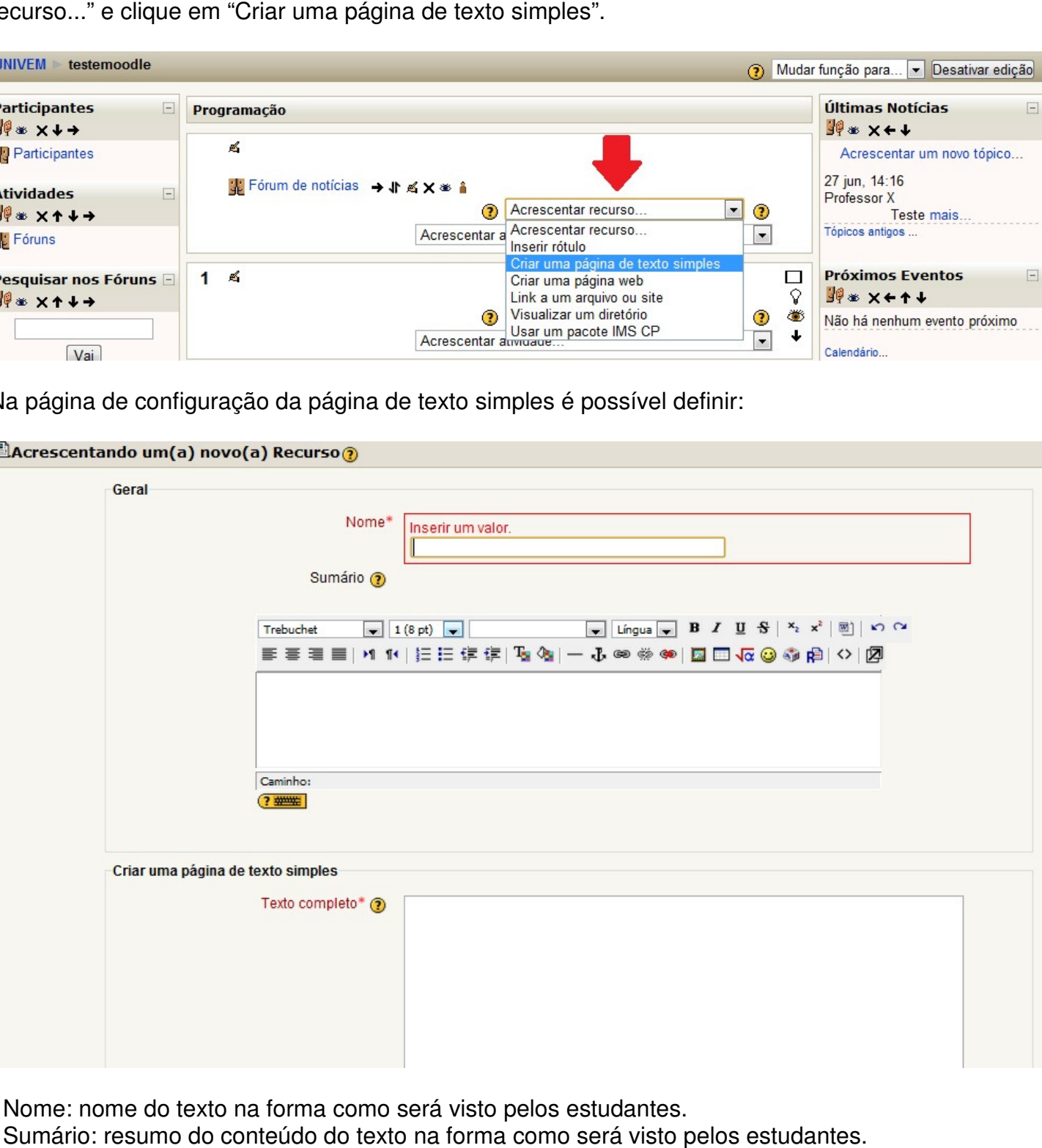

- Nome: nome do texto na forma como será visto pelos estudantes.
- Sumário: resumo do conteúdo do texto na forma como será visto pelos
- Texto completo: Conteúdo do texto.

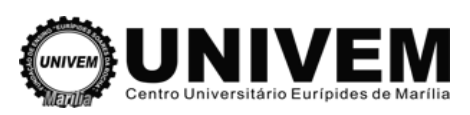

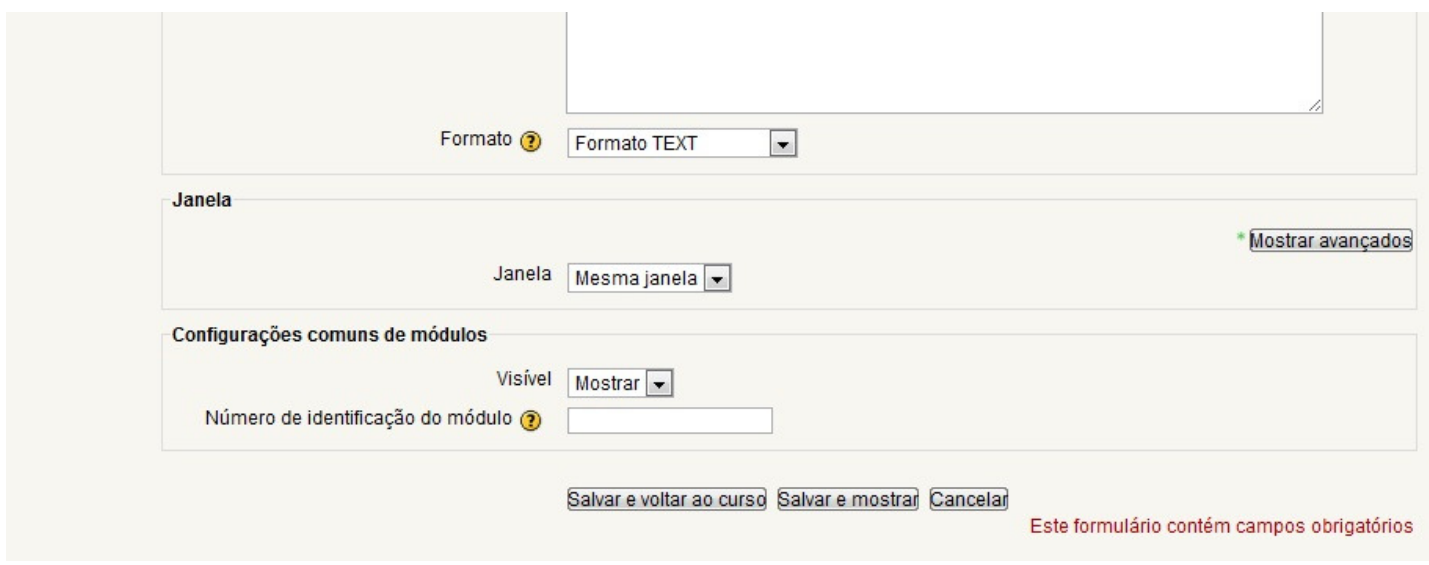

- Formato: deixe selecionada a opção "Formato TEXT".

- Janela: deixe selecionada a opção "Mesma janela".
- Visível: deixe selecionada a opção "Mostrar".

- Número de identificação do módulo: identifica a atividade para fins de cálculo de avaliação. Se a atividade não estiver inclusa em nenhum cálculo de avaliação então o campo do Número ID pode ser deixado em branco.

Ao terminar clique em "Salvar e voltar ao curso" ou em "Salvar e mostrar", depois Desativ Desative a Edição.

## **3.6 Criar uma página web**

A diferença entre uma página de texto simples e uma página web é a presença do editor HTML. Você pode utilizar recursos de formatação de texto, fontes, negrito, itálico, etc. No HTML você pode inclusive adicionar vídeos, formulários e Java script.

Para criar uma página web basta "Ativar Edição", depois disso vá ao bloco "Acrescentar recurso..." e clique em "Criar uma página web".

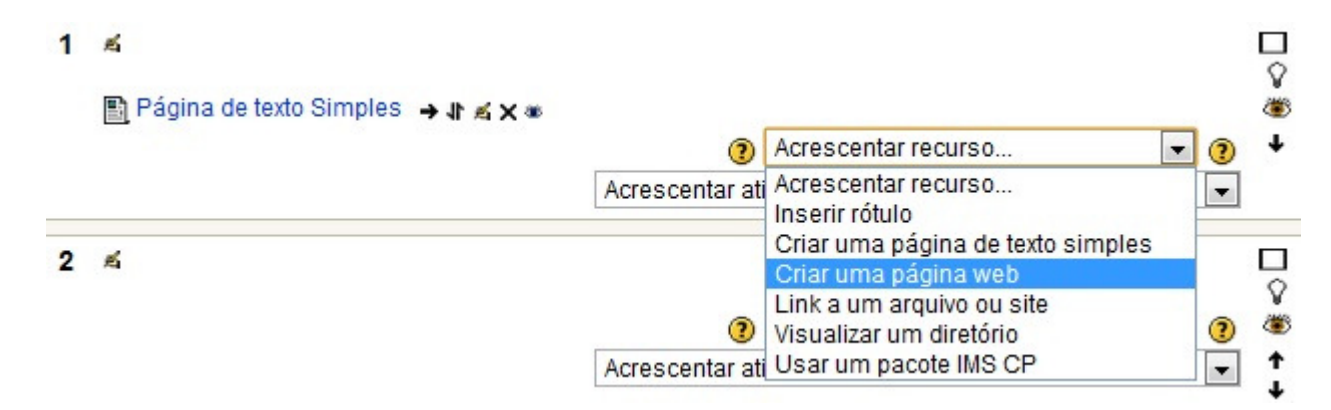

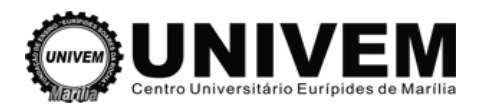

Ao escolher o recurso criar uma página Web o professor verá quase a mesma tela que aparece para criar uma página de texto simples.

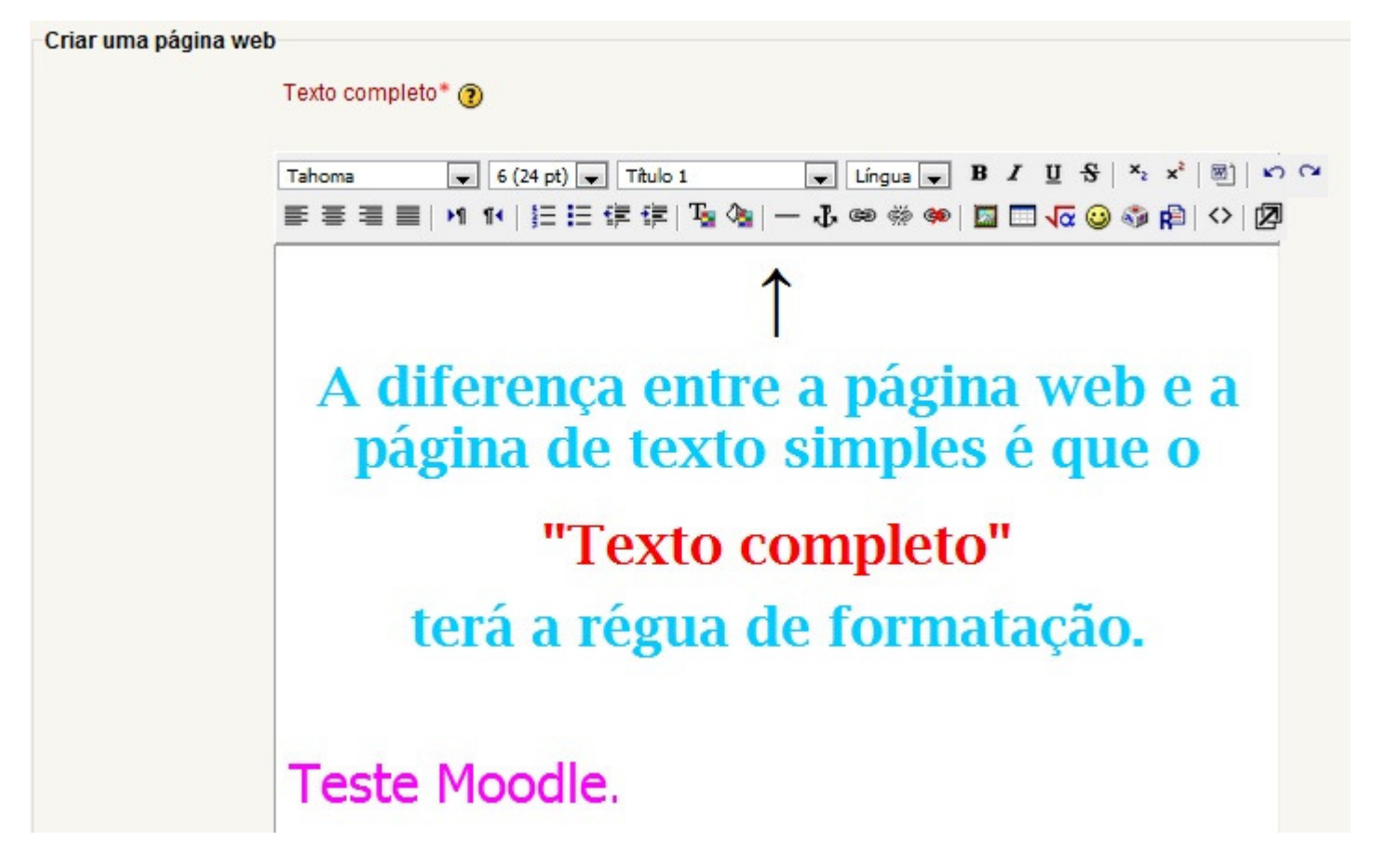

## **3.7 Link a um arquivo ou site**

Este recurso é utilizado tanto para disponibilizar ao aluno um arquivo, quanto para criar um link direto, ou seja, se clicado será direcionado imediatamente ao ao endereço.

#### **Importante**

Aqui criaremos o link direto. Mais adiante, encontrarão explicações de como criar um diretório, como importar arquivos para esse diretório e como disponibilizá-los aos seus alunos.

Criando um link direto:

Passo 1 - clique em "Acrescentar recurso".

Passo 2 - selecione a opção "link a um arquivo ou site".

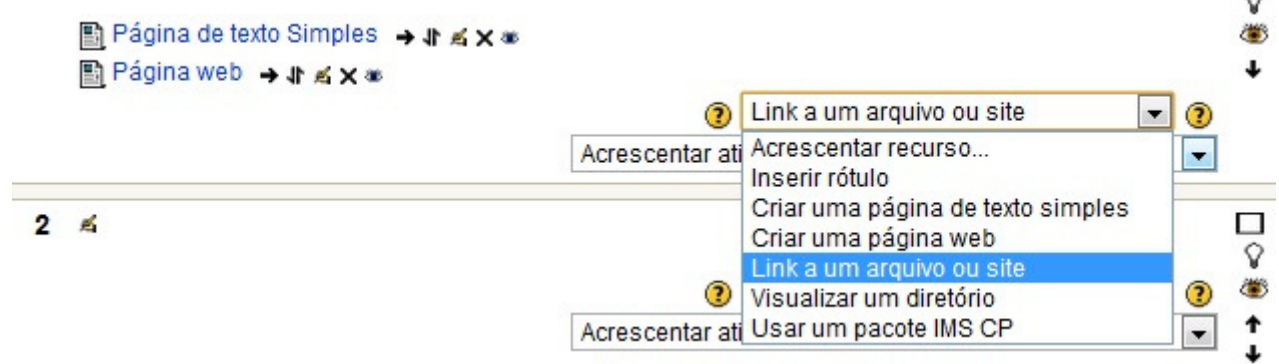

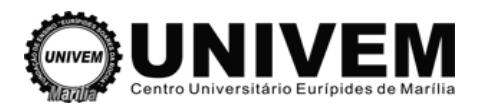

Passo 3 - Será direcionado para a página de configuração do apontador de arquivo, em que será possível definir:

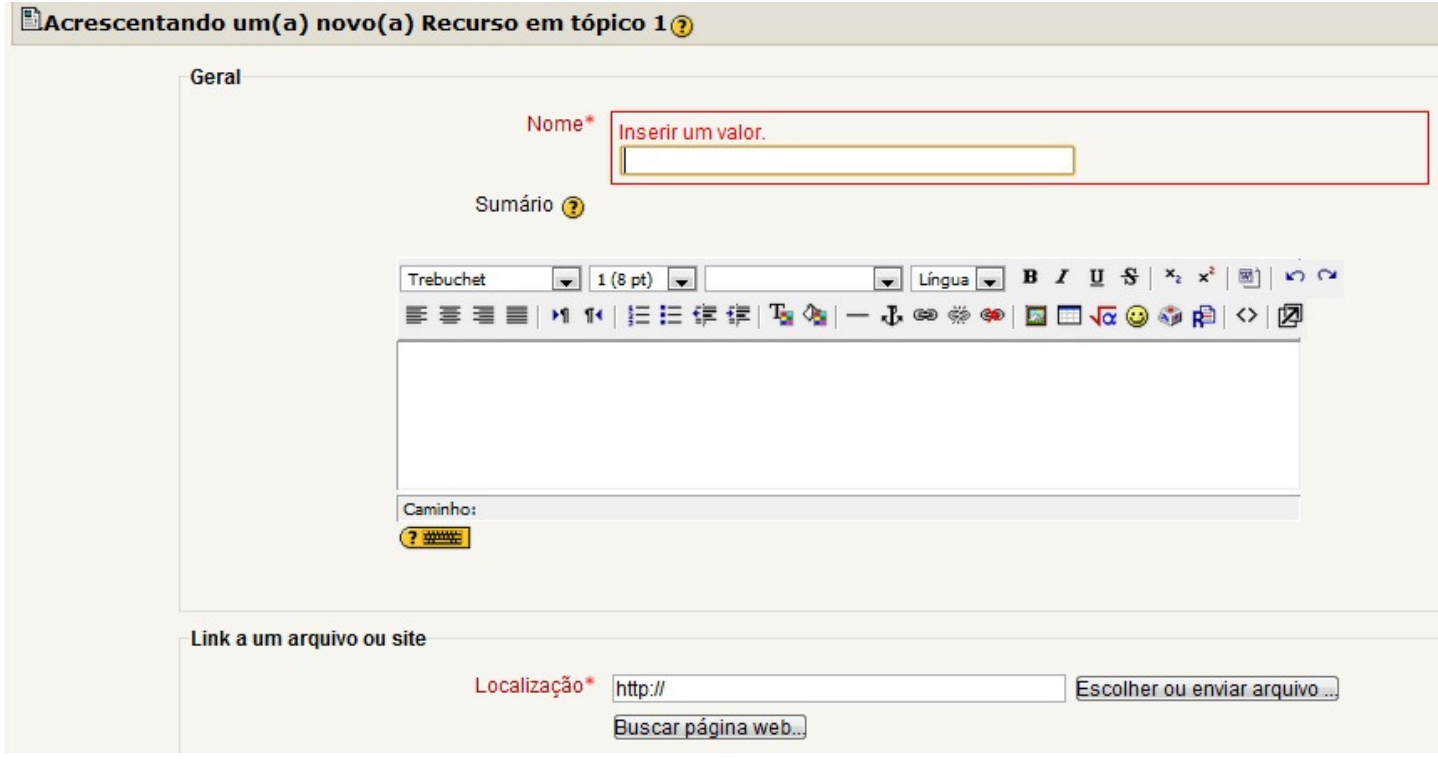

- Nome: nome do material na forma como será lido pelo estudante.

- Sumário: resumo do material a ser fornecido.

- Localização: coloca o endereço web para onde se quer apontar ou o arquivo enviado pelo professor para o ambiente.

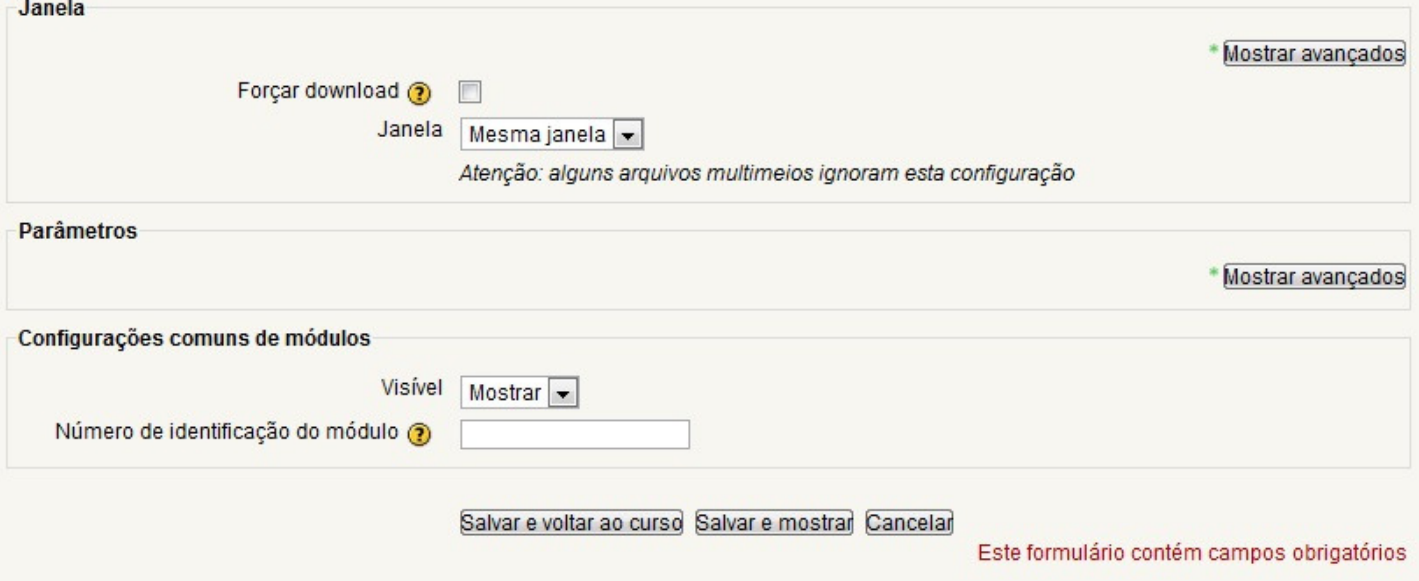

- Janela: na opção "Janela" selecione a opção "Nova Janela".

- Parâmetros: Essa escolha é opcional. Ela é útil quando se precisa passar informações do Moodle para o arquivo ou site da Web.

- Visível: deixe selecionada a opção "Mostrar".

- Número de identificação do módulo: identifica a atividade para fins de cálculo cálculo de avaliação. Se a atividade não estiver inclusa em nenhum cálculo de avaliação então o campo do Número ID pode ser deixado em branco.

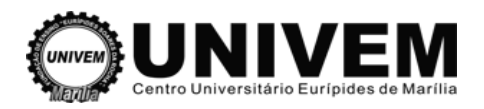

Para finalizar, clique em "Salvar e voltar ao curso" ou "Salvar e mostrar" o material será salvo e estará disponível para os estudantes na página principal do curso/disciplina.

## **3.8 Inserir vídeos do Youtube na plataforma**

Na plataforma Moodle, existem filtros que proporcionam maior interatividade com o aluno. Um deles é o de vídeo. Assim podemos incorporar no curso vídeos como do Youtube Para inserir um vídeo, crie uma página web: gina principal do curso/disciplina.<br>**be na plataforma**<br>proporcionam maior interatividade com o aluno. Um dele<br>proporcionam maior interatividade com o aluno. Um dele<br>provideos como do **Youtube**, TeacherTube e etc.

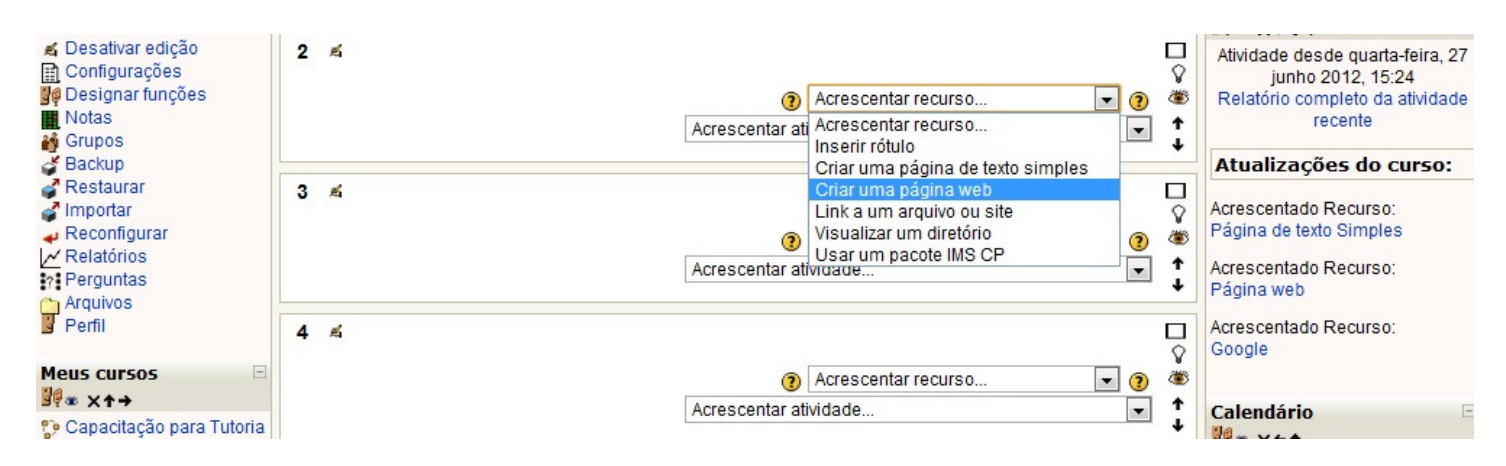

- Nome: nome do material na forma como será lido pelo estudante.
- Sumário: resumo do material a ser fornecido.
- Texto completo: vídeo que irá ser inserido na plataforma.

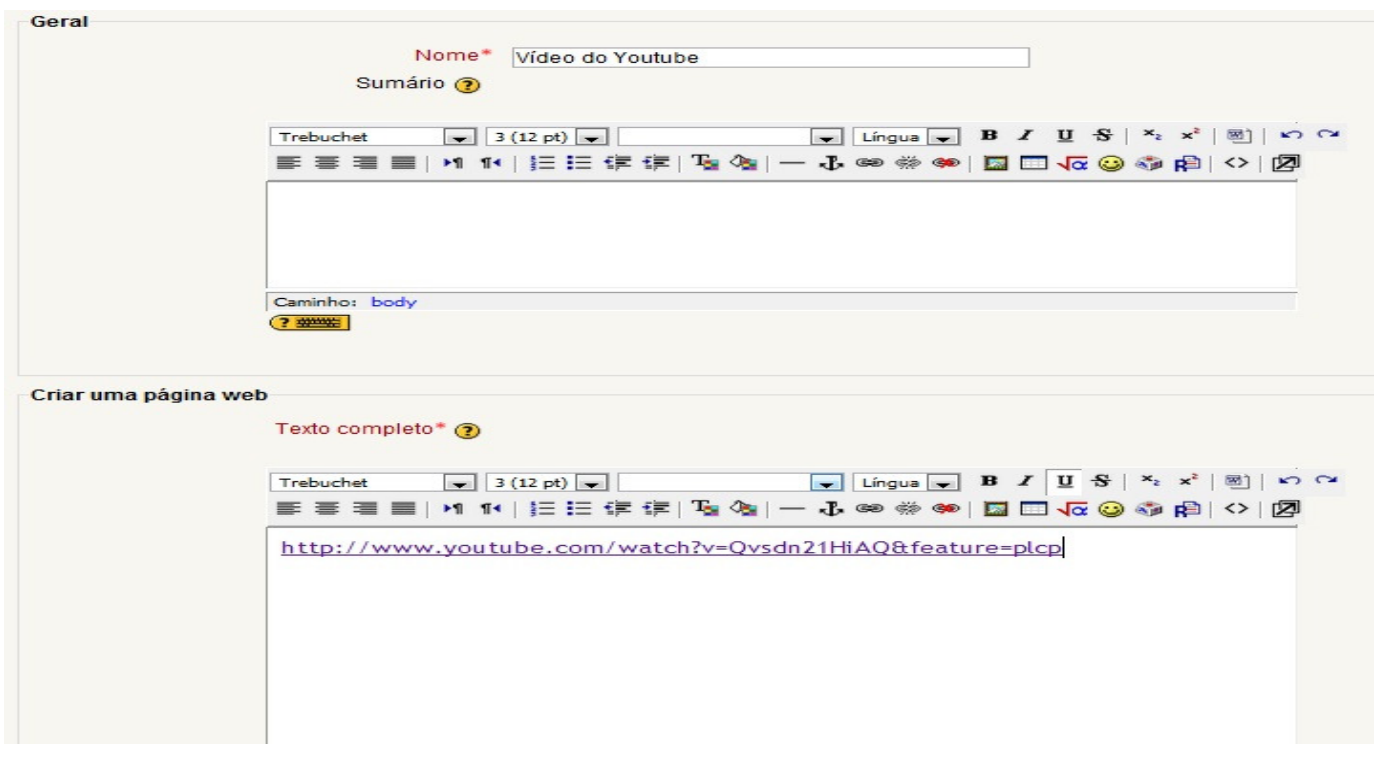

- Janela: deixe selecionada a opção "Mesma janela".
- Visível: deixe selecionada a opção "Mostrar".

- Número de identificação do módulo: identifica a atividade para fins de cálculo de avaliação. Se a atividade não estiver inclusa em nenhum cálculo de avaliação então o campo do Número ID pode ser deixado em branco.

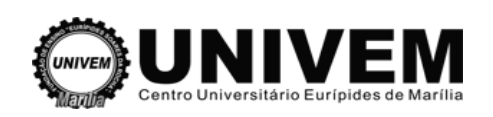

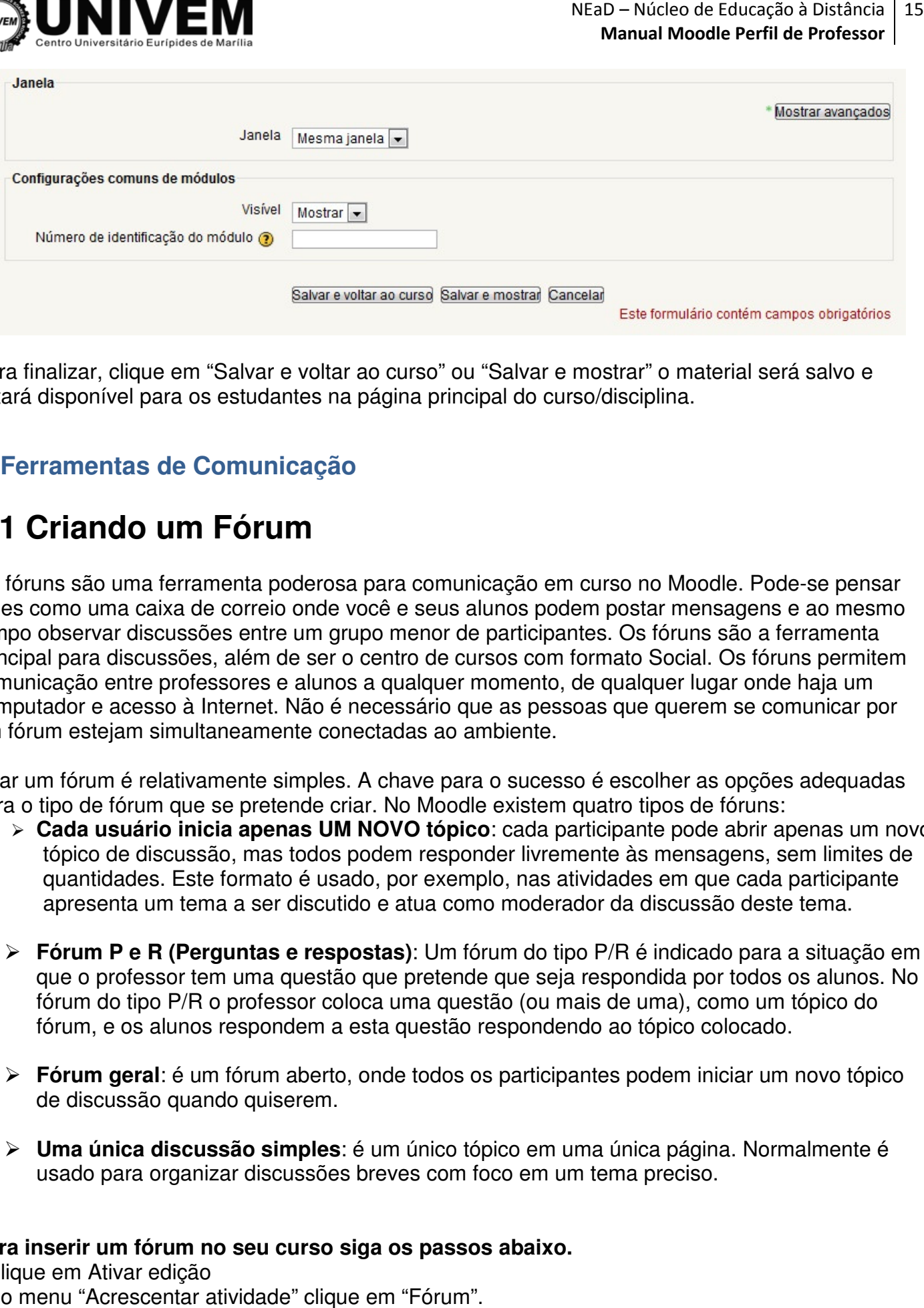

Para finalizar, clique em "Salvar e voltar ao curso" ou "Salvar e mostrar" o material será salvo e estará disponível para os estudantes na página principal do curso/disciplina.

#### **4. Ferramentas de Comunicação**

## **4.1 Criando um Fórum**

Os fóruns são uma ferramenta poderosa para comunicação em curso no Moodle. Pode Pode-se pensar neles como uma caixa de correio onde você e seus alunos podem postar mensagens e ao mesmo tempo observar discussões entre um grupo menor de participantes. Os fóruns são a ferramenta principal para discussões, além de ser o centro de cursos com formato Social. Os fóruns permitem comunicação entre professores e alunos a qualquer momento, de qualquer lugar onde haja um computador e acesso à Internet. Não é necessário que as pessoas que querem se comunicar por um fórum estejam simultaneamente conectadas ao ambiente. empo observar discussões entre um grupo menor de participantes. Os fóruns são a ferramenta<br>
rincipal para discussões, além de ser o centro de cursos com formato Social. Os fóruns permitem<br>
omunicação entre professores e al

Criar um fórum é relativamente simples. A chave para o sucesso é escolher as opções adequadas para o tipo de fórum que se pretende criar. No Moodle existem quatro tipos de fóruns:

- tópico de discussão, mas todos podem responder livremente às mensagens, sem limites de quantidades. Este formato é usado, por exemplo, nas atividades em que cada participante apresenta um tema a ser discutido e atua como moderador da discussão deste tema.
- **Fórum P e R (Perguntas e respostas)**: Um fórum do tipo P/R é indicado para a situação em que o professor tem uma questão que pretende que seja respondida por todos os alunos. No fórum do tipo P/R o professor coloca uma questão (ou mais de uma), como um tópico do fórum, e os alunos respondem a esta questão respondendo ao tópico colocado.
- **Fórum geral**: é um fórum aberto, onde todos os participantes podem iniciar um novo tópico de discussão quando quiserem.
- **Uma única discussão simples** : é um único tópico em uma única página. Normalmente é usado para organizar discussões breves com foco em um tema preciso.

#### **Para inserir um fórum no seu curso siga os passos abaixo.**

- Clique em Ativar edição

- No menu "Acrescentar atividade" clique em "Fórum".

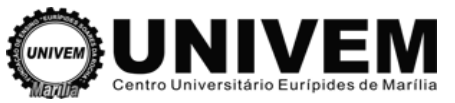

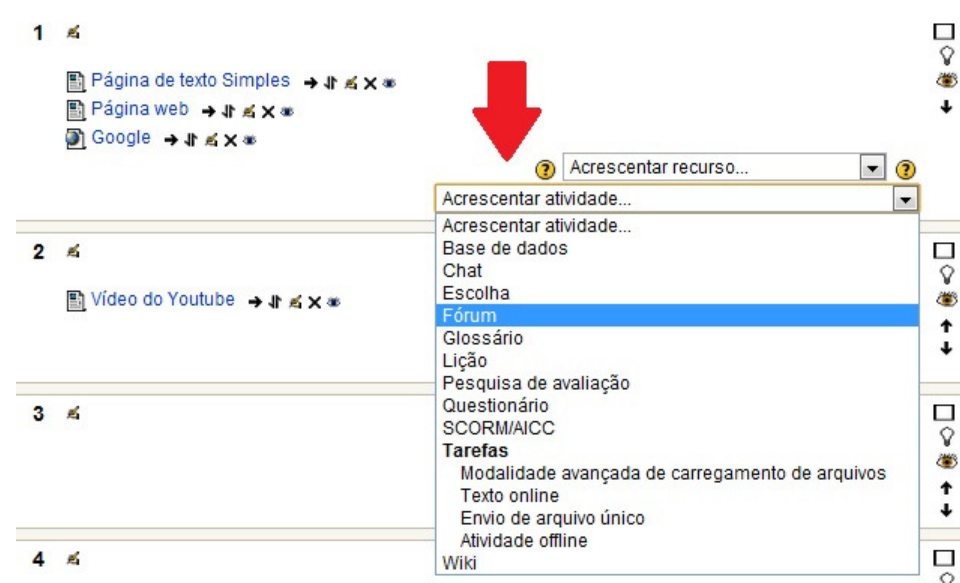

Preencha os campos:

**Nome do fórum**: Neste campo você coloca o nome do fórum que está sendo criado. Lembre-se que este nome vai aparecer na tela principal de sua disciplina. Deve ser um nome curto e indicar com clareza o objetivo do fórum.

**Tipo de fórum:** Aqui se decide entre os quatro tipos de fóruns anteriormente descritos.

- UMA ÚNICA DISCUSSÃO SIMPLES: Este tipo de fórum é indicado, por exemplo, para a discussão de um único tema. Pode ter curta duração ou ser usado durante todo o decorrer de um curso.
- CADA USUÁRIO INICIA APENAS UM NOVO TÓPICO: Cada participante pode abrir apenas um novo tópico de discussão, mas todos podem responder livremente às mensagens, sem limites de quantidades. Este formato é usado, por exemplo, nas atividades em que cada participante apresenta um tema a ser discutido e atua como moderador da discussão deste tema. iscussão, mas todos podem responder livremente às mensagens,<br>es. Este formato é usado, por exemplo, nas atividades em que cad<br>ta um tema a ser discutido e atua como moderador da discussão d<br>m fórum aberto, onde todos os pa
- FÓRUM GERAL: É um fórum aberto, onde todos os participantes podem iniciar um novo tópico de discussão quando quiserem. Pode ser utilizado, por exemplo, como um fórum social, com tema livre e não relacionado com o tema do curso.
- > FÓRUM P/R (PERGUNTAS E RESPOSTAS): Um fórum do tipo P/R é usado de forma adequada quando se tem uma ou mais perguntas que devem ser respondidas pelos alunos e essas respostas avaliadas pelo professor. Nesse tipo de fórum o professor coloca um ou mais tópicos, cada um deles contendo uma pergunta e os alunos devem responder a cada tópico. Em sua configuração standard o fórum P/R se comporta de modo a que cada aluno só verá as respostas enviadas pelos colegas depois que colocar suas próprias respostas. Depois que um aluno apresenta suas respostas ele pode ver e comentar as respostas apresentadas pelos colegas. Esta característica permite oportunidades iguais de manifestação e encoraja a criatividade dos alunos. ostas ele pode<br>ística permite o<br>alunos.<br>prum que está s<br>vos e regras de<br>todas as mens.<br>ós a redação n

**Introdução ao fórum**: Coloque o enunciado do fórum que está sendo criado. De maneira resumida e clara, apresente o fórum e descreva seus objetivos e regras de participação.

#### **Obrigar todos a serem assinantes?**

Um assinante é um usuário que recebe cópias de todas as mensagens de um fórum via email. Estas mensagens são enviadas via email 30 minutos após a redação no fórum. Um fórum pode ser configurado para enviar cópias das mensagens via email a todos os participantes do curso. Este é o caso do fórum "Últimas Novidades". O envio de mensagens a todos os participantes é aconselhável nos fóruns de avisos organizativos e no início dos cursos, para que todos se familiarizem com esta possibilidade.

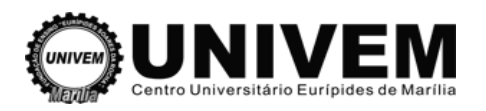

Quando o envio de mensagens não é obrigatório, os participantes podem escolher se querem ou não receber cópias via email.

Para que um participante seja assinante de um fórum específico, deve clicar a frase "Receber as mensagens deste fórum via email", no início daquele fórum. Para cancelar o recebimento, uma vez que alguém é assinante, deve clicar a frase "Suspender o recebimento de mensagens deste fórum via email".

Os participantes podem, ainda, escolher em suas páginas de edição de perfil, se querem que a assinatura seja automática, nos fóruns aos quais este participante envia mensagens.

Se você escolher a opção "Sim, inicialmente" os usuários serão inscritos inicialmente, mas podem cancelar a assinatura. Se você escolher "Sim, sempre" a assinatura não poderá ser cancelada.

#### **Monitorar a leitura deste fórum?**

Se a opção 'monitorar leitura' dos fóruns estiver ativada, os usuários podem monitorar as mensagens lidas e não-lidas em fóruns e discussões. O instrutor pode escolher se força um tipo de monitoramento no fórum.

Existem três escolhas para essa configuração:

- Opcional [padrão]: O estudante pode escolher se deixa monitorar ou não o fórum, a seu critério.
- $\triangleright$  Ativar: Monitoramento sempre ativo.
- Desativar: Monitoramento sempre desativado.

#### **Tamanho máximo do anexo**

É possível definir a dimensão máxima dos anexos das mensagens do fórum. Os arquivos com dimensão superior àquela definida não serão transferidos ao servidor. visualizada. lidas em fóruns e discussões. O instrutor pode escolher se força um tipo de<br>n.<br>nara essa configuração:<br>]: O estudante pode escolher se deixa monitorar ou não o fórum, a seu<br>nento sempre ativo.<br>namento sempre desativado.<br>na

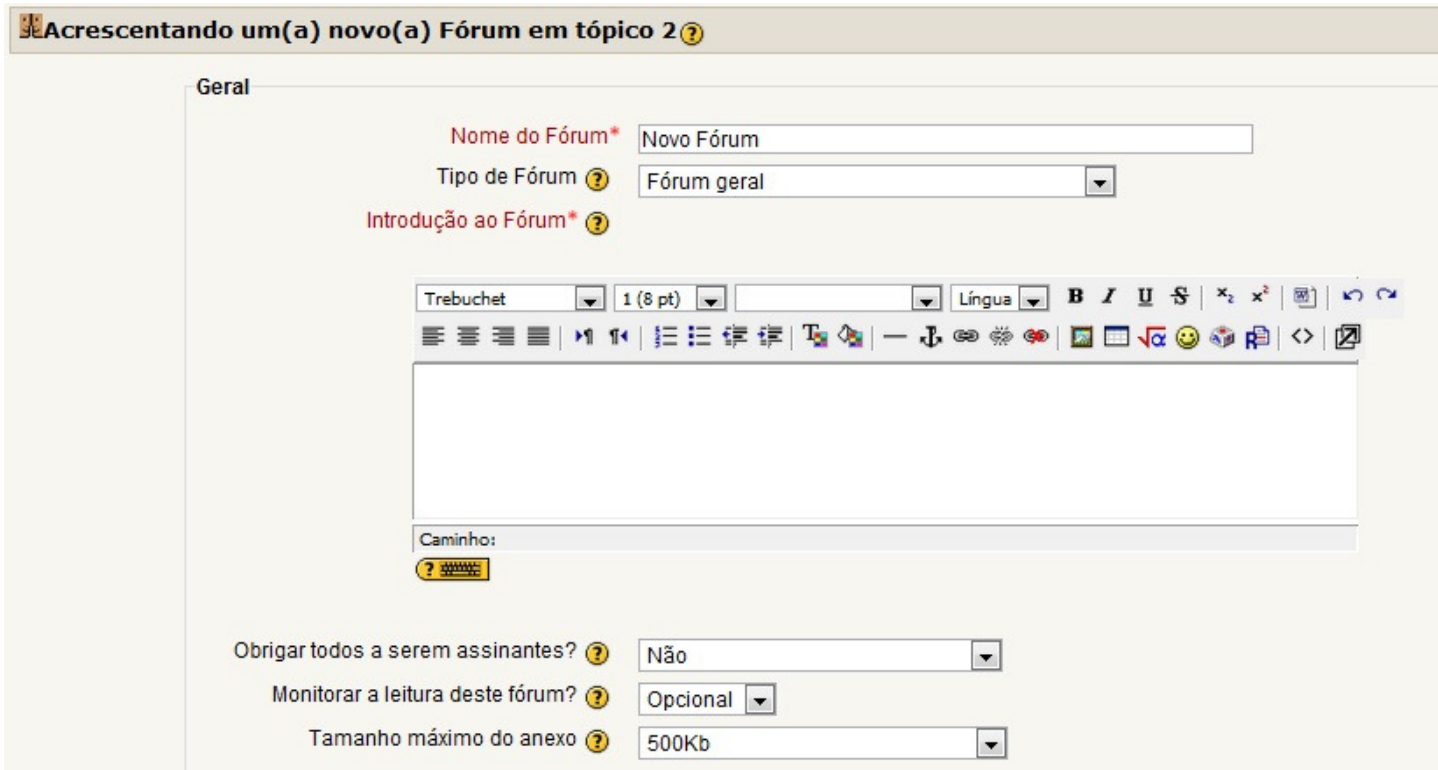

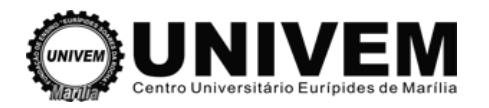

#### **Tipo de agregação**

As mensagens colocadas pelos alunos em tópicos de um fórum podem ser avaliadas de formas variadas. As opções associadas à escolha Usar avaliações são descritas a seguir.

Agregação de fórum define como todas as notas dadas em um fórum são combinadas para formar a nota final (para cada postagem e para a atividade fórum como um todo). Escolha entre os seguintes métodos de agregação:

#### **Média (padrão)**

A média de todas as notas dadas para as postagens no fórum. Isto é especialmente útil quando existe uma grande quantidade de notas sendo dadas.

#### **Conta**

O número de postagens que receberam notas é a nota final. Isto é útil quando o número de postagens é importante. Observe que o total não pode exceder a nota máxima permitida para o fórum.

#### **Máximo**

A nota mais alta é a nota final. Este método é útil para enfatizar o melhor trabalho do participante, permitindo que eles façam uma postagem com ótima qualidade e outras postagens mais casuais.

#### **Mínimo**

A menor nota é escolhida como a nota final. Este método promove a cultura de alta qualidade r para todas as postagens.

#### **Soma**

Todas as notas para cada usuário são somadas. Observe que o total não pode exceder a nota máxima para o fórum.

#### **Nota**

As escalas de avaliação disponíveis são: **Formas de saber: Conectada e destaca destacada** ou de **1 a 100**. A teoria da **Formas de saber: Conectada e destacada** .

Esta teoria oferece novas perspectivas de observação das interações humanas, descrevendo dois modos diversos em que as pessoas avaliam e aprendem as coisas que vêem e ouvem.

Embora cada um de nós possa usar estes dois métodos, em diversas proporções e momentos, pode ser útil imaginar dois exemplos de pessoas: uma que demonstra sobretudo saber destacada (João), e uma caracterizada principalmente pelo saber conectada (Maria).

- João prefere ser tão 'objetivo' quanto for possível, evitando sentimentos e emoções. Ele tende a defender as suas próprias idéias em discussões com pessoas que têm opiniões diferentes, e usa a lógica para encontrar falhas nas idéias de seus oponentes. Ele critica todas as idéias novas que não forem fatos comprovados ou cujas fontes não sejam 'respeitáveis', como livros e professores respeitados, ou de sua experiência direta. João é caracterizado por um **saber destacada**.
- Maria é mais sensível à opinião de outras pessoas. Ela favorece a empatia, tende a ouvir e fazer perguntas, e procura entender o ponto de vista dos outros. Ela aprende compartilhando as experiências que levaram outras pessoas a a atingir um determinado conhecimento. Nas as experiências que levaram outras pessoas a atingir um determinado conhecimento. Nas<br>discussões, evita o confronto, e frequentemente tenta ajudar, se encontra o modo de fazê-lo, usando sugestões. Maria é caracterizada por um **saber conectada**.

Você notou que nestes exemplos o saber destacado caracteriza um homem e o saber conectado caracteriza uma mulher? Alguns estudos mostram que, estatisticamente, este é o caso frequente, embora o saber de cada pessoa possa estar em qualquer parte do espectro entre estes extremos. per destacado caracteriza<br>os mostram que, estatistic<br>estar em qualquer parte do<br>olaborativa seja eficaz, o

Para que um grupo de aprendizagem colaborativa seja eficaz, o ideal é que cada pessoa seja capaz de proceder segundo os dois modos de saber.

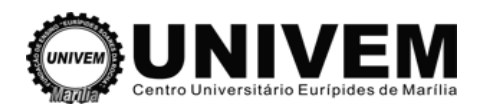

Em certas situações como o fórum, uma mensagem enviada por alguém pode mostrar uma destas características, ou ambas. Pode ser que uma mensagem que expresse saber conectado tenha sido enviada por uma pessoa que normalmente é caracterizada pelo saber destacado, e vice-versa. O objetivo de classificar cada mensagem segundo estes critérios é:

a. ajudar você a refletir sobre o seu próprio modo de saber, quando lê as mensagens dos outros; b. dar um feedback a cada autor, para que saibam como são vistos pelos outros.

Os resultados servem apenas para melhorar a comunicação e a aprendizagem. Em nenhum modo, afetam a avaliação do participante.

#### **Limitar a avaliação apenas às mensagens compreendidas neste arco de tempo**

Pode-se estabelecer um período de tempo em que as avaliações podem ser feitas. Escalas que já estão configuradas com a instalação original do Moodle.

#### **Limites de mensagens para bloqueio**

O conceito de limite do envio de mensagens é muito simples. Os usuários serão impedidos de enviar mensagens depois de atingir um número de mensagens enviadas num dado período. Eles receberão avisos quando se aproximarem deste limite.

Configurando o limite para enviar avisos como 0 (zero) estes avisos são desabilitados. Configurando o limite de mensagens enviadas como 0 (zero) o bloqueio é desabilitado. Se o bloqueio estiver desabilitado, os avisos serão automaticamente desativados. ações podem ser feitas. Escalas que já<br>
s. Os usuários serão impedidos de envia<br>
viadas num dado período. Eles<br>
ss avisos são desabilitados. Configurando<br>
je desabilitado. Se o bloqueio estiver<br>
.<br>
.<br>
curso em grupos<br>
véem

Nenhuma destas configurações afetará o envio de mensagens pelos professores.

#### **Tipo de Grupo**

As opções de configuração dos tipos de grupo são 3:

- Nenhum grupo não há divisão dos participantes do curso em grupos
- Grupos Separados os participantes de cada grupo vêem apenas os outros membros deste grupo e os documentos e informações relacionados apenas a estes membros. As mensagens e os participantes de outros grupos não são visíveis.
- Grupos Visíveis cada usuário pode participar apenas das atividades do seu grupo mas pode ver as atividades e os participantes dos demais grupos.

A configuração dos tipos de grupo é feita em dois níveis:

#### **1. Configuração geral do curso**

O tipo de grupo definido a nível de configuração de curso é a opção padrão para todas as atividades do curso.

#### **2. Configuração de cada atividade**

Todas as atividades que aceitam configuração da modalidade de acesso dos grupos pod ter o seu tipo de grupo configurado em modo independente.

#### **Visível para alunos**

O fórum pode ser criado já visível pelos alunos ou pode ser criado ainda não visível e ser tornado visível na ocasião desejada.

#### **Número de identificação do módulo**

Identifica a atividade para fins de cálculo de avaliação. Se a atividade não estiver inclusa em nenhum cálculo de avaliação então o campo do Número ID pode ser deixado em branco.

Mote

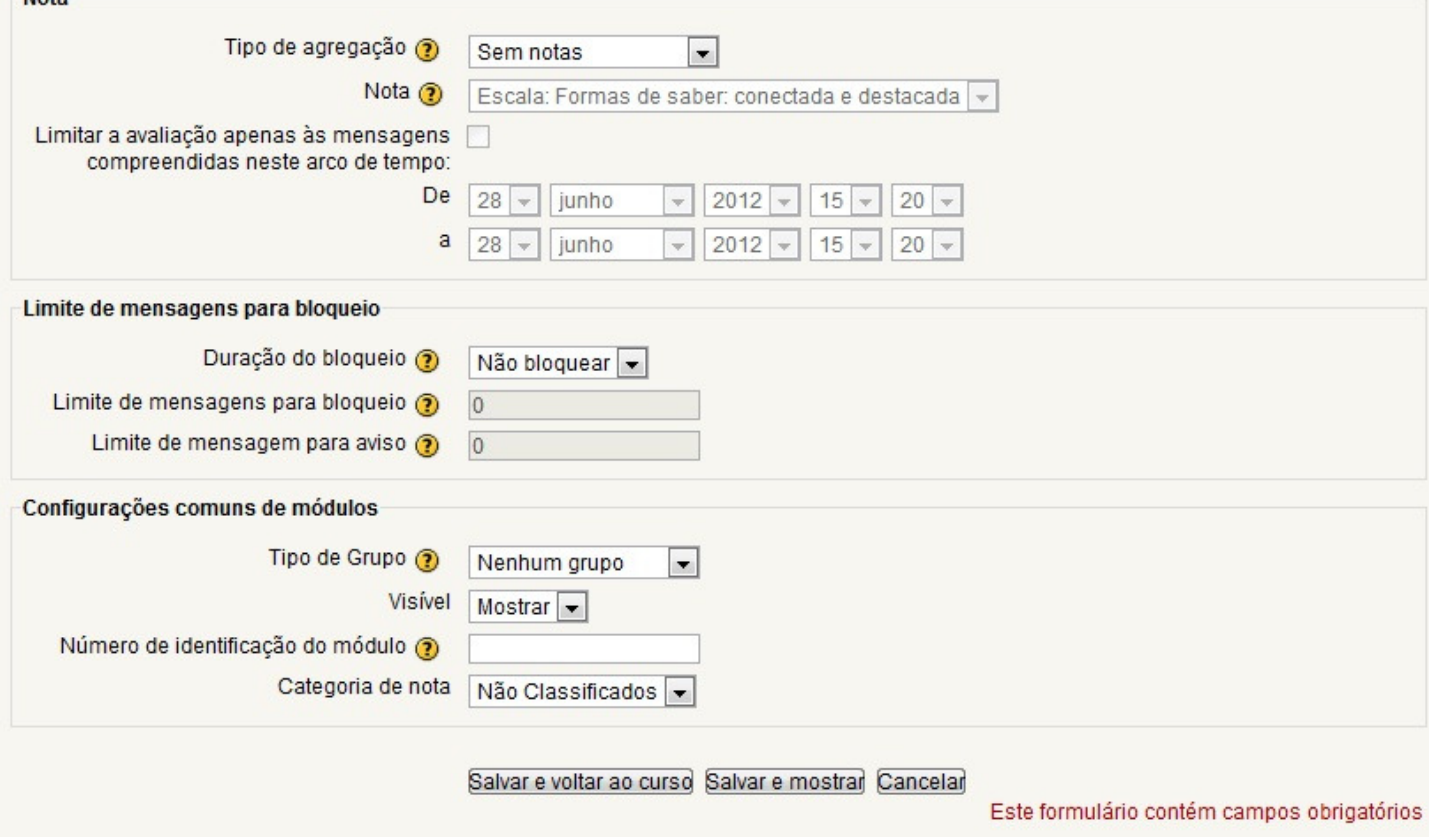

Para finalizar, clique em "Salvar e voltar ao curso" ou "Salvar e mostrar" o material será salvo e estará disponível para os estudantes na página principal do curso/disciplina.

## **4.2 Criando um Chat**

O Chat permite aos participantes uma interação síncrona (bate-papo, discussão, tira-dúvidas) via web. É uma maneira útil para promover a troca de idéias e discussões sobre os assuntos apresentados no curso.

Para criar um chat basta "Ativar edição", depois "Acrescentar atividade" e escolher a opção "Chat".

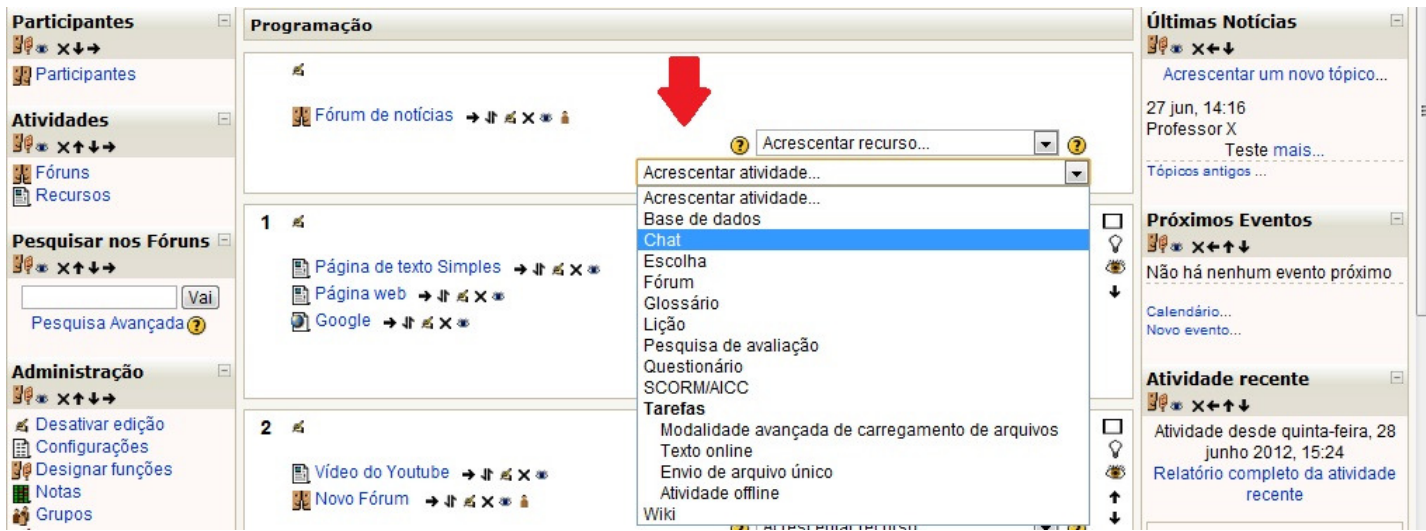

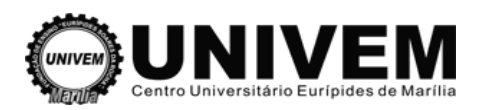

Na página de configuração é possível definir:

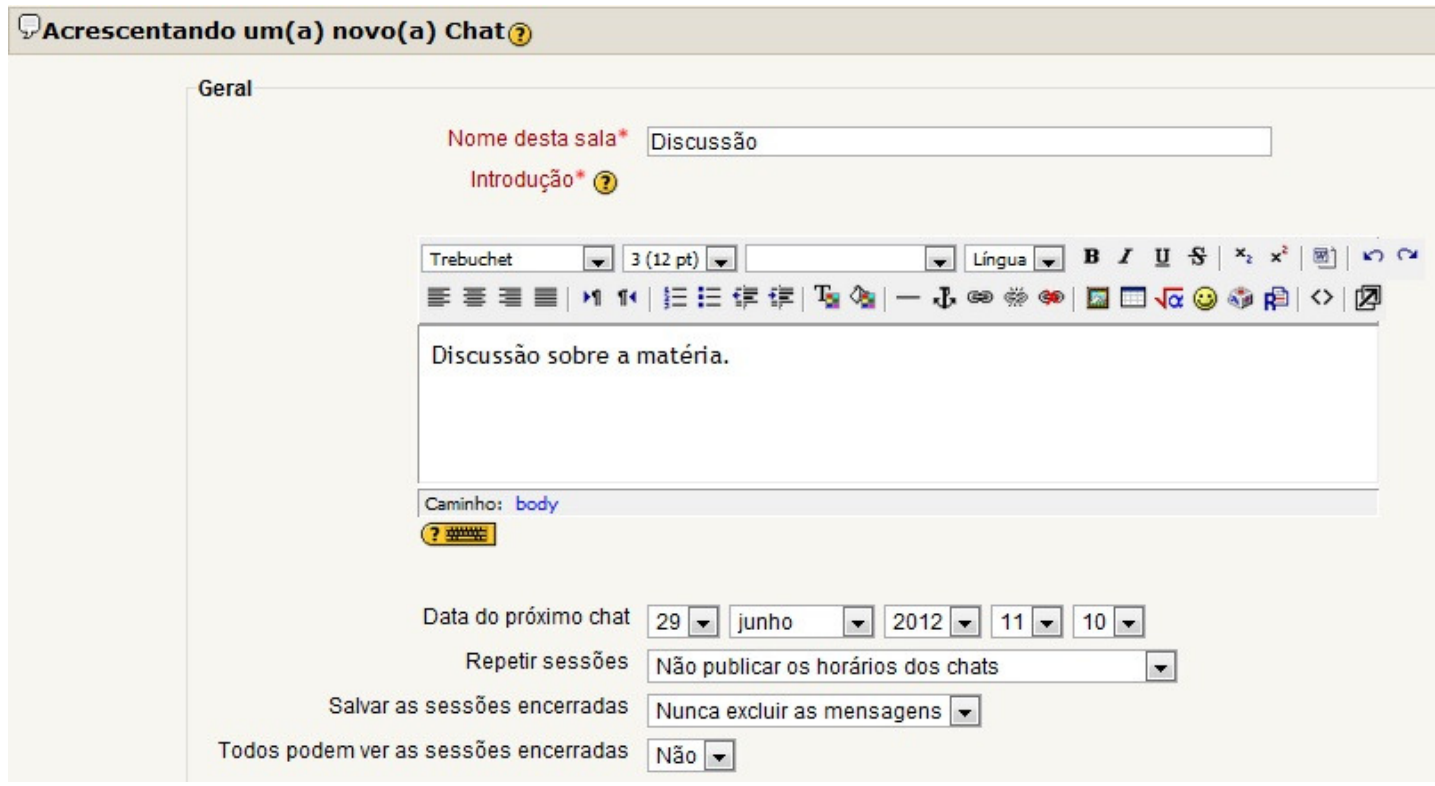

- Nome: nome da sala de Chat.

- Introdução: resumo do assunto da sala de Chat.

Defina a data de freqüência das sessões de Chat em "data do próximo Chat". Vale ressaltar a importância de selecionar a opção "todos podem ver as sessões encerradas", pois ao escolher essa opção como "sim", permite aos estudantes mesmo que não participem do chat naquele determinado dia, possam recorrer e acompanhar as discussões em outro momento.

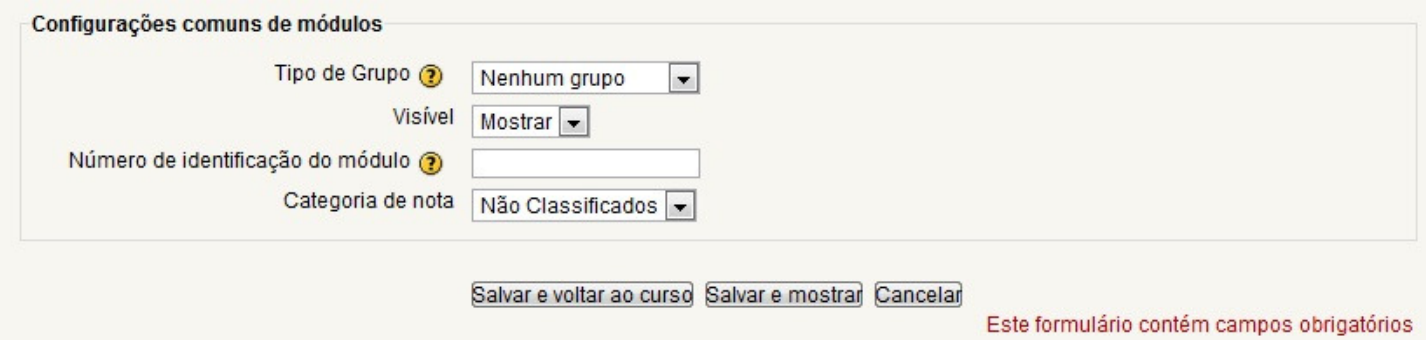

- Tipo de Grupo: Caso os participantes do curso estejam divididos em grupos, aqui se decide a qual grupo destina-se aquele questionário, assim como pode definir a nenhum grupo ou a todos os grupos.

- Visível: Poderá deixar visível ou invisível, no período em que o educador estiver elaborando o questionário.

- Número de identificação do módulo: identifica a atividade para fins de cálculo de avaliação. Se a atividade não estiver inclusa em nenhum cálculo de avaliação então o campo do Número ID pode ser deixado em branco.

Para finalizar, clique em "Salvar e voltar ao curso" ou "Salvar e mostrar" o material será salvo e estará disponível para os estudantes na página principal do curso/disciplina.

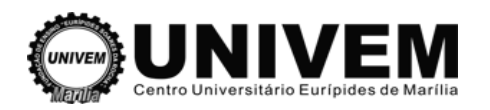

## **4.3 Enviando mensagens aos participantes (Alunos)**

Para enviar uma mensagem para um participante siga os seguintes passos: 1º Passo: No canto superior esquerdo clique em Partic Participantes

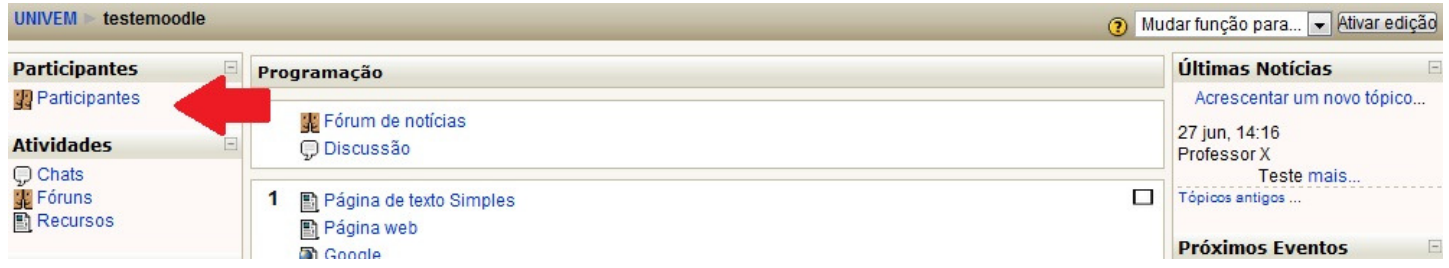

2º Passo: Selecione um ou mais alunos para enviar a mensagem

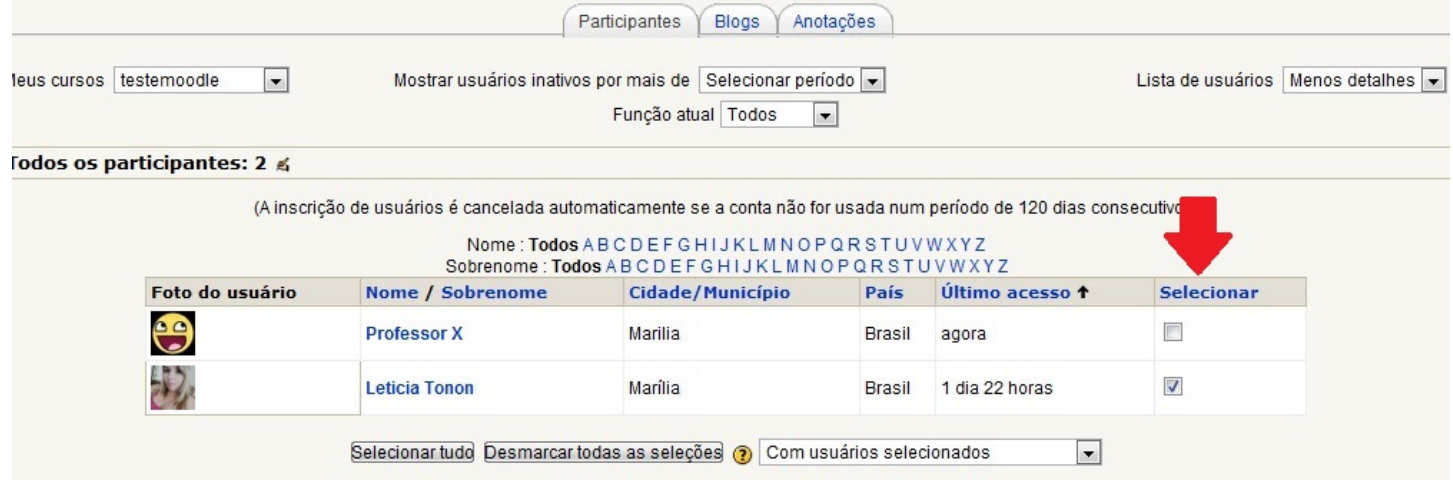

3º Passo: No Box "Com usuários selecionados", clique na opção "Acrescentar/mandar mensagem"

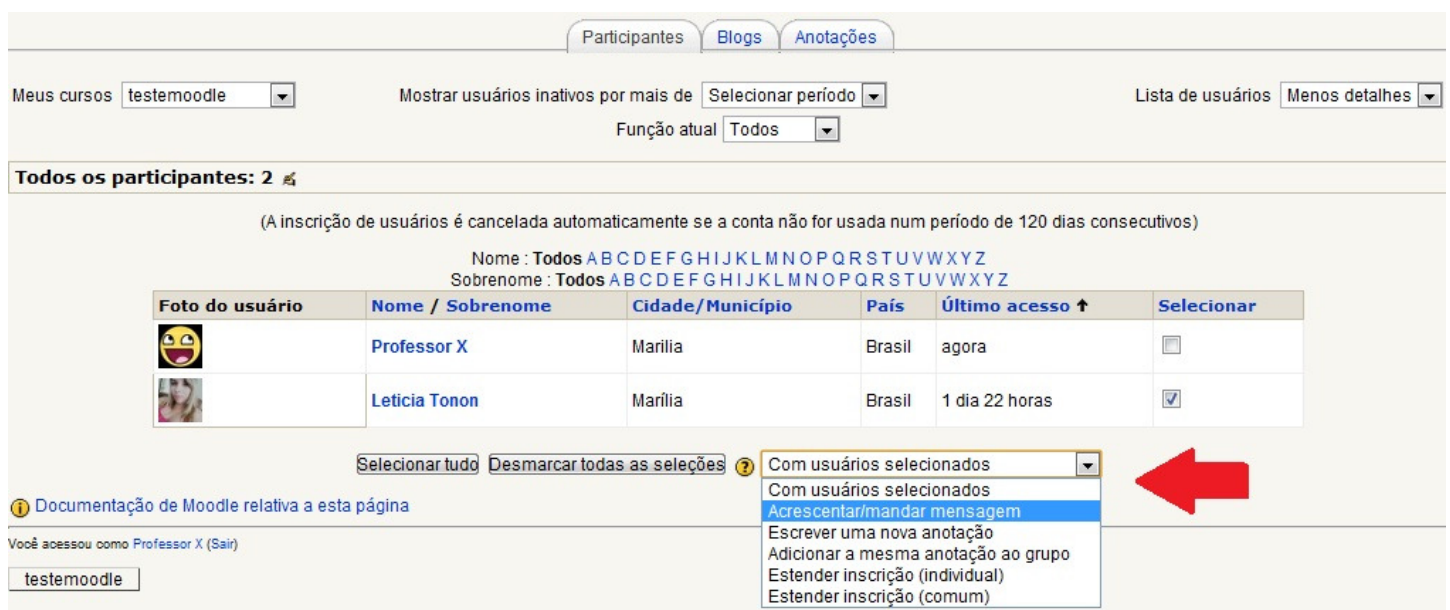

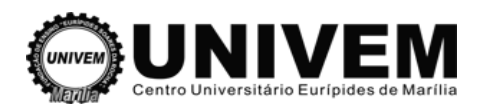

#### 4º Passo: Escreva a mensagem e clique em "Visualização"

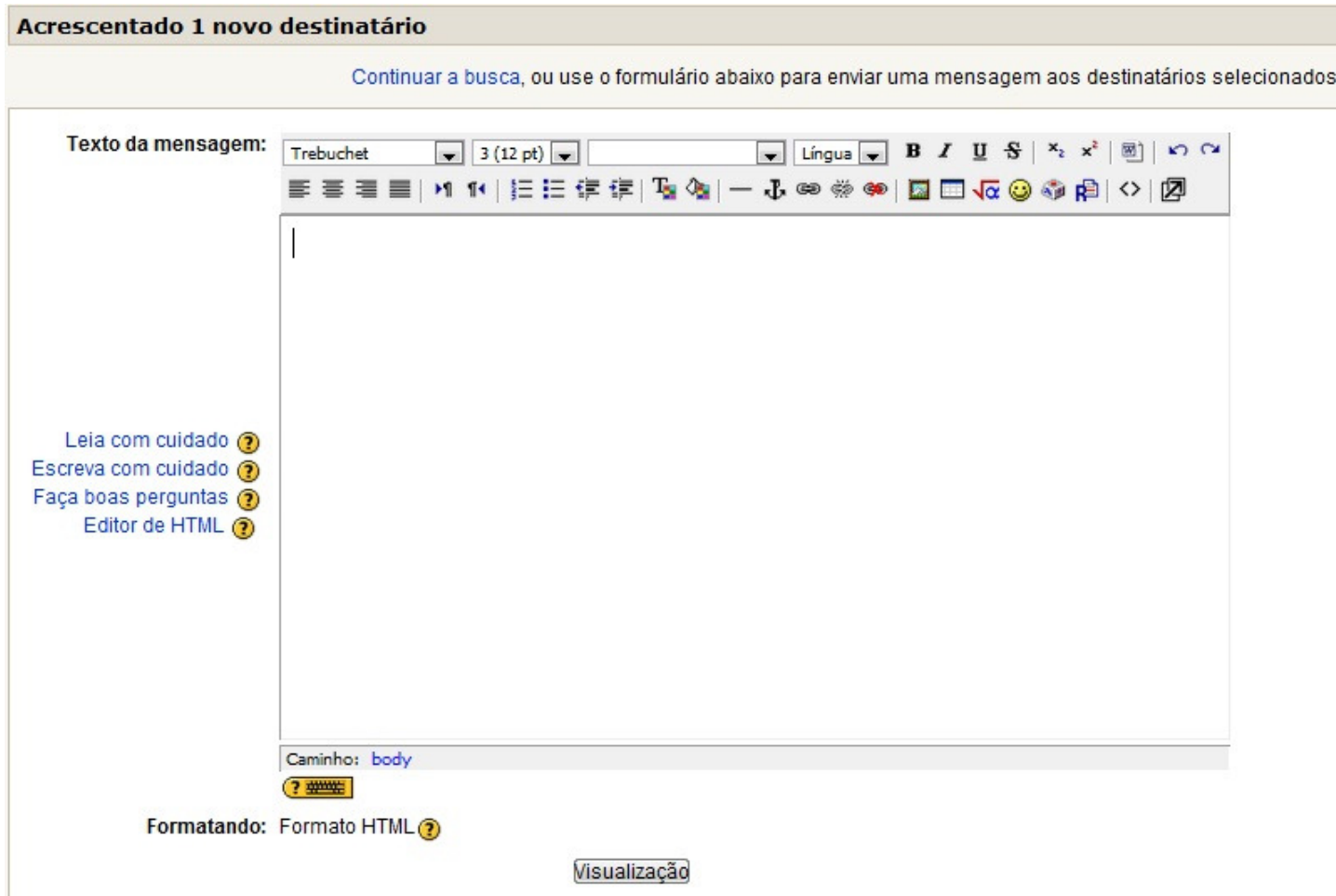

5º Passo: Irá aparecer uma Visualização prévia do Formato HTML. Se estiver tudo ok, clique em "Enviar mensagem", se não, clique em "Atualizar".

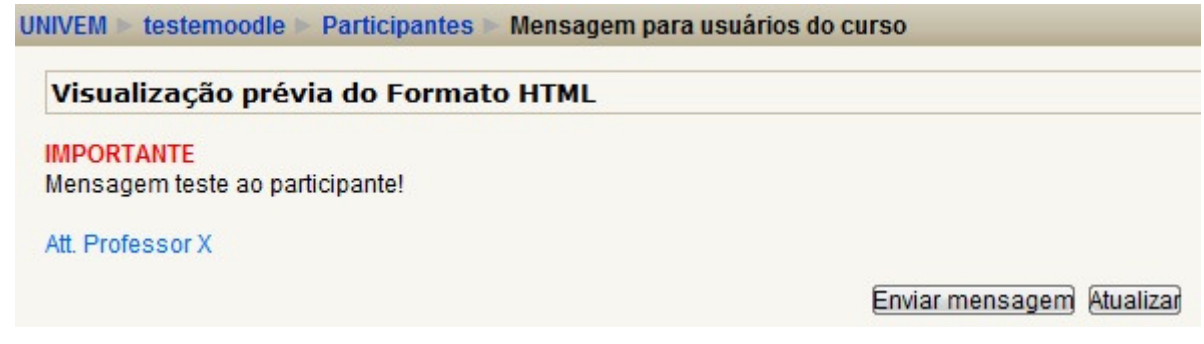

## **4.4 Calendário**

Apresenta a agenda da disciplina/curso, por exemplo: sessões de Chat, data de algum evento, etc. Para este módulo existem quatro tipos de eventos:

- **Eventos Globais:** Eventos postados pelo Administrador do Moodle e que será visualizado por todos os usuários.
- **Eventos do Curso:** Eventos agendados pelo professor do curso direcionados para os estudantes deste.
- **Eventos do Grupo:** Eventos agendados pelo professor do curso, direcionado ao grupo já criado. É possível existir evento para grupos individualizados.

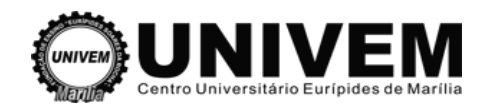

 **Eventos do Usuário:** Eventos agendados tanto pelo professor quanto pelos estudantes do curso. Servirá para criar sua própria agenda e poderá ser visualizado em qualquer lugar no Moodle. curso. Servirá para criar sua própria agenda e poderá ser visualizado em qualquer lugar n<br>Moodle.<br>Para incluir um calendário ao seu curso clique no botão Ativar edição, que se encontra no canto

superior direito.

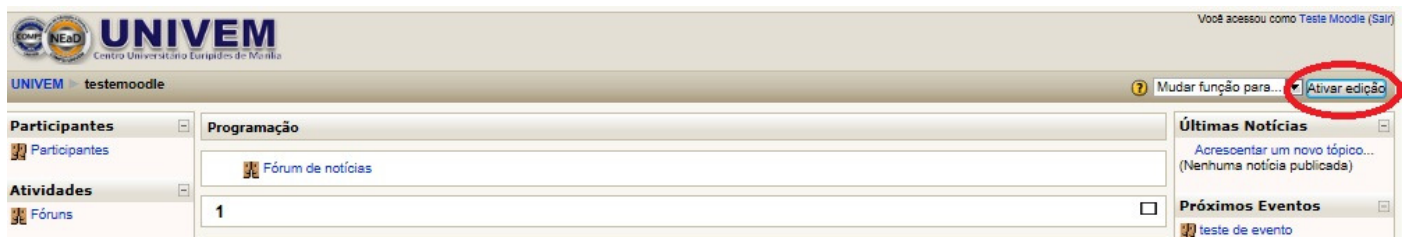

Será disponibilizado o Box Acrescentar no final da janela direita do moodle. Selecione a opção Calendário, depois de acrescentado é só "Desativar edição".

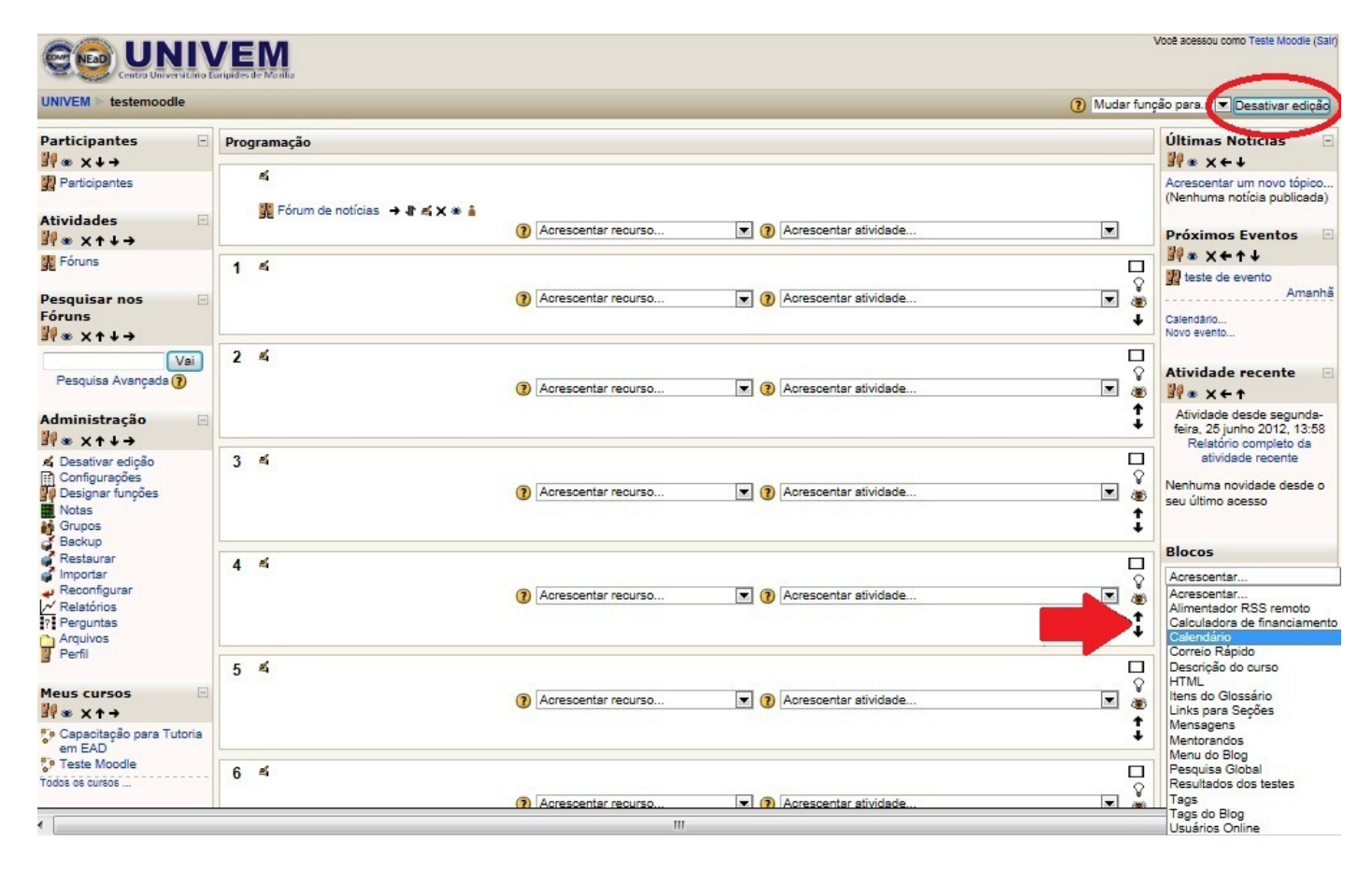

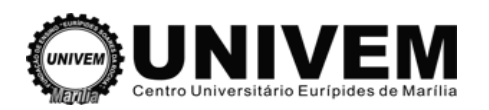

#### **4.4.1 Adicionar um novo Evento**

Para incluir um evento no calendário clique sobre o mês (exemplo: fevereiro). Para mudar o mês é só clicar nas setinhas que tem antes e depois do mês. Você será direcionado para uma nova página, e então, editar de acordo com os eventos que deseja programar.

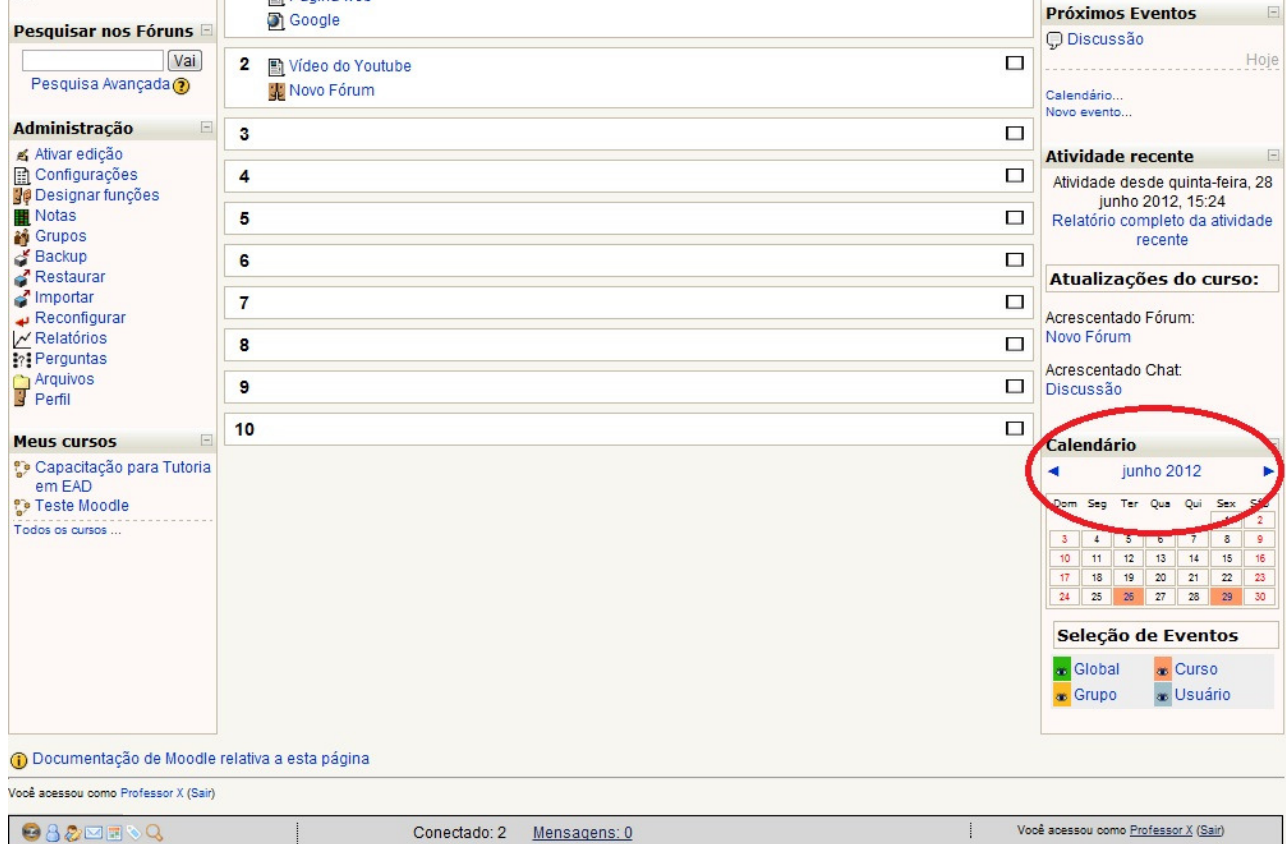

Para começar a editar seu evento, clique no botão "novo evento".

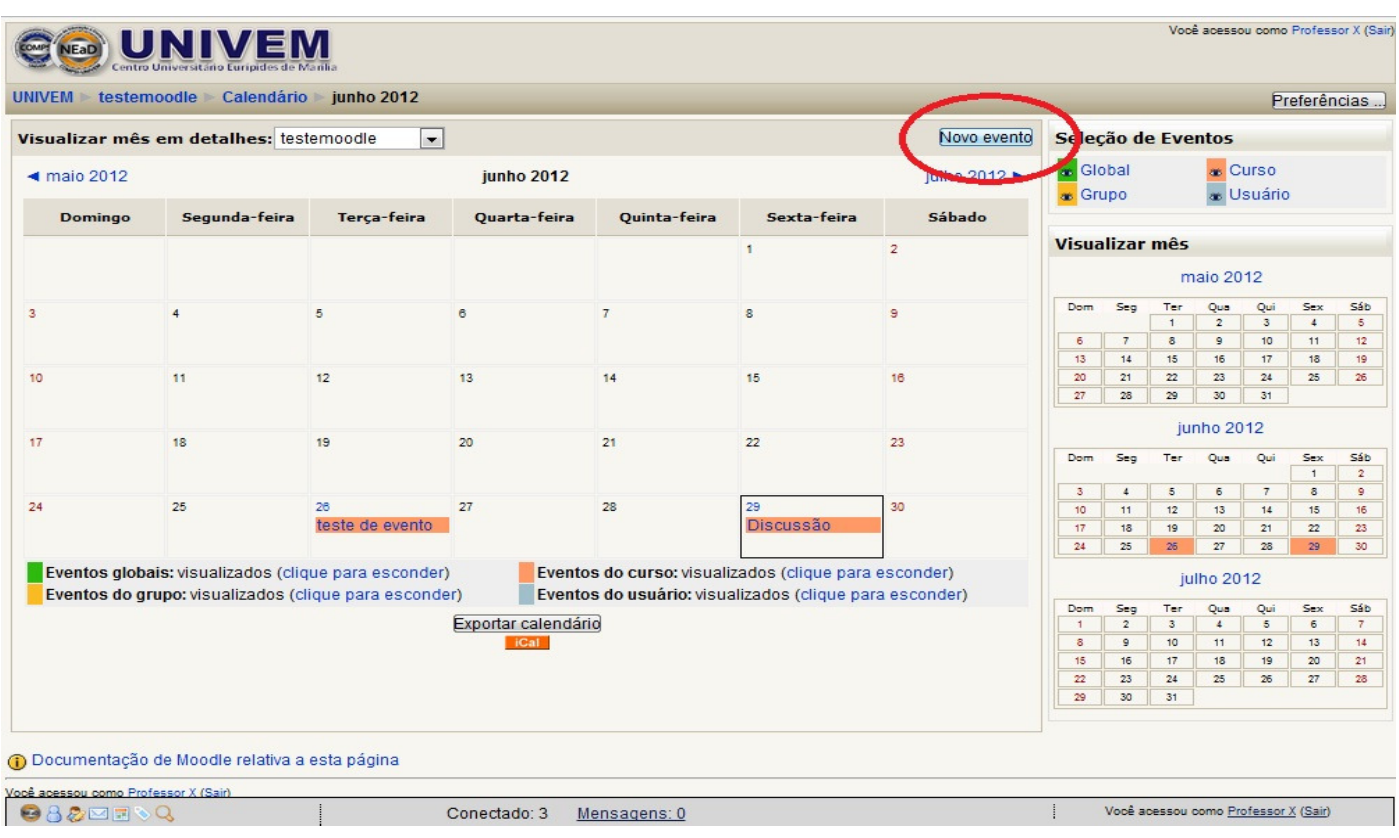

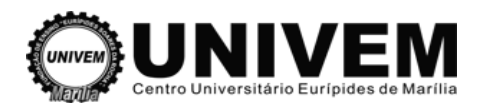

#### Você escolherá se o evento será: do usuário ou do curso

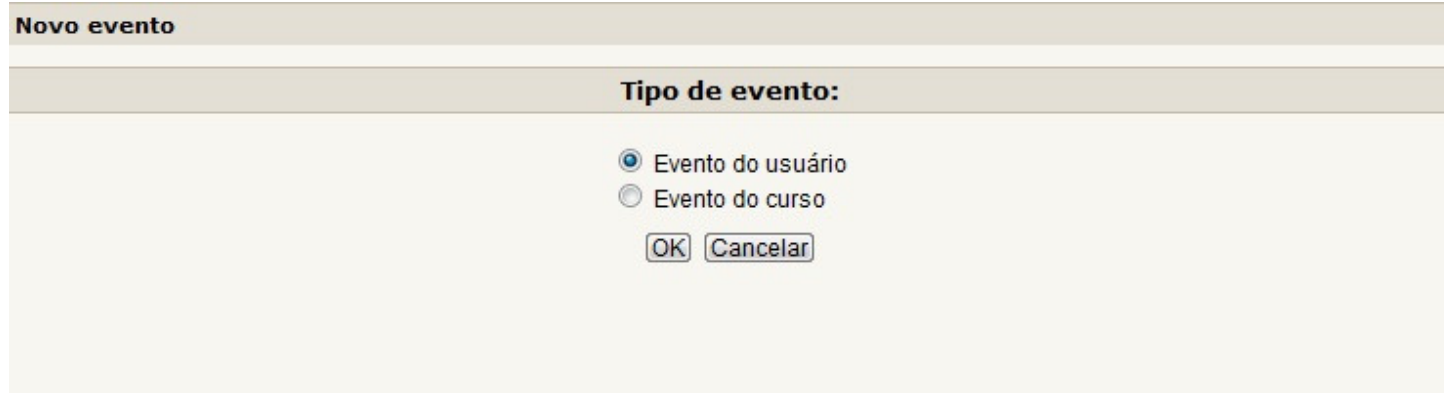

Então você será redirecionado para a página a seguir, onde se pode configurar as informações do evento

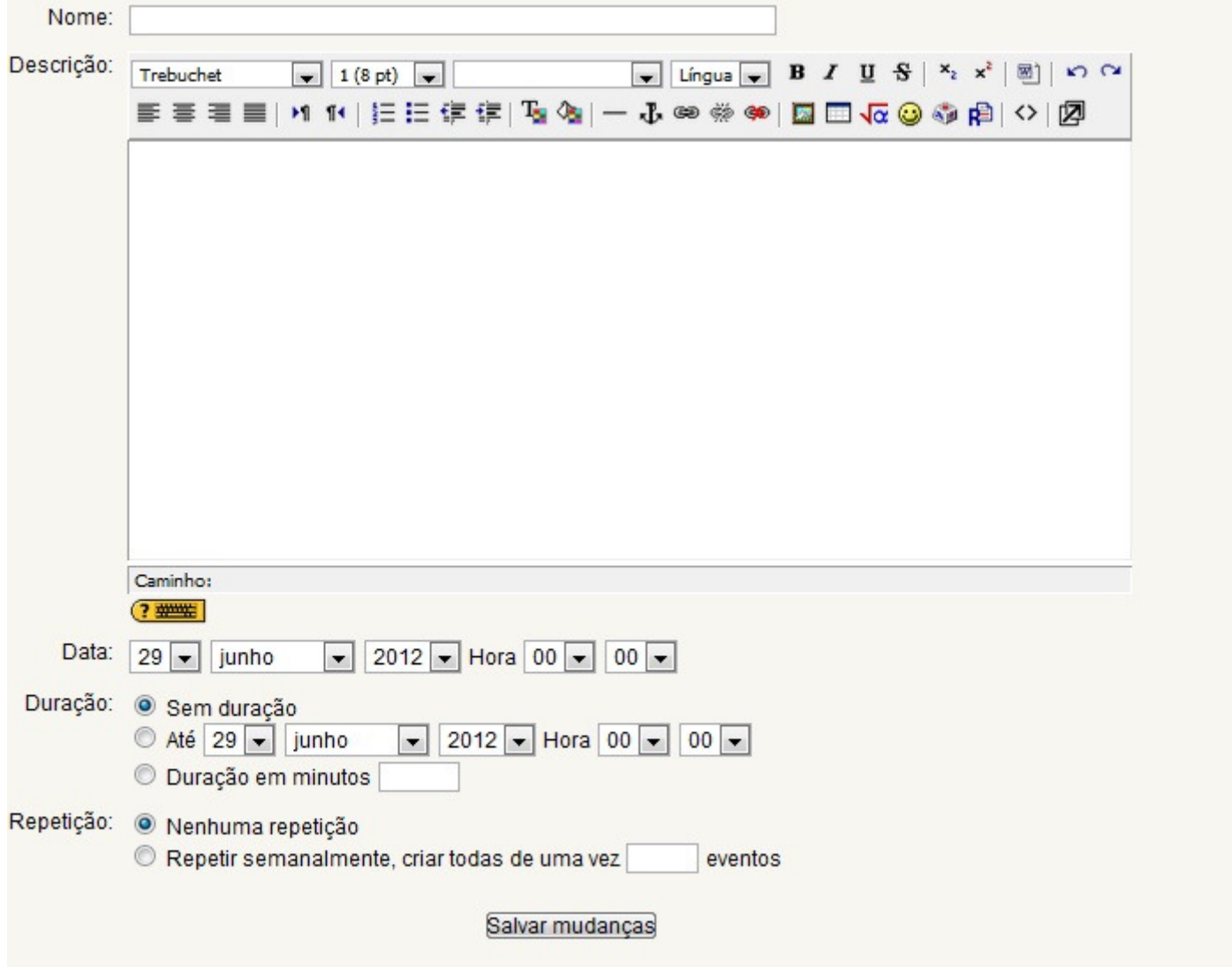

Quando terminar é só clicar em "Salvar mudanças"

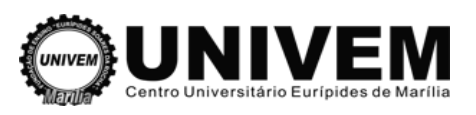

#### **5. Tarefas, Questionários e Banco de Questões**

## **5.1 Tarefa**

Uma tarefa consiste na descrição ou enunciado de uma atividade a ser desenvolvida pelo participante, que pode ser enviada em formato digital ao servidor do curso utilizando a plataforma. Alguns exemplos: redações, projetos, relatórios, imagens, etc. Este módulo inclui a possibilidade de descrever tarefas a serem realizadas offline - na sala de aula por exemplo - e de publicar o resultado da avaliação.

Para criar uma das tarefas clique em "Ativar edição", depois em "Acrescentar atividade" e marque a opção desejada.

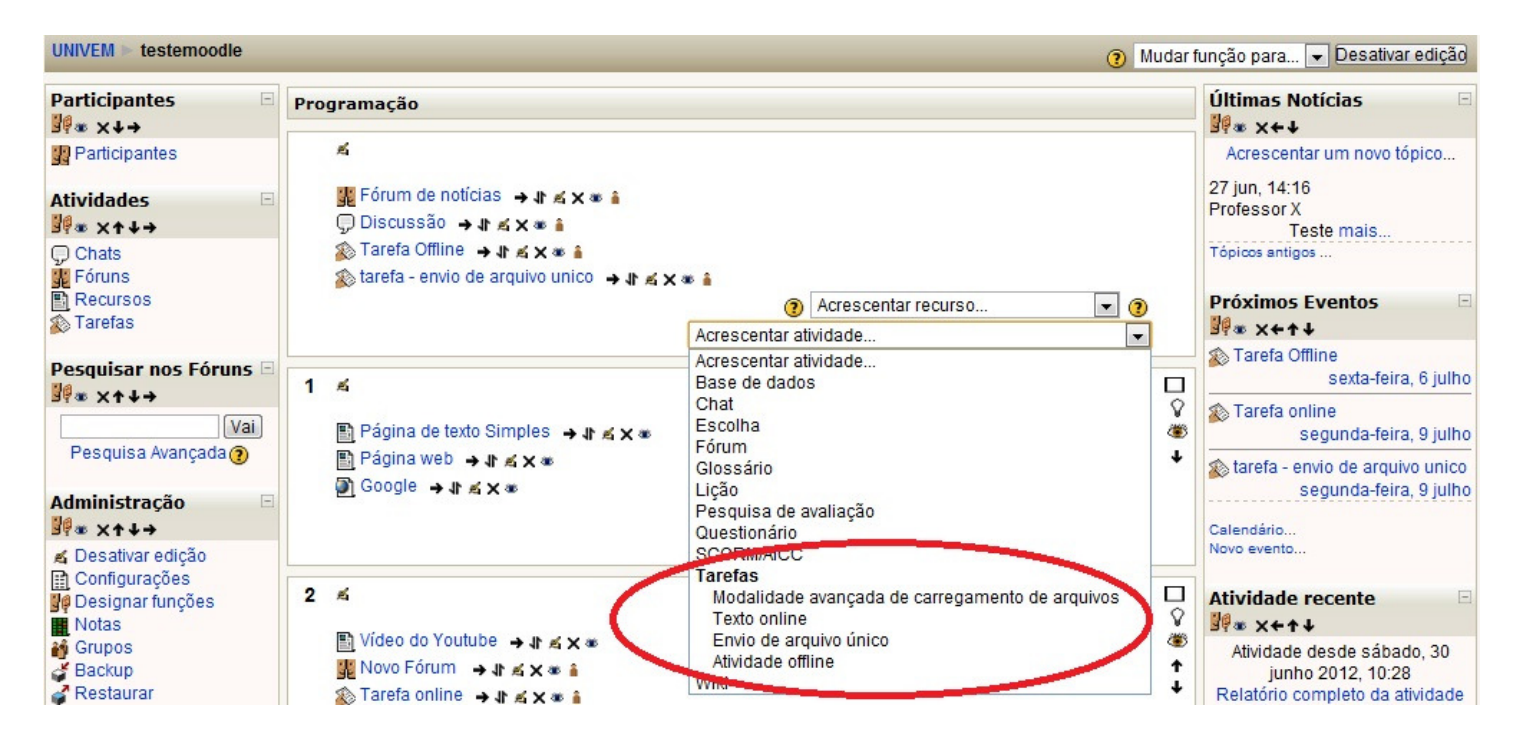

#### **5.1.1 Tarefa (Offline)**

O professor seleciona essa atividade, quando pretende que o aluno desenvolva algo fora da plataforma de educação à distância, assim fazendo com que o aluno traga em mãos o que foi pedido. O professor, ao recebê-las, acessa seu curso, segue até a Tarefa Offline, e apenas coloca as notas de cada aluno do ambiente. pedido. O professor, ao recebê-las, acessa seu curso, segue até a Tarefa Offline, <sub>'</sub><br>as notas de cada aluno do ambiente.<br>Depois de criar a tarefa a página a seguir irá aparecer, onde é possível configurar:

Nome da tarefa; descrição; nota; a partir de quando ficará disponível; data de entrega; tipo de grupo: caso os participantes do curso estejam divididos em grupos, aqui se decide a qual grupo irá visualizar a tarefa, assim como pode definir a nenhum grupo ou a todos os grupos; visível: poderá deixar visível ou invisível a tarefa; número de identificação do módulo: identifica a atividade para fins de cálculo de avaliação. Se a atividade não estiver inclusa em nenhum cálculo de avaliação então o campo do Número ID pode ser deixado em branco.

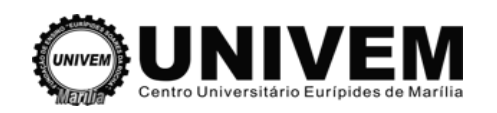

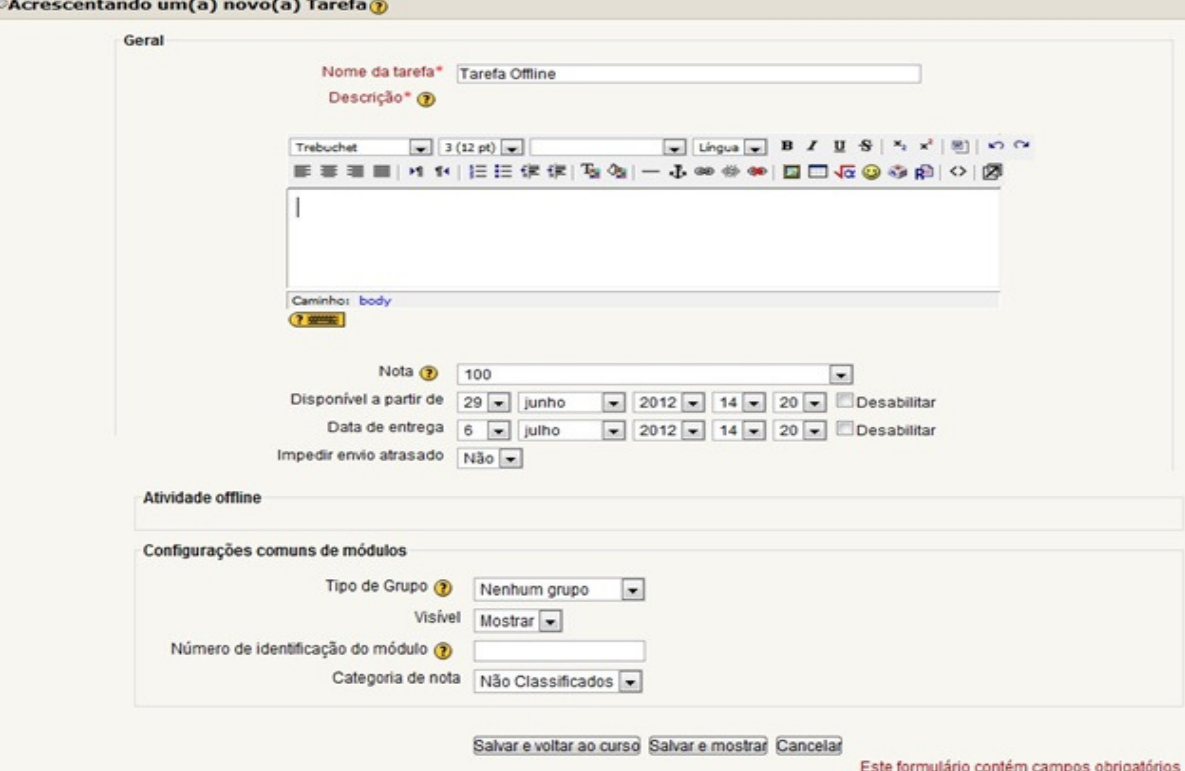

Para finalizar, clique em "Salvar e voltar ao curso" ou "Salvar e mostrar".

#### **5.1.2 Tarefa – Texto Online**

Ao selecionar a opção "Texto online", será direcionado para a seguinte tela, que possibilita ao professor a nota, o período que ficará disponível a atividade, assim como a data de entrega. Ao dar prosseguimento na página é possível fazer a configuração predefinida:<br>**Exacrescentando um(a) novo(a) Tarefa em tópico 2@** 

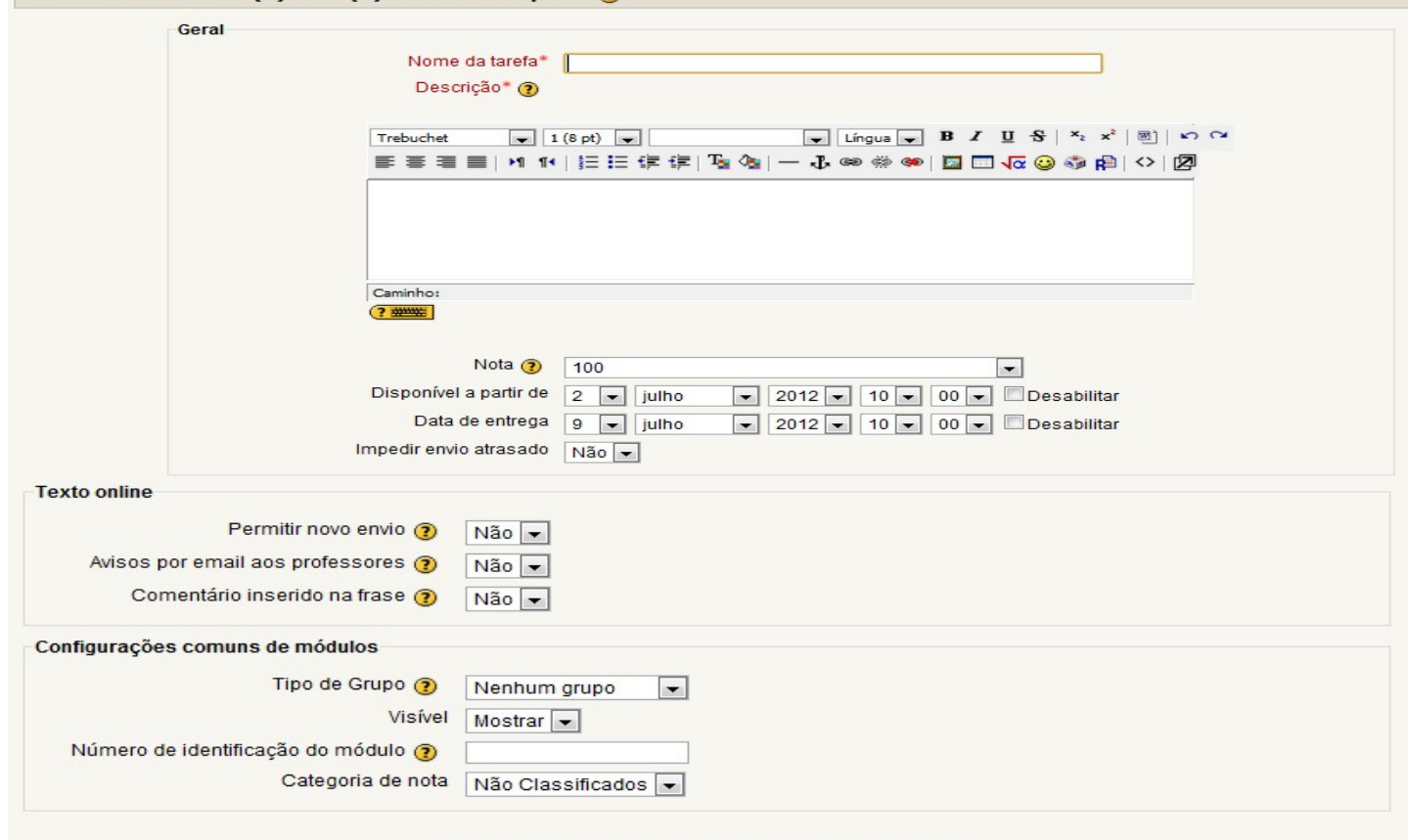

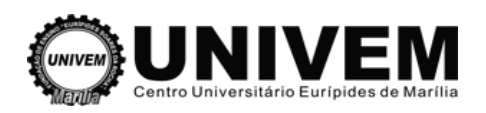

-Permitir novo envio: Ao ativar esta opção, os estudantes poderão enviar novas versões da mesma tarefa, mesmo já tendo sido avaliada. É útil quando é previsto uma avaliação processual processual, com sucessivas revisões. Permitir novo envio:<br>arefa, mesmo já ten<br>sucessivas revisões.<br>Avisos por e-mail a<br>alertados por e-mail<br>Comentário inserido

- Avisos por e-mail aos professores: É interessante para que os professores e tutores possam ser alertados por e-mail do envio de novas tarefas.

-Comentário inserido na frase: Permite que o texto original submetido pelo estudante seja transferido para a tela de comentários, possibilitando ao professor colocar comentários no próprio texto (talvez usando uma cor diferente para as fontes).

- Tipo de Grupo: Caso os participantes do curso estejam divididos em grupos, aqui se decide a qual grupo destina-se, assim como pode definir a nenhum grupo ou a todos todos os grupos.

- Visível: Poderá deixar visível ou invisível a a atividade.

- Número de identificação do módulo: identifica a atividade para fins de cálculo de avaliação. Se a atividade não estiver inclusa em nenhum cálculo de avaliação então o campo do Número ID pode ser deixado em branco.

Para finalizar, clique em "Salvar e voltar ao curso" ou "Salvar e mostrar" o material será salvo e estará disponível para os estudantes na página principal do curso/disciplina. o estiver inclusa em nenhum cálculo de avaliação então o camp<br>em branco.<br>r, clique em "Salvar e voltar ao curso" ou "Salvar e mostrar" o m<br>nível para os estudantes na página principal do curso/disciplina.

#### **5.1.3 Tarefa – Envio de arquivo único**

Este tipo de atividade possui as mesmas configurações das anteriores, com a ressalva de que nesta tarefa é preciso definir o tamanho máximo do arquivo. Ao disponibilizar essa tarefa, à medida estudantes forem anexando arquivos, o professor ou tutor verá a relação de estudantes que enviaram arquivos sempre que clicar no nome da tarefa. Ao clicar no nome do arquivo, será possível fazer a leitura do trabalho, e na tela de edição pode colocar comentários sobre o trabalho enviado, assim como atribuir uma nota. pal do curso/disciplina.<br>es das anteriores, com a ressalva de que nesta<br>. Ao disponibilizar essa tarefa, à medida que os

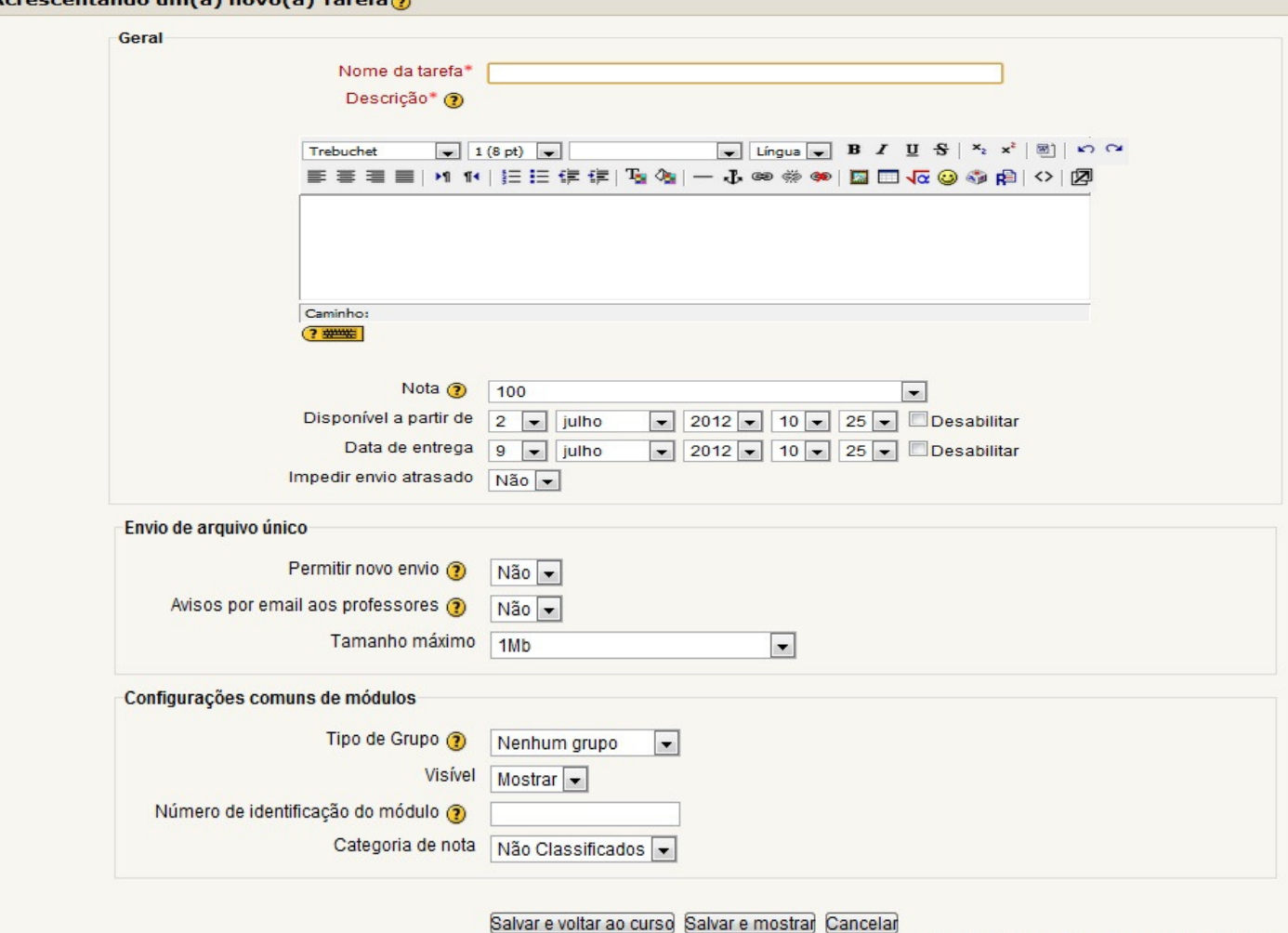

Este formulário contém campos obrigatórios

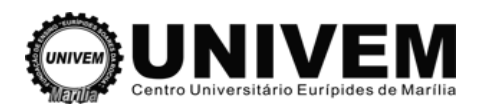

#### **5.1.4 Tarefa – Modalidade avançada de c carregamento de arquivos**

Permite que cada estudante envie mais de um arquivo, de qualquer tipo (arquivo texto, imagem, zip. etc).

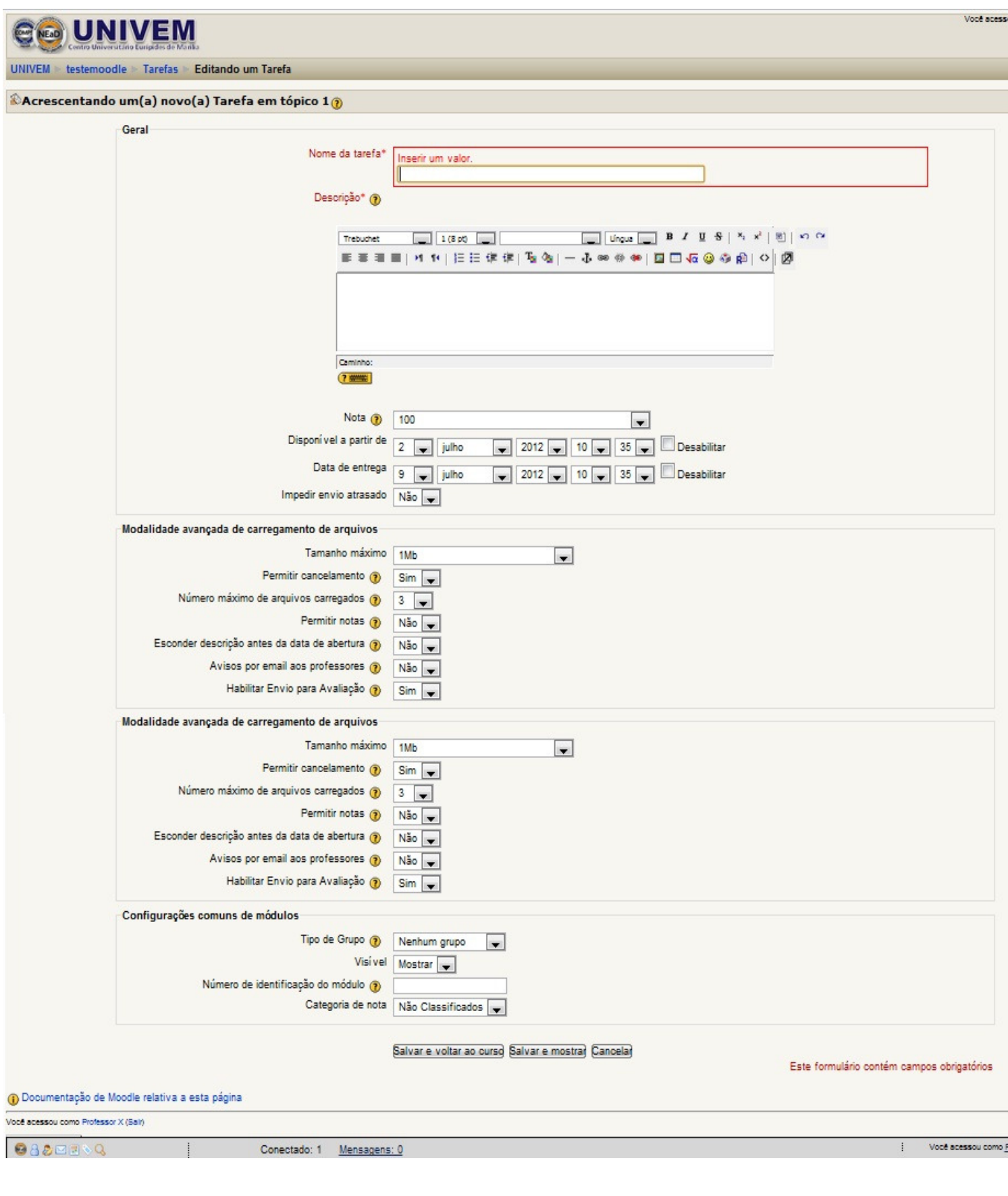

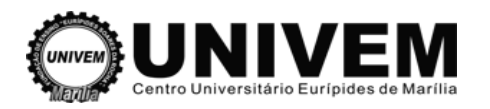

## **5.2 Questionário**

Os tipos mais comuns de questionários disponíveis no Moodle são:

**Múltipla escolha**: Nesse tipo de pergunta, o aluno deve escolher uma resposta correta, dentre várias opções apresentadas.

**Verdadeiro e falso**: Aqui o aluno precisa determinar se uma afirmação é verdadeira ou falsa.

**Resposta breve**: Com esse tipo de pergunta o aluno precisa passar uma resposta breve em texto. Nesse caso ele não pode escolher entre várias opções, mas digitar a resposta.

Associação: Temos duas colunas com opções, em que o aluno precisa associar uma pergunta com a sua respectiva resposta. **Associação**: Temos duas colunas com opções, em que o aluno precisa associar uma pergunta<br>a sua respectiva resposta.<br>5**.2.1 Criando um Questionário**<br>Primeiro vou mostrar como que quero o questionário e depois como vou faze

#### **5.2.1 Criando um Questionário**

moodle. O questionário terá 5 perguntas, cada uma valendo 2 pontos. A nota final será 10.

- **1)** Que softwares eu necessito para utilizar o MOODLE?
- a) Apache, MySQL e .Net
- b) Apache, MySQL e PHP
- c) Apache, PHP e Visual Basic
- d) IIS, PHP e DBase

**2)** O Moodle é um sistema de gerenciamento de cursos (CMS) – um pacote de software de código livre projetado usando princípios pedagógicos, para ajudar educadores na criação de comunidades de aprendizado online. Com essa ferramenta os professores poderão incluir todos os alunos participantes de sua matéria, tendo assim uma forma mais efetiva para repassar resumos de aula, apostilas e notas das provas. A afirmativa é:

- Verdadeira
- -Falsa

**3)** No moodle, uma ferramenta de comunicação assíncrona é o **\_\_\_\_\_\_\_\_\_\_\_\_\_.**

**4)** Associe a coluna da esquerda com a direita.

#### **Esquerda**

- -Fórum
- -Chat
- Calendário

#### **Direita**

- Interação síncrona
- Maiores interações
- Agenda do curso

**5)** Marque verdadeiro ou falso. Vídeos, imagens e textos podem ser facilmente incorporados a um curso moodle.

- Verdadeiro
- Falso

Pronto, já defini o questionário no papel, agora vamos ao moodle:

#### **GERAL:**

É possível definir o nome do questionário e uma introdução para o mesmo.

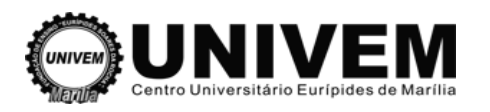

#### **TEMPO:**

Você pode definir as datas em que o questionário estará disponível para ser respondido. Antes e depois deste período o questionário não poderá ser acessado. Na configuração padrão os questionários não têm limite de tempo (Time limit), permitindo-se aos estudantes o tempo que for necessário para completar o questionário. Mas você pode definir um tempo para a resposta do questionário. Se você configurar um Lapso temporal, um estudante tem que esperar este período após a primeira tentativa, antes que possa faz fazer a segunda tentativa.

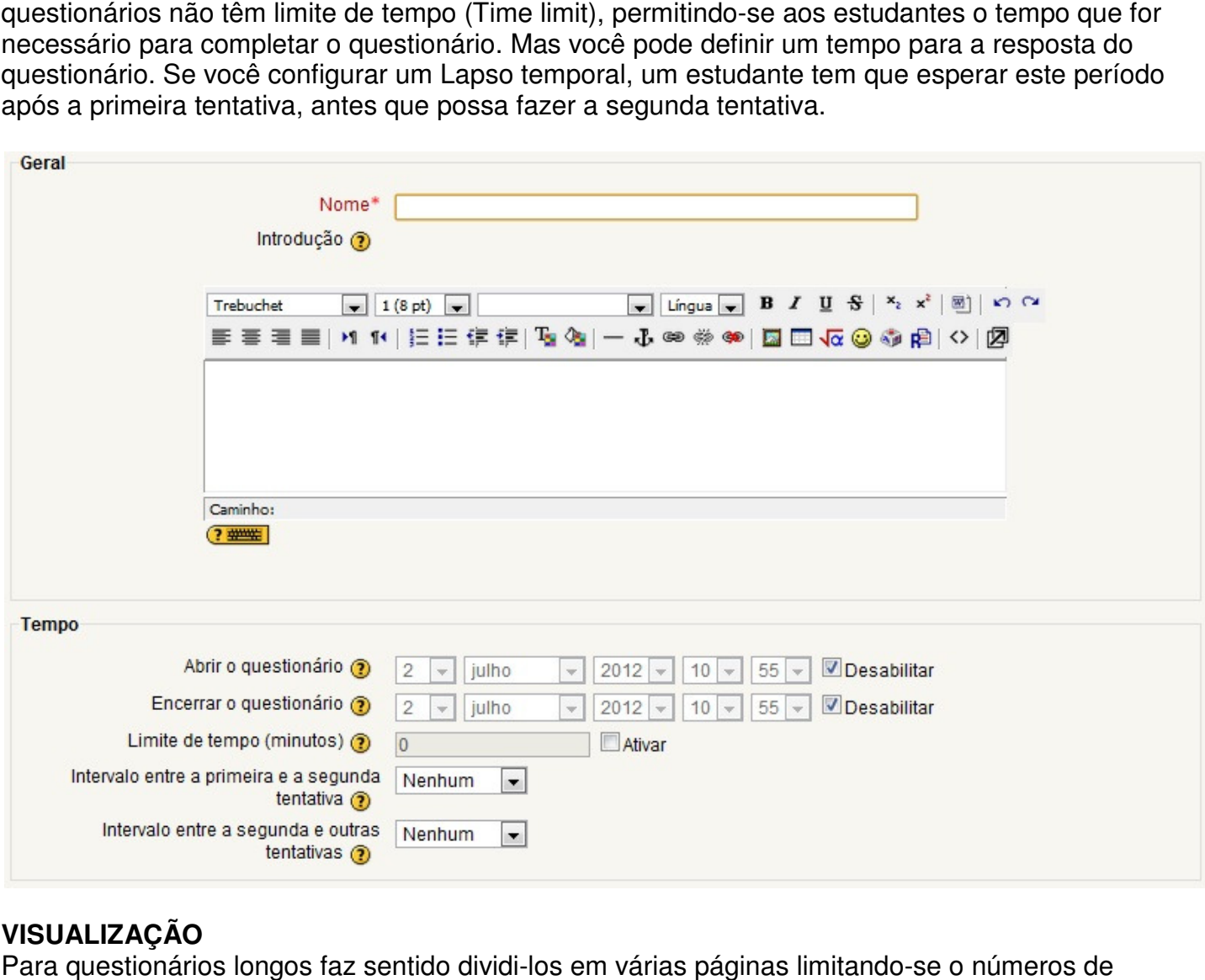

#### **VISUALIZAÇÃO**

Para questionários longos faz sentido dividi-los em várias páginas limitando perguntas por página. Quando se adicionarem perguntas no questionário serão serão inseridas quebras de página automaticamente de acordo com o valor escolhido. Contudo posteriormente pode pode-se também manualmente mover as quebras de página na edição da página. Se você ativar esta opção **Misturar**  as perguntas, a ordem das questões será mudada aleatoriamente toda vez que um aluno responder ao questionário. Se a opção Misturar entre as questões estiver ativada, então as partes que compõem as perguntas individualmente serão misturadas aleatoriamente toda vez que um estudante inicia uma tentativa do questionário, contanto que esta opção esteja também ativada na configuração das perguntas. A intenção é simplesmente tornar um pouco mais difícil que os estudantes copiem as respostas entre eles.

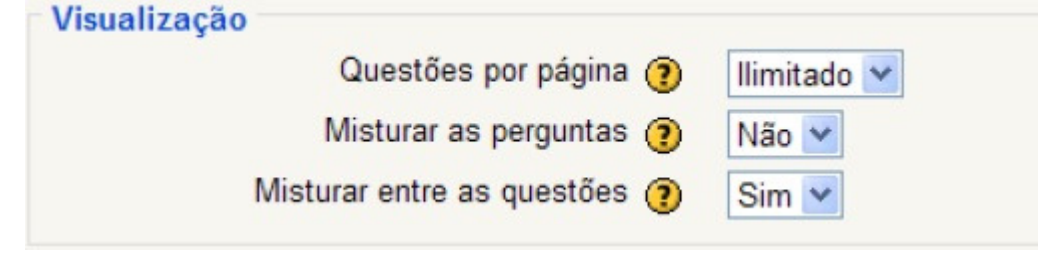

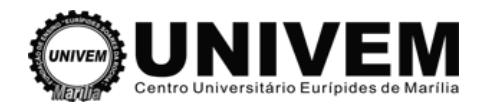

#### **TENTATIVAS**

É possível permitir que um questionário seja respondido diversas vezes pelo mesmo aluno. Isto é muito útil quando a prova é considerada uma atividade de auto-aprendizagem ou de avaliação formativa. É possível permitir que um questionário seja respondido diversas vezes pelo mesmo aluno. Isto<br>muito útil quando a prova é considerada uma atividade de auto-aprendizagem ou de avaliação<br>formativa.<br>Caso forem permitidas tent

tentativa contém o resultado da tentativa anterior. Isto permite que o questionário seja completado após várias tentativas. Para mostrar um questionário vazio em cada tentativa, seleciona seleciona-se **Não** para esta opção.

Se você escolher SIM para a opção **Modo adaptativo**, então serão permitidas ao estudante respostas múltiplas para uma pergunta até mesmo dentro da mesma tentativa do questionário. Assim, por exemplo, se a resposta do estudante estiver marcada como incorreta será permitido tentar novamente imediatamente. Contudo uma penalidade geralmente será subtraída da pontuação do estudante para cada tentativa errada (o valor da penalidade é determinado pelo fator de penalidade configurado na próxima opção).

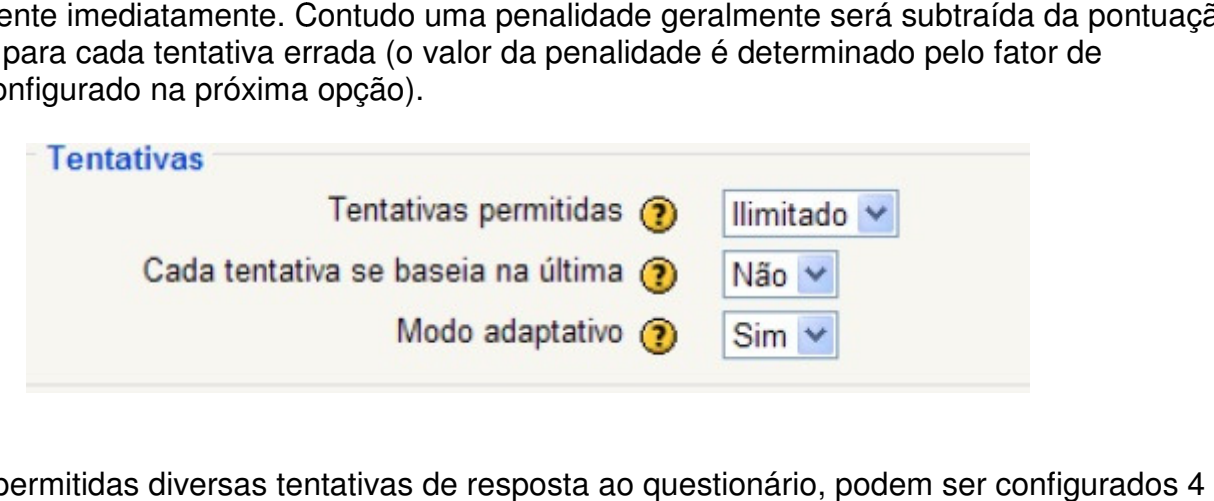

#### **NOTAS**

Quando são permitidas diversas tentativas de resposta ao questionário, podem ser configurados 4 modos diversos de cálculo da nota final. Quando são permitidas diversas tentativas de resposta ao questionário, podem ser co<br>modos diversos de cálculo da nota final.<br>**Nota mais alta -** A nota final é a nota mais alta obtida nas diversas tentativas.<br>**Média dos res** 

**Nota mais alta -** A nota final é a nota mais alta obtida nas diversas tentativas.

**Primeira nota -** Apenas os resultados da primeira tentativa são considerados.

**Última nota -** Apenas o resultado da última tentativa é considerado.

Se um questionário estiver rodando no modo adaptativo então é permitida uma nova tentativa após uma resposta errada. Neste caso pode-se desejar impor uma penalidade para cada resposta errada sendo subtraída da marca final para a pergunta. O valor da penalidade é escolhido individualmente para cada pergunta durante a configuração ou a edição da pergunta.

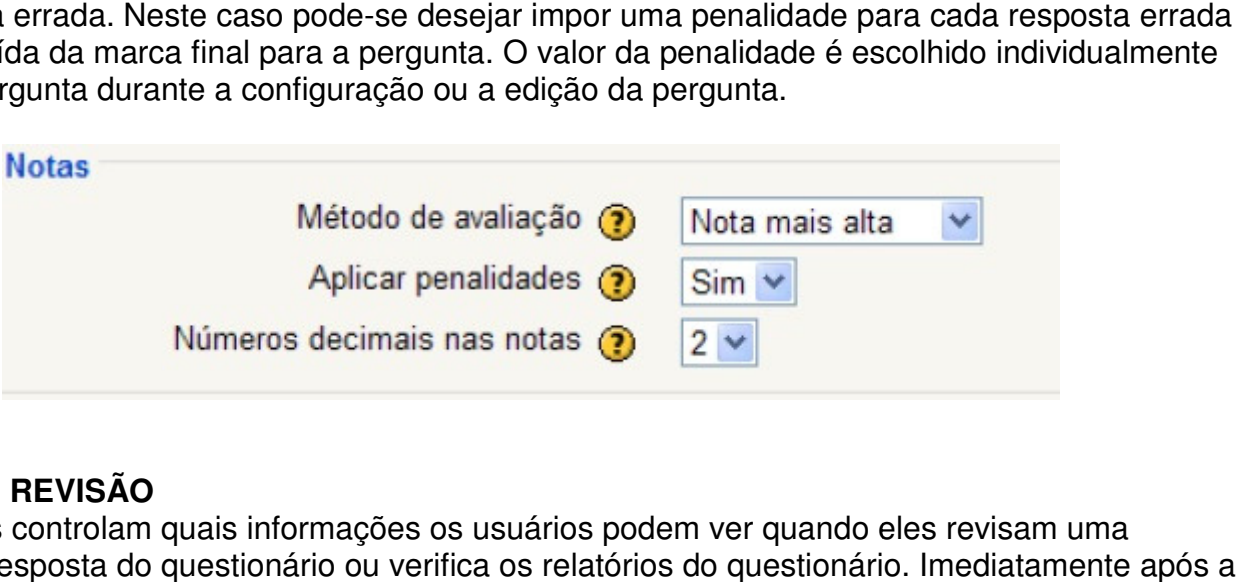

#### **OPÇÕES DE REVISÃO**

Estas opções controlam quais informações os usuários podem ver quando eles revisam uma tentativa de resposta do questionário ou verifica os relatórios do questionário. Imediatamente após a tentativa significa dentro de dois minutos após a tentativa ser encerrada pelo usuário clicando 'Enviar tudo e terminar'. Mais tarde, enquanto o questionário ainda está aberto significa depois deste tentativa significa dentro de dois minutos após a tentativa ser encerrada pelo usuário clicando 'Er<br>tudo e terminar'. Mais tarde, enquanto o questionário ainda está aberto significa depois deste<br>momento, e antes da data de significa após a data de fechamento de o questionário ter passado. Se o questionário não tiver uma data de fechamento este evento nunca ocorrerá.

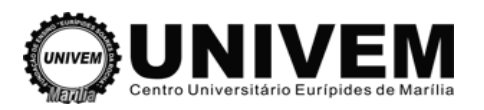

Usuários com a capacidade 'View hidden grades' [moodle/grade:viewhidden] (normalmente professores e administradores) não são afetados por esta configuração e sempre terá permissão para rever todas as informações sobre as tentativas dos estudantes.

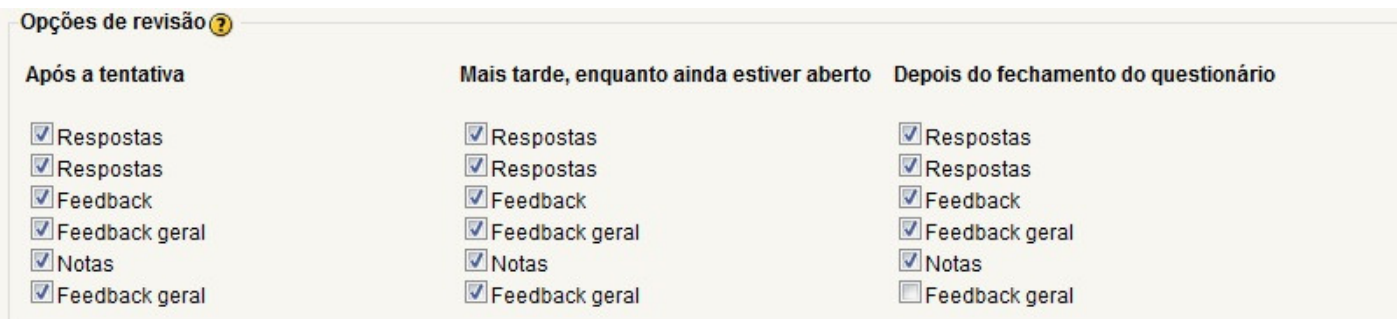

#### **OPÇÕES DE SEGURANÇA**

Janela "segura" tenta prover um pouco mais de segurança para os questionários (com mais dificuldade para fazer cópias e enganar) restringindo algumas das coisas que os estudantes podem fazer com seus navegadores.

O que acontece:

O Javascript é requerido.

O questionário aparece numa janela cheia.

Algumas ações do mouse no texto são prevenidas.

Alguns comandos de teclado são prevenidos.

Caso se especifique uma senha no campo, então os participantes devem digitar a mesma senha para receberem a permissão para fazer uma tentativa no questionário.

Pode-se restringir o acesso a um questionário a sub-redes particulares numa LAN ou Internet especificando-se uma lista separada por vírgulas dos endereços IP completos ou parciais.

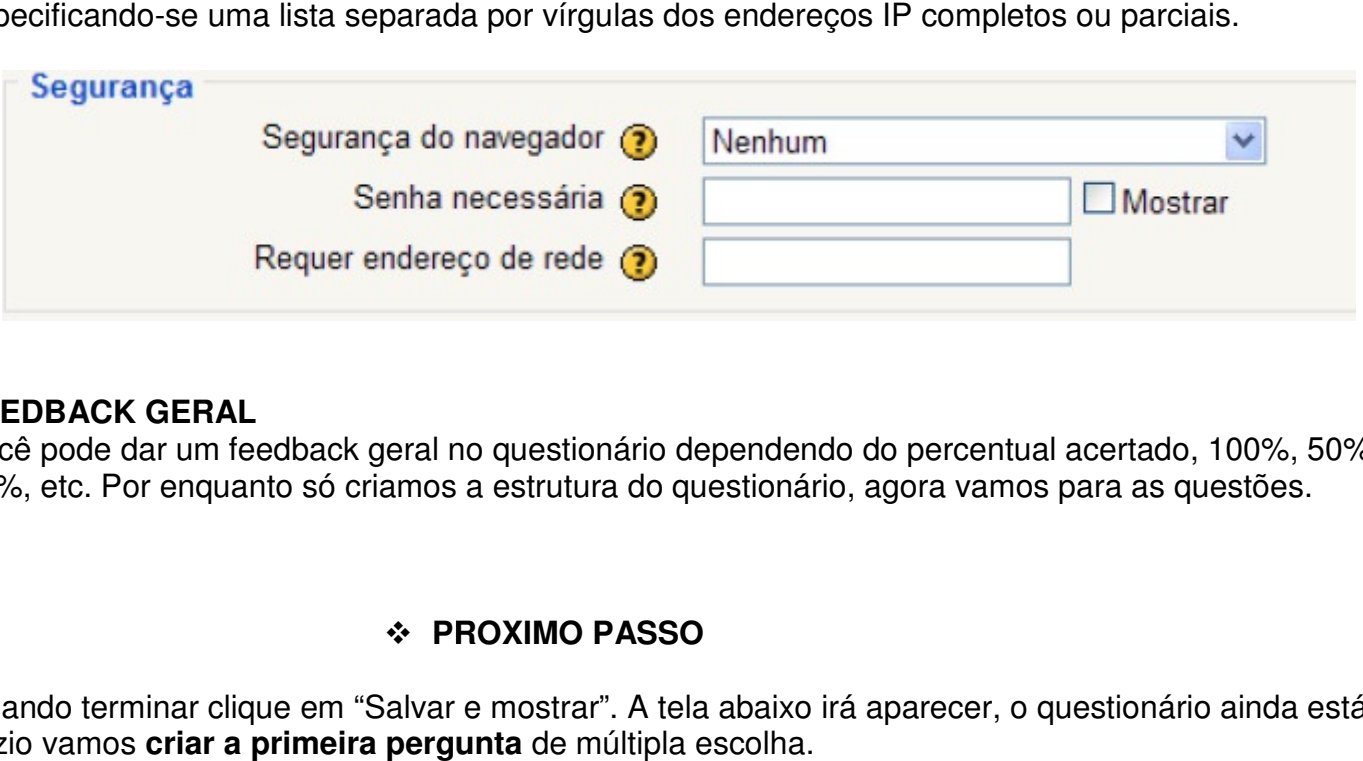

#### **FEEDBACK GERAL**

Você pode dar um feedback geral no questionário dependendo do percentual acertado, 100%, 50%, 30%, etc. Por enquanto só criamos a estrutura do questionário, agora vamos para as questões.

#### **PROXIMO PASSO**

Quando terminar clique em "Salvar e mostrar". A tela abaixo irá aparecer, o questionário ainda está vazio vamos **criar a primeira pergunta**

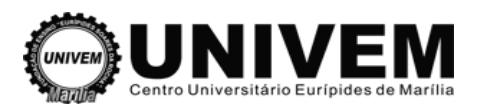

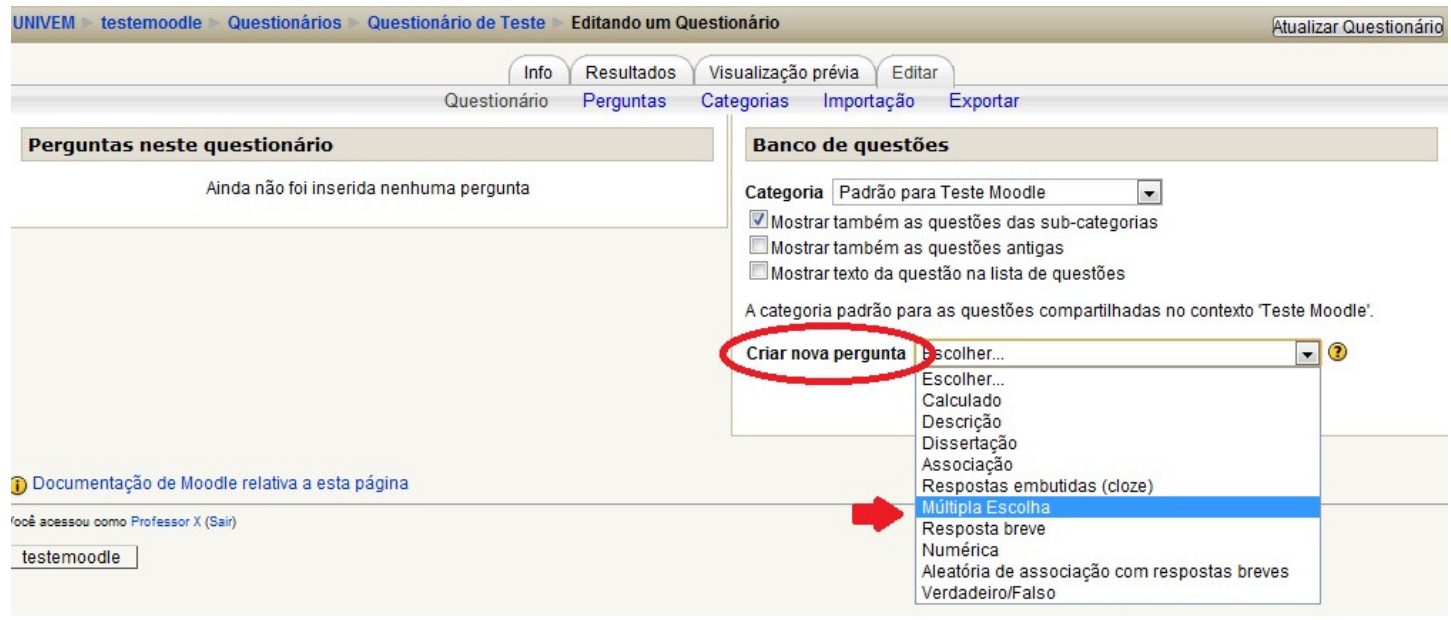

#### **Preencha os campos:**

- Nome da pergunta
- Texto da pergunta
- Avaliação, no caso é 2, pois ca cada questão terá esse peso
- Feedback geral da pergunta
- -Preencha os campos de respostas
- -Preencha os campos de feedback para a questão certa e para as erradas

Pronto, clique em "Salvar e mostrar" e depois selecione a questão, em seguida clique no botão **Acrescentar ao questionário** e continue com as outras questões.

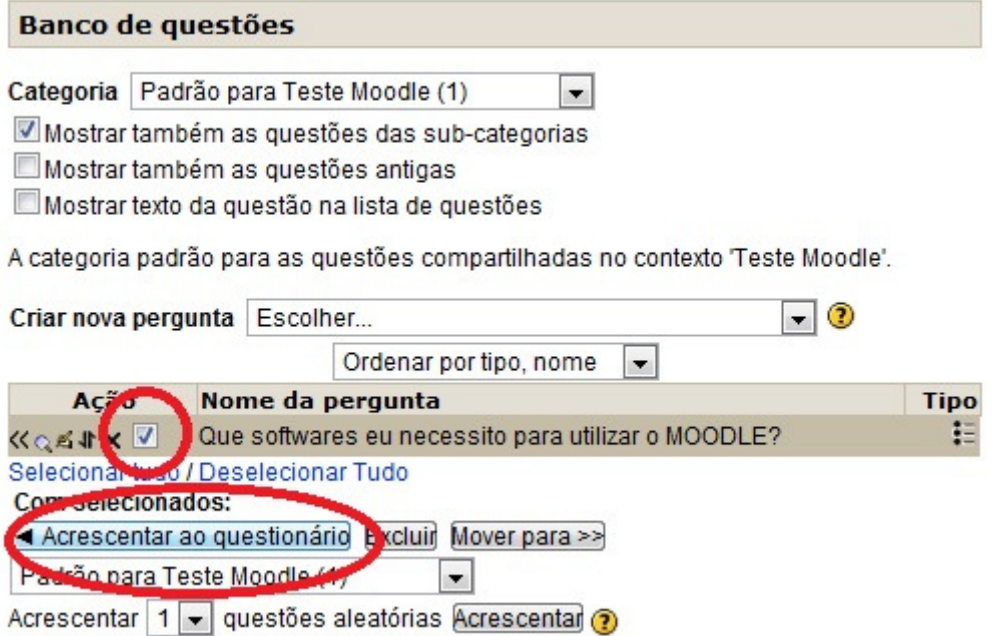

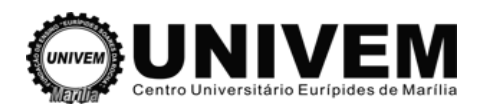

Vooê apessou pomo Professor X (Sair)

#### No final, ficará da seguinte forma:

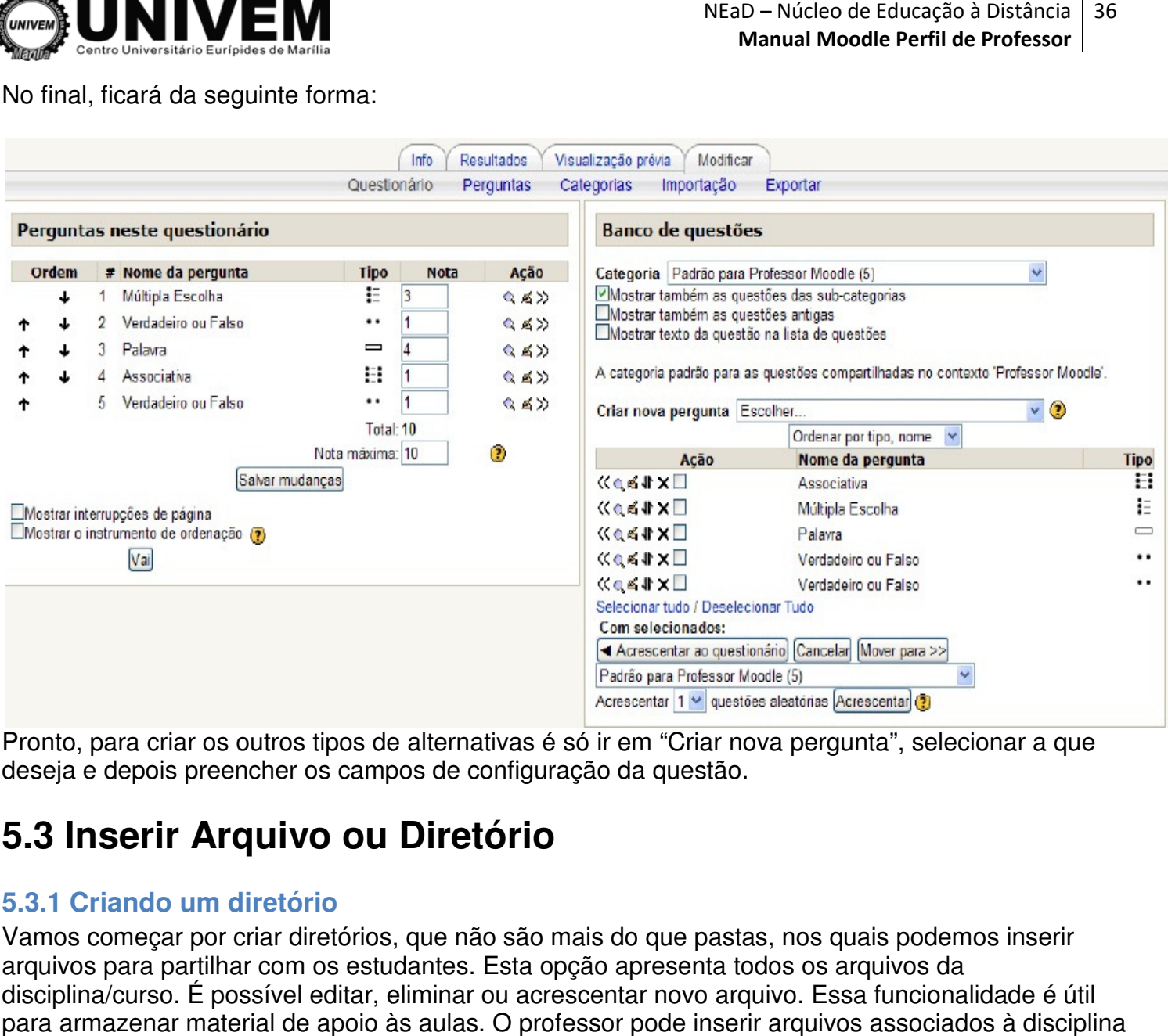

Pronto, para criar os outros tipos de alternativas é só ir em "Criar nova pergunta", selecionar a que deseja e depois preencher os campos de configuração da questão.

## **5.3 Inserir Arquivo ou Diretório**

#### **5.3.1 Criando um diretório**

Vamos começar por criar diretórios, que não são mais do que pastas, nos quais podemos inserir arquivos para partilhar com os estudantes. Esta opção apresenta todos os arquivos da disciplina/curso. É possível editar, eliminar ou acrescentar novo arquivo. Essa funcionalidade é útil para armazenar material de apoio às aulas. O professor pode inserir arquivos associados à disciplina e organizar por pastas.

Primeiro no menu administração clique em "Arquivos".

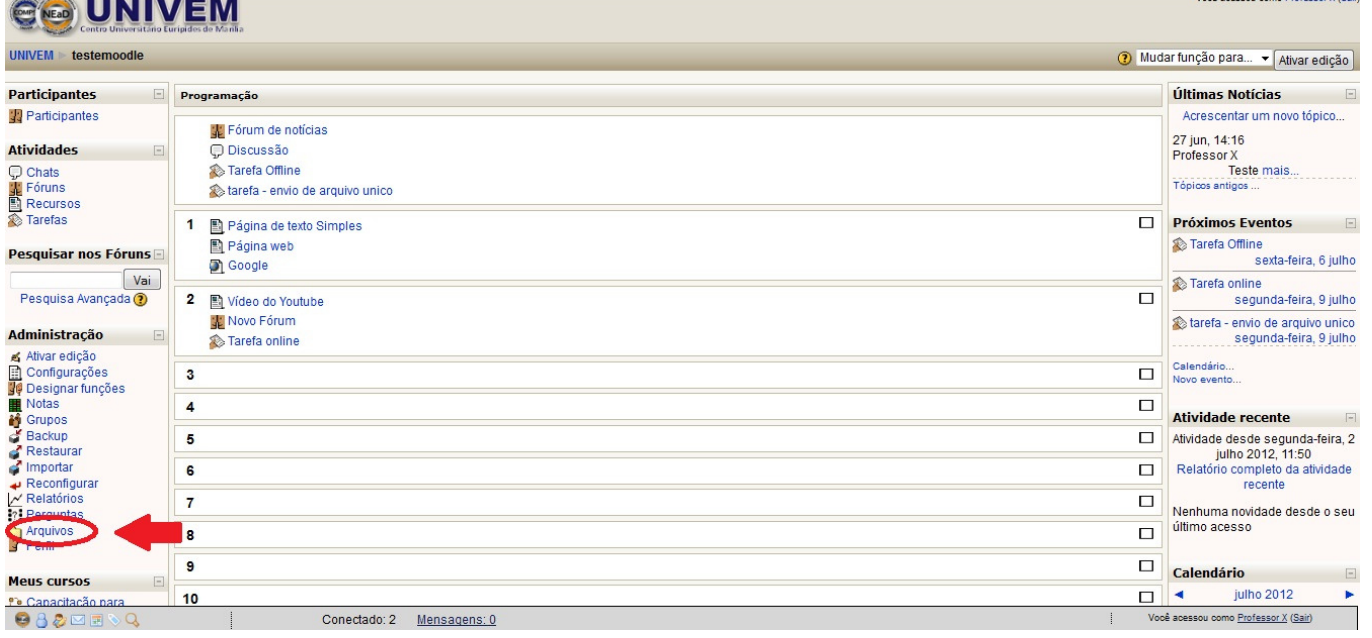

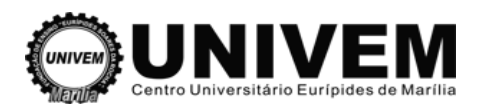

A página abaixo apresenta uma possível área de diretórios. Para criar uma pasta (diretório), pressione o botão criar um diretório. Em seguida atribua um nome, a sua escolha, e pressione o botão criar.

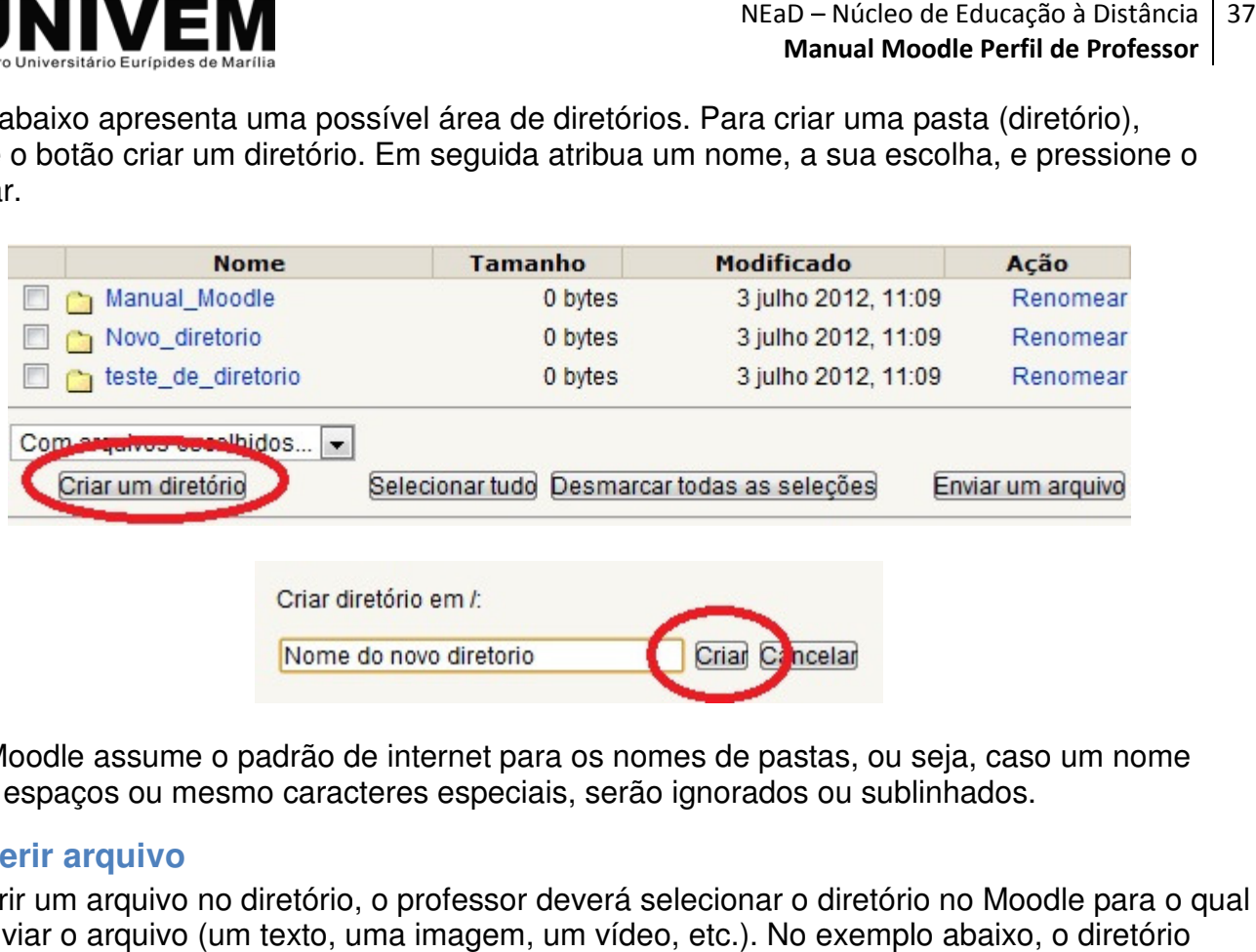

OBS. O Moodle assume o padrão de internet para os nomes de pastas, ou seja, caso um nome contenha espaços ou mesmo caracteres especiais, serão ignorados ou sublinhados.

#### **5.3.2 Inserir arquivo**

Para inserir um arquivo no diretório, o professor deverá selecionar o diretório no Moodle para o qual deseja enviar o arquivo (um texto, uma imagem, um vídeo, etc.). No exemplo abaixo, o diretório escolhido tem o nome "Manual\_Moodle".

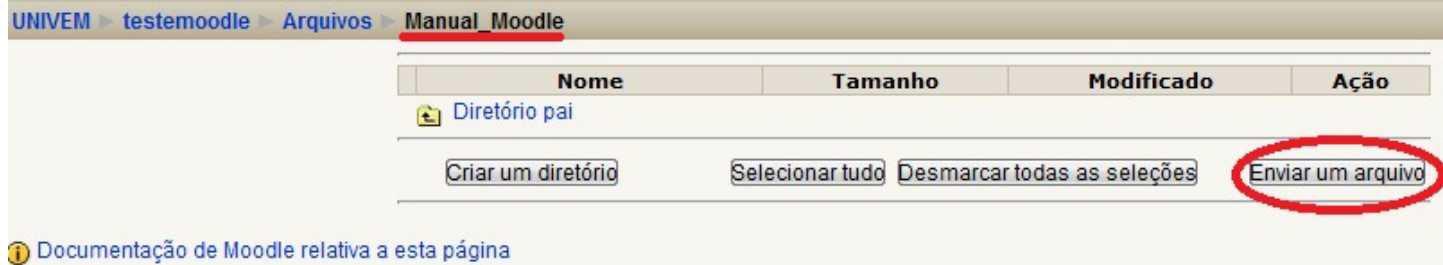

Clique em "Escolher arquivo" e localizar o arquivo desejado. Depois é só clicar em "Enviar arquivo selecionado" e pronto. Após enviar o arquivo para o local desejado, clique sobre ele para visualizá-lo e exibir as informações, como a data do envio e o tamanho do arquivo.

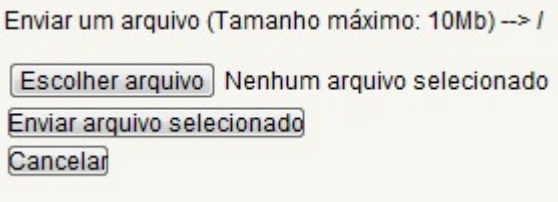

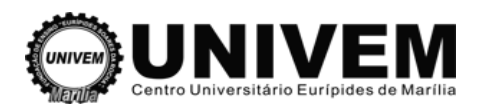

#### **5.3.3 Movendo arquivos para dentro de uma pasta e excluindo arquivos.**

Primeiro selecione o arquivo que deseja mover ou excluir, depois em "Com arquivos escolhidos" selecione a opção desejada: "Mover para outra pasta" ou "Excluir completamente".

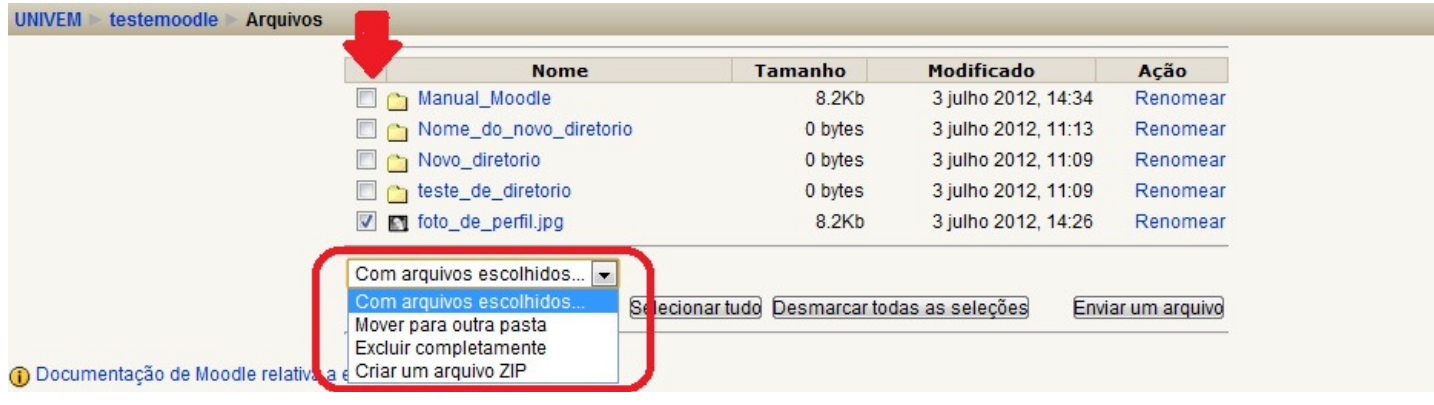

 $\triangleright$  Se a opção for Mover para outra pasta

Na hora em você clicar em "Mover para outra pasta", surgira uma mensagem no topo da janela informando a quantidade de arquivos selecionados.

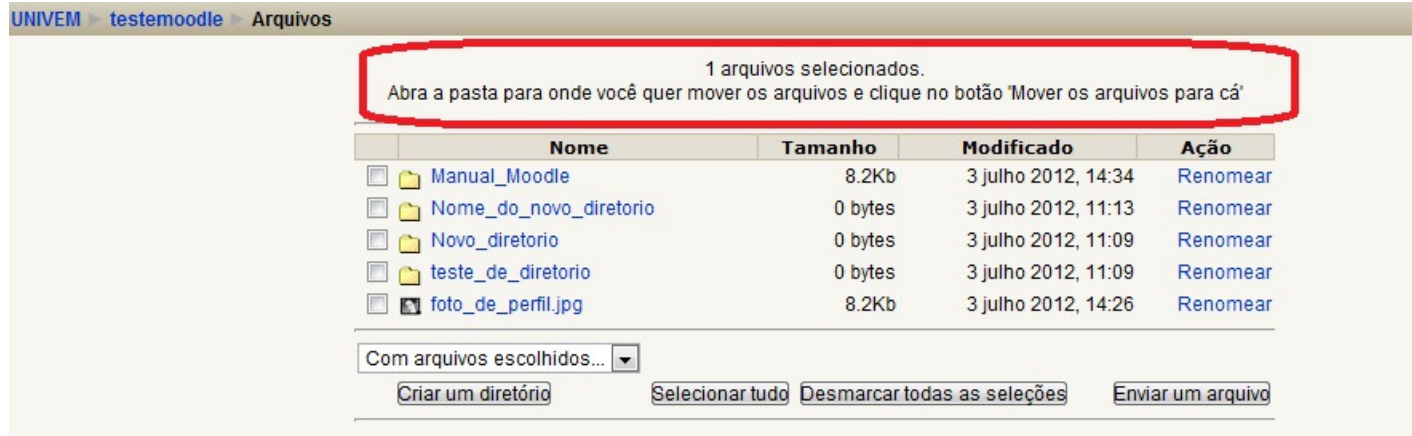

i Documentação de Moodle relativa a esta página

Depois, é só abrir o diretório desejado e clicar em "Mover os arquivos para cá".

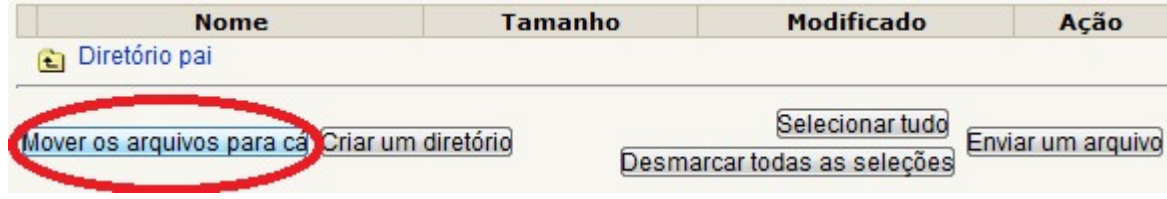

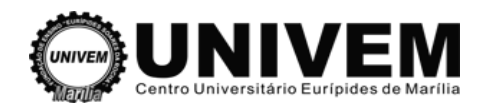

 $\triangleright$  Se a opção for Excluir completamente

Na hora em você clicar em "Excluir completamente", surgira a seguinte tela.

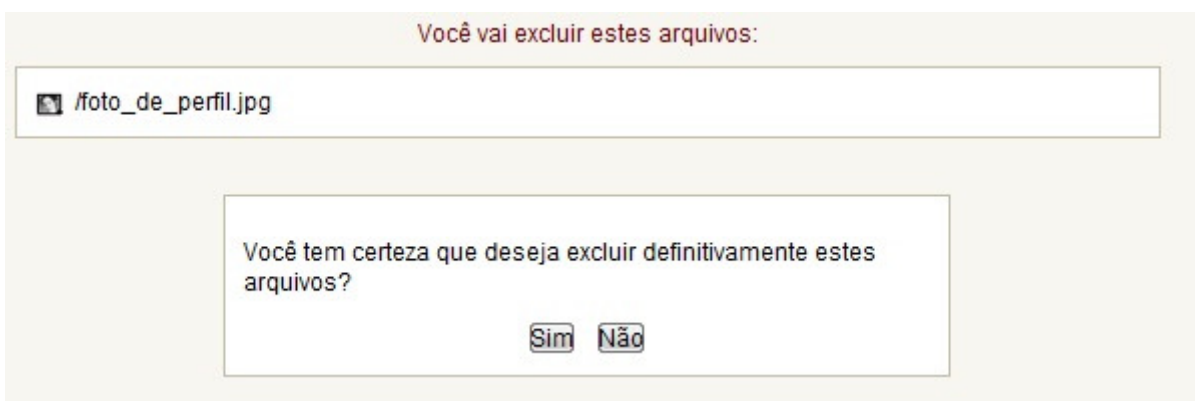

Pronto, é só clicar em Sim e seu arquivo será excluído.

#### **6. Administração do Curso**

## **6.1 Introdução**

Um professor pode ter pleno controle sobre todas as configurações de um curso, incluindo restrições a outros professores.

Na criação do curso, podem ser escolhidos três formatos de andamento:

- $\checkmark$  o Curso controlado por semana: o curso é organizado por semana, com datas específicas de início e fim. Cada semana engloba determinadas atividades.
- $\checkmark$  o Curso controlado por tópicos de estudo: similar ao semanal, mas cada semana passa a ser um tópico, sem limite de tempo vinculado.
- $\checkmark$  o Curso aberto, focado em discussões entre os participantes: este formato é orientado por um fórum principal, o Fórum Social, que aparece listado na página principal. É aplicável para conteúdos ou situações que exigem um formato mais livre, aberto, e não necessariamente precisam ser cursos, mas espaços para debates, fechamento de ideias, etc. Como os demais, podem ser agregadas várias funcionalidades, como chats, boletins, enquetes, pesquisas, workshops, etc.

As últimas alterações dos cursos aparecem na página principal de login dos usuários. As interações (Fóruns, Questionários, Pesquisas de Opinião e Tarefas) podem ser visualizadas num painel único na página principal, ou podem ser baixadas como um arquivo de grade de tarefas. Relatórios completos de atividades por aluno com logins e percursos de navegação efetuados (últimos acessos, número de leituras, postagens em fóruns e controle das diversas atividades). Integração via e-mail: cópias de postagens aos fóruns, feedback dos professores, etc. Escalas de desempenho customizáveis: os professores podem definir suas próprias escalas para graduação em fóruns, por exemplo. Cursos podem ser compactados em um único arquivo zip, utilizando a função backup. Podem ser restaurados em qualquer ambiente moodle, em qualquer servidor. mail: cópias de postagens aos fóruns, feedback dos professores, etc. Escalas de<br>tomizáveis: os professores podem definir suas próprias escalas para graduação e<br>plo. Cursos podem ser compactados em um único arquivo zip, uti trole das diversas atividades).<br>Pedback dos professores, etc. Escala<br>pir suas próprias escalas para gradua<br>n um único arquivo zip, utilizando a fu<br>noodle, em qualquer servidor.<br>S

## **6.2 Gerenciando contas de usuários**

- $\checkmark$  Cada pessoa necessita de apenas uma conta, e com ela pode ter diferentes acessos.
- Uma conta de administrador controla a criação de cursos e cria instrutores relacionando usuários a cursos.
- Cada conta do tipo criação de cursos pode criar cursos e agir neles com papel de instrutoria.
- Os professores podem ter seus privilégios editad os conteúdos de cursos (útil para instrutores não fixos).

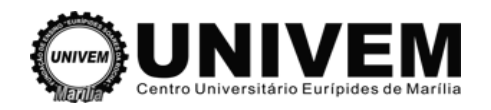

- $\checkmark$  Professores podem inscrever e excluir alunos manualmente, se desejarem.
- Alunos podem ser excluídos automaticamente, caso ultrapassem período de inatividade definido pelo administrador.
- Alunos são estimulados a criar um perfil online, incluindo fotos, descrição, hobbies, etc. E Emails podem ser protegidos de exibição caso solicitado.

Para começar a utilizar um ambiente Moodle é necessário ser usuário cadastrado. As categorias de usuários possíveis são:

- **Visitante** pode acessar o ambiente e as informações constantes da tela de abertura do ambiente. Pode visitar disciplinas que permitam o acesso de visitantes (sem código de inscrição) e ver o conteúdo delas. Não pode participar de atividades que valham nota.
- **Aluno** Tem acesso a todas as atividades e materiais do curso
- **Professor/Tutor** tem acesso aos cursos em que está designado como professor e pode promover alterações na tela de abertura além de incluir ou remover atividades e materiais. e participar de atividades que valham nota.<br>e materiais do curso<br>em que está designado como professor e p<br>ém de incluir ou remover atividades e mater<br>stâncias da instalação e pode modificá-las.
- **Administrador** tem acesso a todas as instâncias da instalação e pode modificá

#### **Tipos de cadastro:**

#### **Cadastramento manual pelo Administrador**

#### **Cadastramento em lote**

Ação do Administrador do ambiente na qual envia vários usuários ao mesmo tempo através de um arquivo de texto.

## **6.3 Criando Grupos**

Clicando na ferramenta Grupos você pode criar e editar grupos.

Para criar um ou mais grupos digita-se o nome do grupo no campo antes do botão Adicionar novo grupo e clica-se em seguida neste botão. se o nome do grupo no campo antes do botão Adicionar novo<br>otão.<br>chamado Turma A. Para incluir um aluno em um grupo escolhe-

Como exemplo vamos criar o grupo chamado Turma A. Para incluir um aluno em um grupo escolhe se o nome do aluno no quadro da esquerda (Pessoas que não estão em grupos), escolhe escolhe-se o grupo e depois Adicionar grupo selecionado. da neste botâ<br>ar o grupo ch<br>uadro da esqu<br>selecionado.

A partir de agora as configurações Nenhum grupo, Grupos separados e Grupos visíveis passam a<br>ter efeito sobre as atividades e recursos e sua configuração.<br>**Nenhum grupo**: não há divisão dos participantes do curso em grupos ter efeito sobre as atividades e recursos e sua configuração.

**Nenhum grupo**: não há divisão dos participantes do curso em grupos

**Grupos Separados**: os participantes de cada grupo vêm membros deste grupo e os documentos e informações relacionados apenas a estes membros. As mensagens e os participantes de outros grupos não são visíveis.

Grupos Visíveis: cada usuário pode participar apenas das atividades do seu grupo, mas pode ver as atividades e os participantes dos demais grupos.

É interessante observar que professor/tutores/monitores também podem ser colocados em grupos.

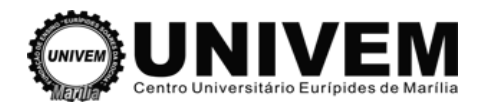

## **6.4 Cópia de segurança, restauração e importação de cursos Recurso**

#### **Backup**

Esta ferramenta é usada para se fazer uma cópia de segurança do curso. Existem dois tipos de backup.

**Backup total**: uma cópia em arquivo no formato zip contendo todo o material do curso e dos participantes

Backup do curso: um arquivo em formato zip contendo apenas dados do curso sem os materiais e informações dos participantes. participantes.

Os campos a serem configurados são descritos a seguir:

Metacurso: mude a opção para não.

**Usuários**: mantenha a opção Curso. Assim serão registrados todos os usuários alunos do curso.

**Logs**: mantenha a opção em Não. Isto permite que os registros de acesso (que ocupam espaço considerável para armazenamento) sejam descartados da cópia de segurança.

Arquivos de usuários: mantenha a opção Sim. Aqui você mantém todos os arquivos enviados pelos usuários ao curso.

Arquivos do curso: mantenha a opção Sim. Aqui você mantém o material do curso.

Clique em Continuar.

Aguarde. Dependendo do material a ser armazenado esta operação pode demorar alguns minutos. minutos.

Após, o backup terá um nome.

No exemplo, backup-moodle-20091104-0804.zip. Este é o arquivo que contém, de forma compactada, todas as informações do curso. Observe que o nome do arquivo é construído de modo a permitir que sejam recuperadas informações sobre seu conteúdo.

**backup**: cópia de segurança **moodle**: nome breve do curso **20091104**: 04/11/2005, dia da realização do backup **0804**: hora da realização do backup

#### **Restaurar**

Esta operação deve ser feita pelo Administrador do sistema mas pode ser feita pelo tutor a qualquer momento.

Clicando em Restaurar (no bloco Administração) você será conduzido ao módulo de restauração.

Siga até à parte inferior da tela e clique em Continuar.No topo da tela são apresentadas as seguintes opções no campo Restaurar em:

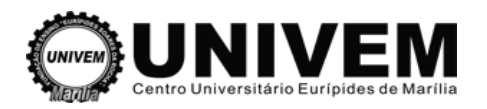

Adicionando dados ao curso atual: Esta opção permite que você recupere algum recurso ou atividade perdidos se o arquivo de segurança tiver sido feito bem recentemente (ou seja, e o curso não sofreu outras alterações desde o momento em que a cópia de segurança foi feita). NEaD – Núcleo de Educação à Distância | 42<br>
Manual Moodle Perfil de Professor |<br>
alitanual Moodle Perfil de Professor |<br>
alitanual Moodle Perfil de Professor |<br>
distances desde o momento em que a cópia de segurança foi fei

Cancelando dados do curso atual: Esta opção vai substituir o conteúdo do curso pelo conteúdo existente na cópia de segurança. Preferencialmente não prossiga a partir desse ponto sem orientação de usuários mais experientes.

#### **Importar**

As opções são:

**Cursos que já lecionei**: aqui você escolhe um curso do qual foi tutor e que, por exemplo, no momento não está sendo ministrado.

**Cursos na mesma categoria** (aqui a título de exemplo: Miscelânea): o Administrador do ambiente Moodle em que você está trabalhando organiza (agrupa) os cursos em Categorias. Você pode importar dados de cursos que estejam agrupados na mesma categoria que o seu.

Buscar cursos: você procura, dentre os cursos da instalação, aquele do qual você quer importar dados.

Escolhido o curso você clica em Usa este curso.

Escolha os recursos e atividades que deseja importar e, no final da tela, clique em Continuar.

## **6.5 Relatórios**

Esta ferramenta é usada para obter informações sobre as atividades (participação) dos alunos de um curso.

Opções:

**Curso**: se você for professor de mais de um curso escolhe aqui o curso que deseja analisar.

Participantes: você pode ver as atividades de todos os alunos ou de um aluno em particular.

**Dia**: você pode escolher um dia específico ou todos os dias

**Atividades**: aqui você escolhe se quer ver a participação em todas as atividades ou em um dia específico

**Ações**: aqui você escolhe se quer ver "Todas as ações" ou ações específicas, como Ver, Acrescentar, Atualizar, Cancelar e Todas as mudanças.

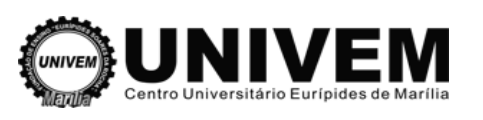

#### **7. Material Complementar**

## **7.1 Como aplicar o ensino a distância na prática**

No e-learning, o professor tem um papel parecido com o do roteirista e do diretor de cinema. **Se ele tem uma boa história (o conteúdo a ser ensinado), com algumas técnicas pode construir um bom filme ou um bom curso.**

Partindo do princípio que o professor possui o conteúdo, antes de aplicá-lo em qualquer mídia eletrônica é necessário conhecer alguns pontos importantes, entre eles o story board ou roteiro para cursos de educação a distância.

Para explicar melhor, podemos fazer uma analogia com o cinema: o professor assume o papel de roteirista e diretor do filme, com a responsabilidade de criar ou recriar um novo formato digital com base em uma versão presencial ou até mesmo literária que seja tão eficiente quanto a anterior. Muitas vezes gostamos de um livro, mas não da sua versão em filme ou vice-versa; ou seja, o resultado será condicional, mas não imprevisível. Com alguns parâmetros potencializamos o sucesso. lo em qualquer mídia<br>
i story board ou roteirc<br>
essor assume o papel<br>
i novo formato digital d<br>
ente quanto a anterior.<br>
vice-versa; ou seja, o

Nosso objetivo será "estrelar" nosso "filme" com sucesso e eficiência no aprendizado. Para isso teremos recursos tecnológicos que muitas vezes não dispomos em sala de aula. Por outro lado, vale lembrar que filmes repletos de efeitos especiais não garantem o sucesso ou eficiência em nosso caso.

Podemos condicionar o resultado a uma característica natural do professor, a didática. Na ausência física, esse fator deverá ser agregado às linhas do story board.

Estratégias didáticas auxiliam no processo de criação do story board para cursos online e concentram técnicas e teorias do pedagogo, visando facilitar o aprendizado.

Didática é a arte de transmitir conhecimentos; técnica de ensinar e utilizar a ciência de modo a tornar o aprendizado mais eficiente. Podemos situá-la entre as teorias educacionais e a prática pedagógica. Utilizando-a para envolver o aluno, teremos uma aprendizagem ainda mais significativa. Esse envolvimento acontecerá quando o professor criar condições para que o aluno aprenda e compartilhe o conhecimento, por meio de estratégias e estímulos: a para envolver o aluno, teremos uma apre<br>ntecerá quando o professor criar condições<br>ento, por meio de estratégias e estímulos: ionais e a prática<br>agem ainda mais significativ<br>i que o aluno aprenda e<br>entado;<br>valorizar as relações aluno-

- > discutir abertamente, sempre respeitando opiniões;
- conhecer as expectativas e necessidades do aluno;
- > orientar a instrução por meio de feedback, agente intrínseco no e-learning;
- integrar de forma interdisciplinar e contextual todo conteúdo apresentado;
- promover a construção colaborativa do conhecimento e sempre valorizar as relações aluno aluno, professor-aluno e vice-versa.

Assim estabeleceremos um bom relacionamento com os alunos. Um canal para que todos se sintam à vontade para se expressar, compartilhar e colaborar para aprender.

Informar aos alunos os métodos aplicados e os objetivos auxilia no que esperamos deles.

Esclarecem os critérios de avaliação, incentivam e induzem à exploração do "conhecimento sem fronteiras geográficas".

Todo bom projeto ou aula possui um planejamento equivalente, por isso a necessidade do plano de ensino. Podemos descrever individualmente todos os componentes dessa etapa, prática comum ao corpo docente, mas este é outro assunto.

No e-learning, são utilizadas algumas teorias instrucionais, de forma mista, aproveitando suas potencialidades.

Do Behaviorismo temos a "lei do efeito", em que todo e qualquer ato que produz satisfação tem tendência a repetir-se com mais freqüência. No curso online um exemplo seria o exercício de fixação (sem pontuação), mas com um papel importante quando utiliza o feedback para felicitar um acerto. Vale a "lei do exercício", simplesmente praticar para compreender. No entanto, tarefas muito repetitivas tendem a afastar alunos online. Na "teoria da causa e efeito" sempre há uma resposta imediata, seja positiva ou negativa. Sua aplicação serviria no exemplo do feedback citado. Segundo Watson (behaviorista), o ensino pode ocorrer por tentativa, por imitação, por educação e por métodos de ensaio e erro. expressar, compartilhar e colaborar para aprender.<br>
s os métodos aplicados e os objetivos auxilia no que esperamos deles.<br>
rios de avaliação, incentivam e induzem à exploração do "conhecimento sem<br>
as".<br>
u aula possui um p

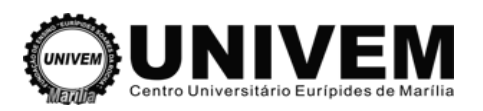

Cognitivismo é o conhecimento fixado pelo individuo. Depende de estruturas e funções simbólicas. Um exemplo prático é a dramaturgia em sala de aula (e na web animações ou pequenas cenas situacionais), utilizadas em geral na abertura ou introdução de temas em um curso online. Construtivismo parte do princípio de que o desenvolvimento da inteligência é determinado pelas ações mútuas entre o indivíduo e o meio. Empenhada na complexidade desse desenvolvimento, apresenta conteúdo por meio de situações reais em sua evolução gradativa, por etapas. Segundo Gagné, uma lenda da aplicação eficaz do construtivismo nos cursos de educação a distância, a aprendizagem possui oito tipos ou etapas: o desenvolvimento da inteligências em um condesenvolvimento da inteligência é differentada na complexidade desse seais em sua evolução gradativa, perficaz do construtivismo nos cursos os ou etapas:<br>eficaz do construtivismo

- > a motivação;
- > apreensão:
- $\triangleright$  aquisição;
- > retenção;
- > memorização;
- > generalização;
- desempenho e o
- $\triangleright$  feedback.

Os interessados devem anotar este nome: Robert Gagné.

Atividades extra como filmes, aulas expositivas online, estudo de casos, jogos e atividades em grupo, sejam via chat, Skype ou fórum, costumam apresentar bons resultados.

Enfim, para criar esse roteiro aí vão mais alguns passos importantes:

- > Levantar as necessidades;
- > Definir escopo;
- > Identificar público-alvo;
- $\triangleright$  Definir objetivos:
- > Definir conteúdo:
- $\triangleright$  Criar story board;
- $\triangleright$  Definir atividades:
- > Definir mídia:
- > Desenvolver:
- $\triangleright$  Implementar e
- $\triangleright$  Avaliar

O responsável pela criação do story board nas empresas de e-learning é o designer instrucional, uma das partes essenciais para o desenvolvimento de um bom curso. Fonte>: **[Webinsider]**

## **7.2 Wikis**

Os wikis são ambientes cada vez mais comuns na web. Fazem parte do que está sendo denominado como web 2.0, ou seja, a segunda geração de ferramentas voltadas ao apoio da educação e do trabalho colaborativo.

Esses ambientes permitem a construção coletiva de conteúdos, potencializando a experiência da aprendizagem por meio da colaboração. O framework utilizado na construção das ferramentas wiki não exige dos colaboradores conhecimento especializado na construção de sites ou páginas na internet.

Outra característica desses ambientes é o dinamismo das páginas produzidas e a liberdade de alterar o que existe acrescentando novas páginas e editando conteúdos publicados por outros. Um exemplo é a Wikipedia, enciclopédia na web construída a partir da colaboração livre e voluntária. Apesar dos temores iniciais a respeito da suposta falta de confiabilidade das informações ali contidas, ela vem se constituindo em uma fonte de consulta bastante utilizada, competindo com enciclopédias tradicionais. esses ambientes é o dinamismo das páginas produzidas e a liberdade de<br>crescentando novas páginas e editando conteúdos publicados por outros.<br><u>pedia</u>, enciclopédia na web construída a partir da colaboração livre e volunt<br>ni

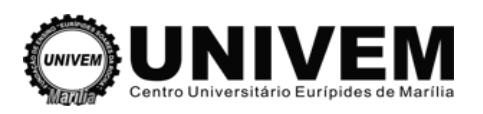

Os wikis são editados diretamente em um navegador da web. Permitem a criação de novas páginas com a utilização de um simples processador de texto. O uso educativo mais difundido dos wikis é designado na literatura por wikis inter-classe e consiste na criação de um repositório de conhecimento colaborativo desenvolvido por um grupo de estudantes que freqüentam uma mesma disciplina ou curso (Santamaría e Abraira, 2006).

O wiki pode ser utilizado para que os estudantes desenvolvam um projeto em pequenos grupos, trabalhem uma parte de um projeto coletivo da turma ou mesmo para a construção de uma homepage da disciplina. classe e consiste na criação de um repositório de<br>do por um grupo de estudantes que freqüentam uma n<br>aira, 2006).<br>estudantes desenvolvam um projeto em pequenos grup<br>letivo da turma ou mesmo para a construção de uma<br>ra ambi

O wiki é uma ferramenta poderosa para ambientes de aprendizagem, uma vez que facil colaboração entre os participantes. Porém apresenta, no seu estudo, a dificuldade de fazer com que os estudantes se envolvam no trabalho dos colegas que constituem a sua comunidade de aprendizagem. ra que os estudantes desenvolvam um projeto em pequenos grupos,<br>projeto coletivo da turma ou mesmo para a construção de uma<br>derosa para ambientes de aprendizagem, uma vez que facilita a<br>pantes. Porém apresenta, no seu estu

Schmitt (2006) cita a necessidade de se criar uma cultura de comunicação e comentário, além da importância da negociação entre os participantes. O wiki é, sem dúvida, um gerador da cooperação não hierárquica, estabelecendo o que Piaget (1973) considera uma premissa para a aprendizagem colaborativa. ltura de comunicação e comentário, além da<br>wiki é, sem dúvida, um gerador da cooperação<br>considera uma premissa para a aprendizagem<br>envolvimento de um wiki. Dessa forma, a<br>elho da estrutura desejada pelas pessoas e<br>áticas n

Não existe um jeito "correto" para a construção e desenvolvimento de um wiki. Dessa forma, a<br>estrutura de um wiki - e como ele é usado - é um espelho da estrutura desejada pelas pessoas e estrutura de um wiki - e como ele é usado - é um espelho da estrutura desejada pelas pessoas e como elas querem usá-lo. A proposta de melhores práticas não serve como rece uma lista de instruções: como configurar o conteúdo inicial, como encorajar as pessoas a contribuir, como negociar com elementos contrários.

O conjunto de práticas nasce da observação de experiências e comportamentos que visam à construção de conteúdos em colaboração e, como técnicas, devem ser usadas em conjunto com a percepção da necessidade em momentos específicos da vida de um wiki.

Para que um wiki tenha características de ambiente colaborativo de aprendizagem é evidente que o mesmo deve ser estimulado junto à comunidade de interesse. Após a temática estar alinhada com o público desejado, o gestor do ambiente deve fazer uso de algumas práticas em arquitetura, motivação e interação. s querem usá-lo. A proposta de melhores práticas não serve como receita de um b<br>de instruções: como configurar o conteúdo inicial, como encorajar as pessoas a co<br>gociar com elementos contrários.<br>to de práticas nasce da obs

Vamos ao que interessa! O que pode ser feito para dar início ou salvar um wiki de apoio às atividades pedagógicas? A resposta exata não está no texto, mas se as práticas abaixo forem adotadas na rotina dos estudantes, grandes são as chances da cultura wiki ser impregnada na comunidade estudantil.

#### **Identificação do tema de interesse**

É importante definir os temas de interesse dos usuários do wiki. Uma rápida entrevista com os alunos na classe pode ajudar na formação de grupos pela escolha de um tema de interesse. A segmentação pode contribuir na colaboração dos alunos – é estimulante participar de assuntos ou temas que são de grande interesse. A decisão acerca dos temas que estarão disponíveis é tomada pelo grupo de professores e discutida com os alunos.

#### **Evento planejado**

Essa prática promove encontros entre os estudantes em horários pré-determinados para inserir conteúdo de forma coletiva. Uma única pessoa não pode inserir todo o conteúdo de um wiki, e os estudantes precisam saber como usar a ferramenta e sentir-se parte dela, só assim surgirá interesse pelo wiki. O evento planejado utiliza o recurso do "aprender a usar" para construir um ambiente de interação com vários participantes – fortalecendo as relações e a construção de uma rede de comprometimento. Essa prática favorece um "salto inicial" para o wiki. Faça também uma pequena campanha de divulgação em toda a escola anunciando os temas e o horário do evento. tre os estudantes em horários pré-determinados<br>nica pessoa não pode inserir todo o conteúdo de<br>sar a ferramenta e sentir-se parte dela, só assim<br>a o recurso do "aprender a usar" para construir un<br>- fortalecendo as relações

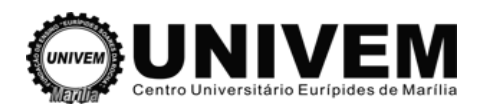

#### **Identificação do melhor aluno**

Encontrar um melhor aluno para colaboração no wiki não significa ter o aluno com melhores notas na escola. Um "melhor aluno no wiki" é um entusiasta e sua participação pode ser essencial para o sucesso do wiki. Ele tem a capacidade de gerar interesse, treinar os participantes de forma adequada, monitorar o crescimento da ferramenta e corrigir problemas que inibem a adoção da cultura dos wikis.

Algumas características podem ajudar os professores na identificação do melhor aluno:

- > Tempo investido em colaboração no wiki inserindo conteúdos e propondo temas aos colegas.
- > Envolve as pessoas informalmente treinando-as e colocando-se à disposição para suporte e ajuda. Envolve as pessoas informalmente treinando-as e colocando-se à disposição para suporte <sub>(</sub><br>ajuda.<br>Destaca-se pelo rápido domínio da ferramenta, na organização de conteúdos, no<br>envolvimento das pessoas, tornando o uso simpl
- Destaca-se pelo rápido domínio da ferramenta, na organização de conteúdos, no

#### **Roteiro com idéias dispersas**

 $\triangleright$ 

A construção de um roteiro a partir de idéias dispersas cria ligação entre as contribuições dos alunos. Pode-se usar o wiki para criar uma versão on-line desse processo. Solicite aos participantes que registrem idéias em torno de um tópico ou com perguntas bem determinadas. Os estudantes alunos. Pode-se usar o wiki para criar uma versão on-line desse processo. Solicite aos participantes<br>que registrem idéias em torno de um tópico ou com perguntas bem determinadas. Os estudantes<br>podem registrar as idéias apo e a profusão de idéias.

#### **Contribuir para outros wikis**

Considere estabelecer para os alunos a tarefa de contribuir para a Wikipedia com um tópico relacionado ao tema em discussão. Estimule os alunos a criarem coletivamente um texto, provocando o debate para julgar a qualidade e um status para a publicação na web. Dessa forma, será desenvolvido um senso crítico e facilitará o entendimento da dinâmica coletiva dos wikis. Os alunos saberão que o produto do trabalho será usado por outras pessoas e não somente corrigido e arquivado pelo professor.

#### **Publicação de uma página pessoal**

Os estudantes podem ser encorajados a publicar páginas com perfil pessoal. É uma maneira de construir informações para uma rede de contatos e interesses facilitando o processo de c contribuição para o wiki. Podem ser publicados dados para contato, imagens, breve biografia, links de interesse e sugestões de blogs. e para julgar a qualidade e um status para a publicação na web. Dess<br>m senso crítico e facilitará o entendimento da dinâmica coletiva dos v<br>o produto do trabalho será usado por outras pessoas e não somente<br>ssor.<br>**i** página

#### **Material de apoio no Wiki**

Os professores devem disponibilizar o material de apoio das aulas no ambiente wiki. Os links para arquivos com exercícios, textos de apoio e outros documentos devem estar disponíveis na página inicial do wiki e em páginas criadas pelos alunos que tenham relação com o assunto do documento. O wiki torna a aprendizagem duradoura e transferível. No âmbito da sala de aula, verifica-se que a colaboração e a cooperação são maiores. É o local onde os alunos aprendem mais e melhor. Assim, o wiki dá origem a atividades colaborativas, em que os professores melhoram igualmente as suas funções pedagógicas.

fonte: **[Webinsider]** 

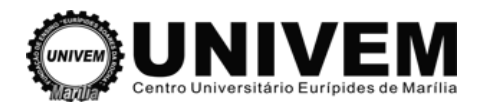

#### **7.2.1 Criando um Wiki**

1º Passo – clique em "Ativar edição", depois em "Acrescentar atividade".

2º Passo – escolha a opção wiki

3º Passo – será direcionado para a página de configuração da wiki, em que será possível definir:

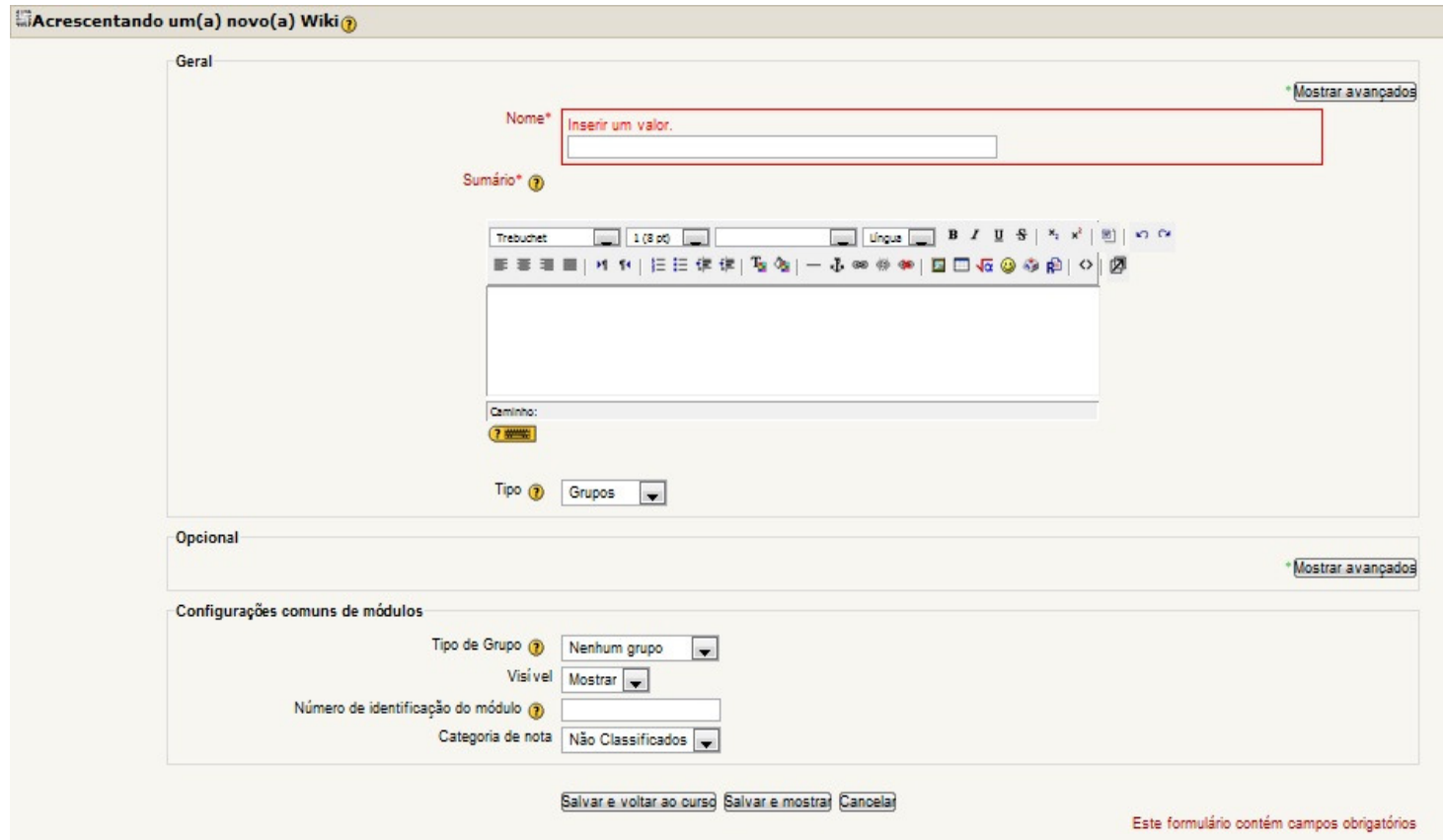

- **Nome**: Nome da Wiki como será visualizada pelos estudantes.

- **Sumário**: Objetivos da Wiki e os conteúdos a serem construídos pelos estudantes.

- **Tipo**: Existem três tipos de Wikis: estudantes, grupos e tutor. Além disso, no Moodle é possível definir modos de grupos: Nenhum grupo, grupos separados e grupos visíveis. : estudantes, grupos<br>grupo, grupos separa<br>invisível a atividade.

- **Visív**el: Poderá deixar visível ou invisível a

- **Número de identificação do módulo**: identifica a atividade para fins de cálculo de avaliação. Se a atividade não estiver inclusa em nenhum cálculo de avaliação então o campo do Número ID pode ser deixado em branco.

Para finalizar, clique em "Salvar e voltar ao curso" ou "Salvar e mostrar" o material será salvo e estará disponível para os estudantes na página principal do curso/disciplina.